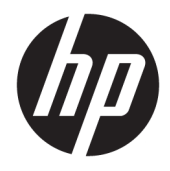

Пайдаланушы нұсқаулығы

© Copyright 2016-2018 HP Development Company, L.P.

Bluetooth өз меншік иесінің сауда белгісі болып табылады және оны HP Inc. компаниясы лицензия бойынша пайдаланады. Intel, Celeron және Pentium – Intel корпорациясының АҚШ-тағы және басқа елдердегі сауда белгілері. Microsoft – тіркелген сауда белгісі немесе АҚШ және/ немесе басқа елдердегі Microsoft корпорациясының сауда белгісі.

Осы құжатта берілген ақпарат ескертусіз өзгертіледі. HP өнімдері мен қызметтеріне кепілдік тек осындай өнімдермен және қызметтермен бірге келетін тікелей кепілдік мәлімдемелерінде беріледі. Осы құжаттағы ешқандай мәліметтер қосымша кепілдік деп түсінілмеуі тиіс. HP компаниясы осы құжаттағы техникалық немесе редакторлық қателерге, не болмаса қалып кеткен мәліметтер үшін жауапты емес.

Үшінші басылым: қараша, 2018 ж.

Бірінші басылым: ақпан, 2016 ж

Құжат бөлігінің нөмірі: 854532-DF3

#### **Өнім ескертуі**

Бұл нұсқаулықта көптеген өнімдерге ортақ мүмкіндіктері сипатталған. Кейбір мүмкіндіктер компьютеріңізде болмауы мүмкін.

Барлық мүмкіндіктер кейбір Windows шығарылымдарында немесе нұсқаларында жұмыс істемеуі мүмкін. Windows жүйесінің мүмкіндіктерін толығымен пайдалану үшін жүйелердегі аппараттық құралды, драйверлерді, бағдарламалық құралды немесе BIOS жаңарту және/немесе бөлек сатып алу қажет болуы мүмкін. Windows 10 автоматты түрде жаңартылады және әрқашан қосулы болады. ISP ақылары алынуы және жаңартуларға біраз уақыт қосымша талаптар қойылуы мүмкін. Мәліметтер бойынша

<http://www.microsoft.com> бөліміне өтіңіз.

Пайдаланушы нұсқаулықтарының соңғы нұсқасын ашу үшін [http://www.hp.com/](http://www.hp.com/support) [support](http://www.hp.com/support) сілтемесіне өтіп, өніміңізді табу нұсқауларын орындаңыз. Содан кейін **Руководства пользователя** (Пайдаланушы нұсқаулықтары) бөлімін таңдаңыз.

#### **Бағдарламалық құралды пайдалану шарттары**

Осы дербес компьютерде алдын ала орнатылған кез келген бағдарламалық құрал өнімін орнату, көшіру, жүктеп алу немесе басқа жолмен пайдалану арқылы, HP Түпкі пайдаланушы лицензиялық келісіміне (EULA) бағынуға келісесіз. Егер сіз осы лицензиялық шарттармен келіспесеңіз, қолданылмаған өнім қаражатын қайтару ережелеріне сәйкес төленген қаражатты толық қайтарып алу үшін пайдаланбаған өнімді (аппараттық және бағдарламалық құралды) 14 күн ішінде сатушыға қайтаруыңызға болады.

Қосымша ақпарат алу немесе компьютердің ақысын толық қайтаруды сұрау үшін сатушыға хабарласыңыз.

### **Қауіпсіздік туралы ескерту хабары**

**АБАЙ БОЛЫҢЫЗ!** Қызып кетумен байланысты зақымдарды немесе компьютердің қатты қызып кету жағдайын азайту үшін компьютерді тізеңізге қоймаңыз немесе компьютердің ауа желдеткішін бітемеңіз. Компьютерді тек қатты, тегіс беттің үстіне қойып пайдаланыңыз. Қасында тұрған қосымша принтер сияқты қатты беттің немесе жастық, кілем немесе мата сияқты жұмсақ беттің ауа ағынын бөгеуіне жол бермеңіз. Сонымен қатар, жұмыс кезінде айнымалы ток адаптерінің теріге немесе жастық, кілем немесе мата сияқты жұмсақ бетке тимеуін қадағалаңыз. Компьютер және айнымалы ток адаптері Ақпараттық технология жабдығы қауіпсіздігінің халықаралық стандарты (IEC 60950-1) арқылы белгіленетін пайдаланушыға рұқсат етілген бет температурасына сай келеді.

### **Процессордың конфигурация параметрі (тек таңдаулы өнімдерде).**

 $\mathbb{Z}$  МАҢЫЗДЫ АҚПАРАТ: Таңдаулы өнімдер Intel ® Pentium ® N35xx/N37xx сериялы немесе Celeron ® N28xx/N29xx/N30xx/N31xx сериялы процессормен және Windows ® операциялық жүйесімен жабдықталады. Жоғ**арыда сипатталған компьютерде msconfig.exe файлында процессордың конфигурациялық параметрлерін 4 немесе 2 процессордан 1 процессорға өзгертпеңіз.** Егер өзгертсеңіз, компьютер қайта қосылмайды. Түпнұсқалық параметрлерді қалпына келтіру үшін зауыттық қалпына келтіруді жүзеге асыру қажет.

# **Мазмұны**

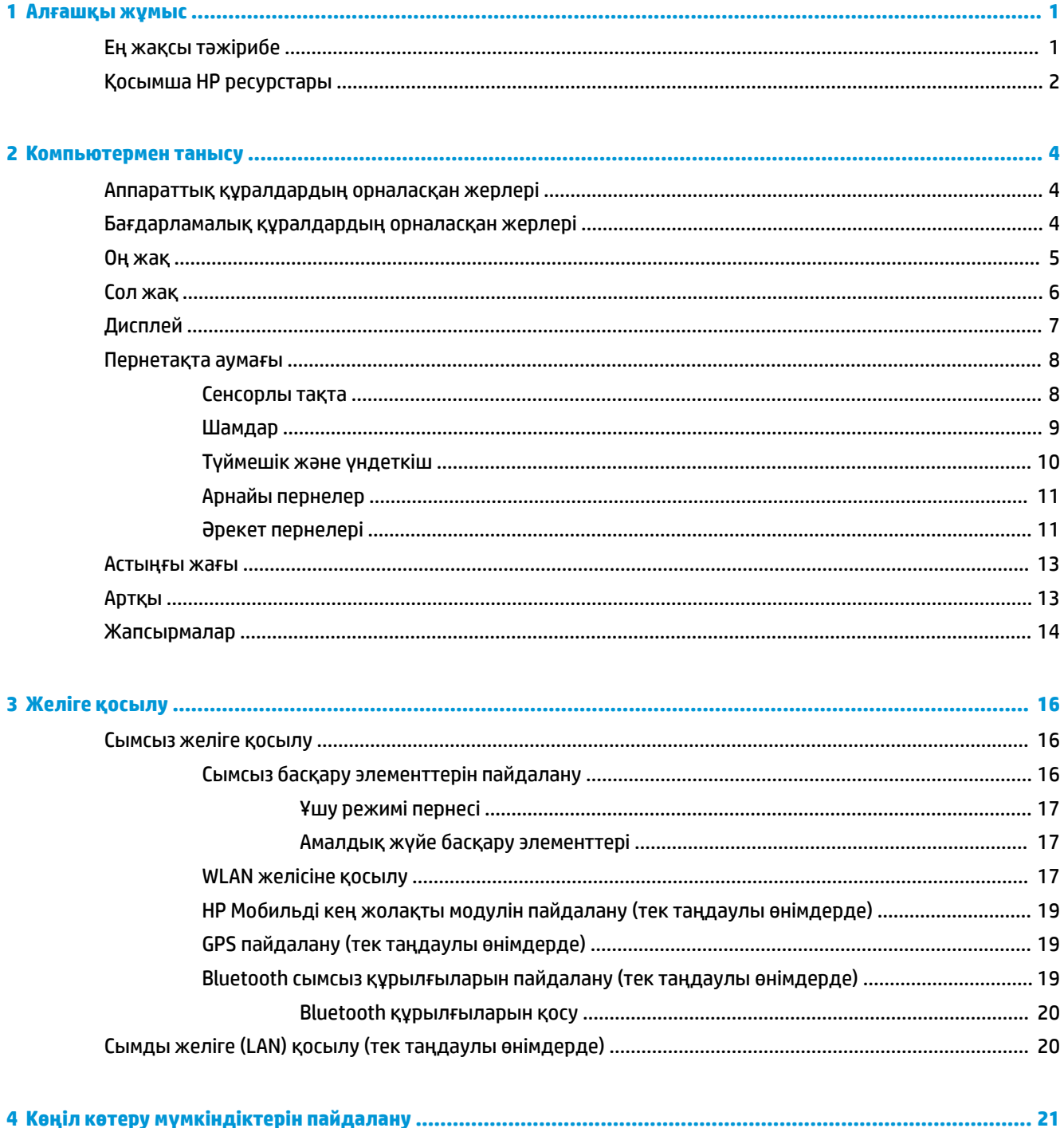

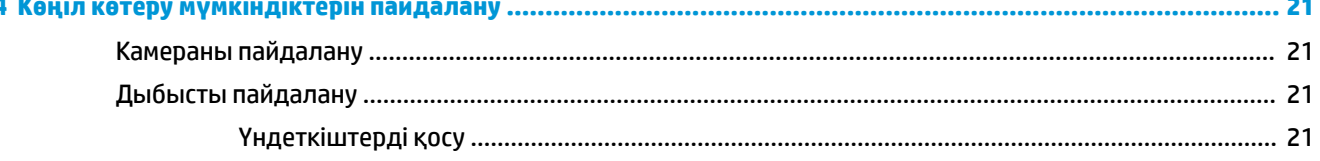

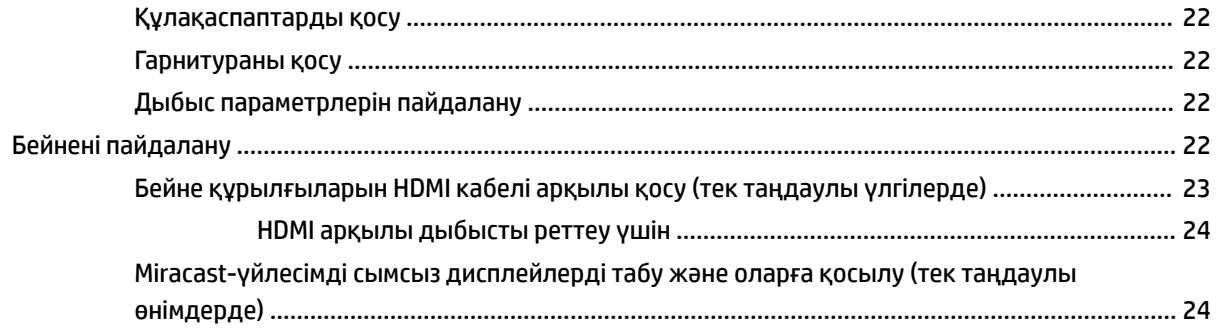

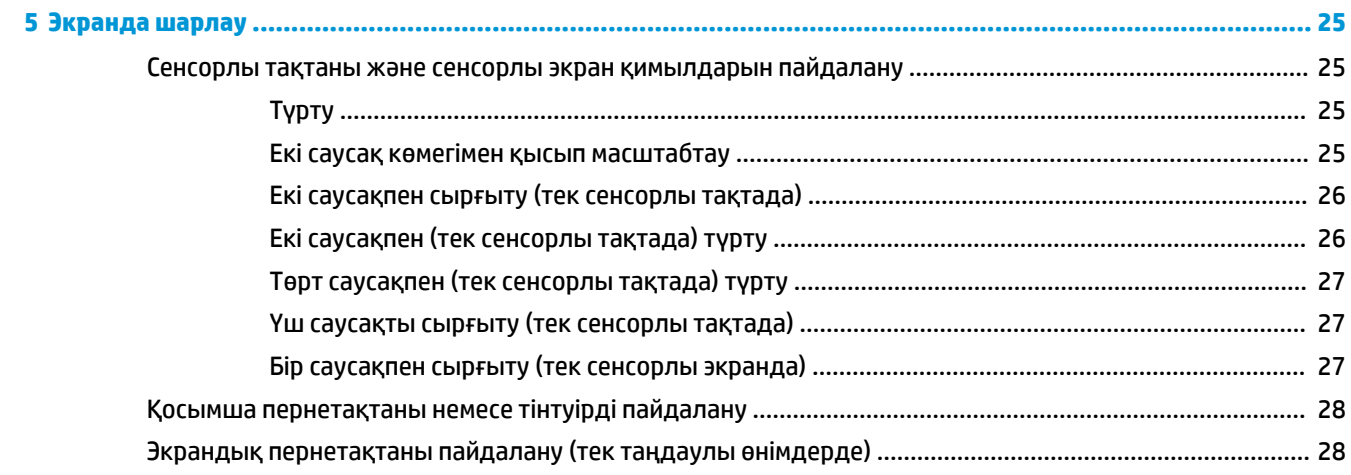

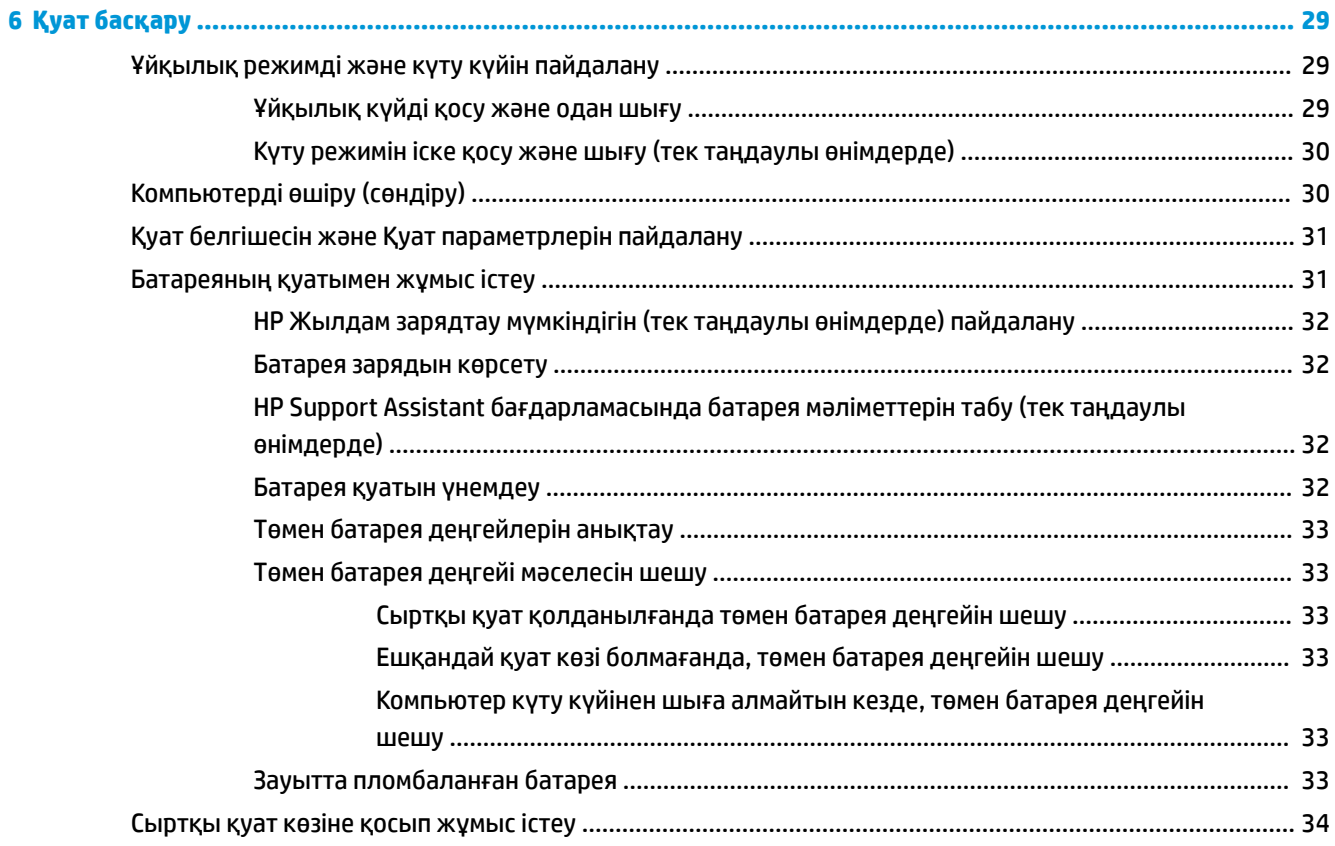

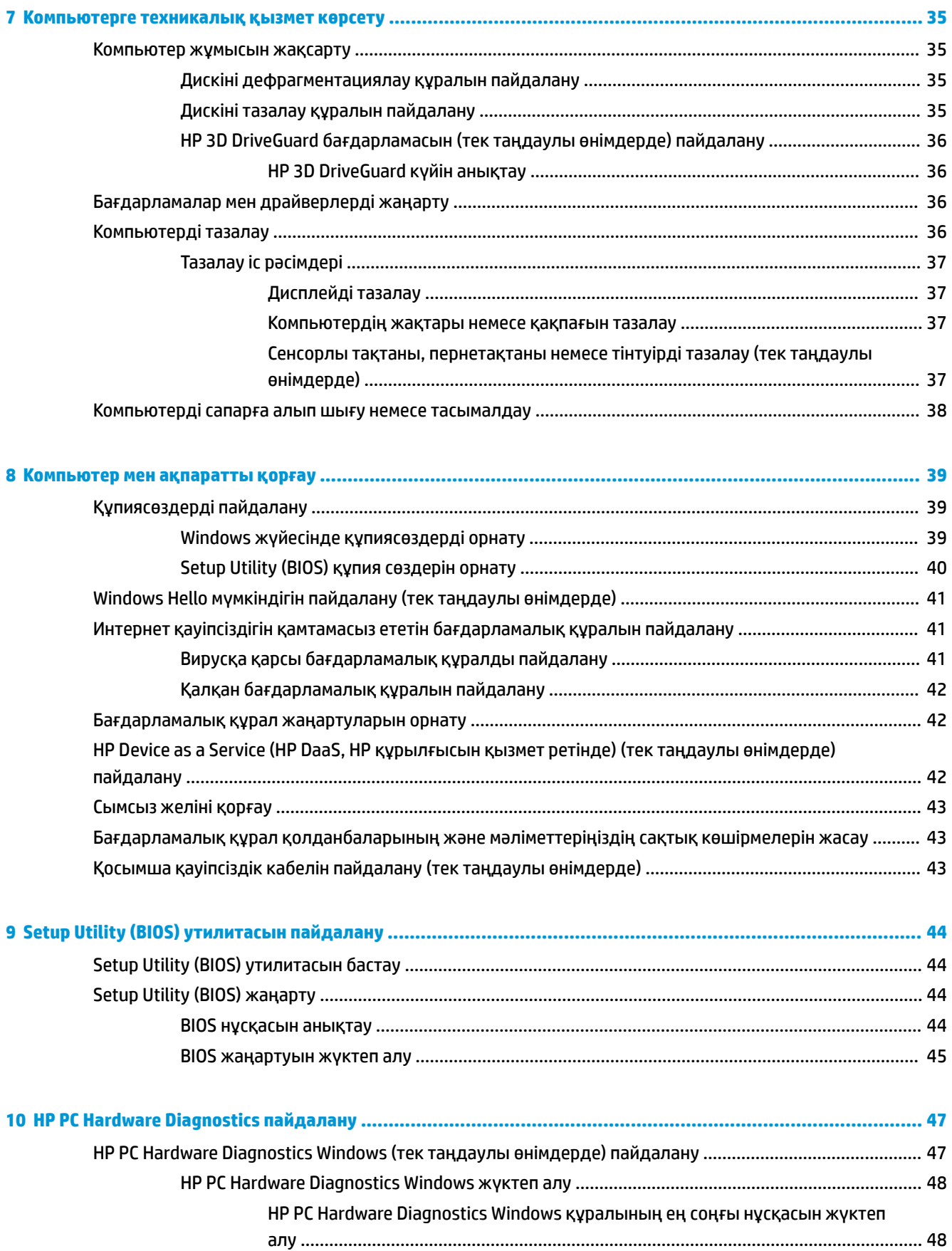

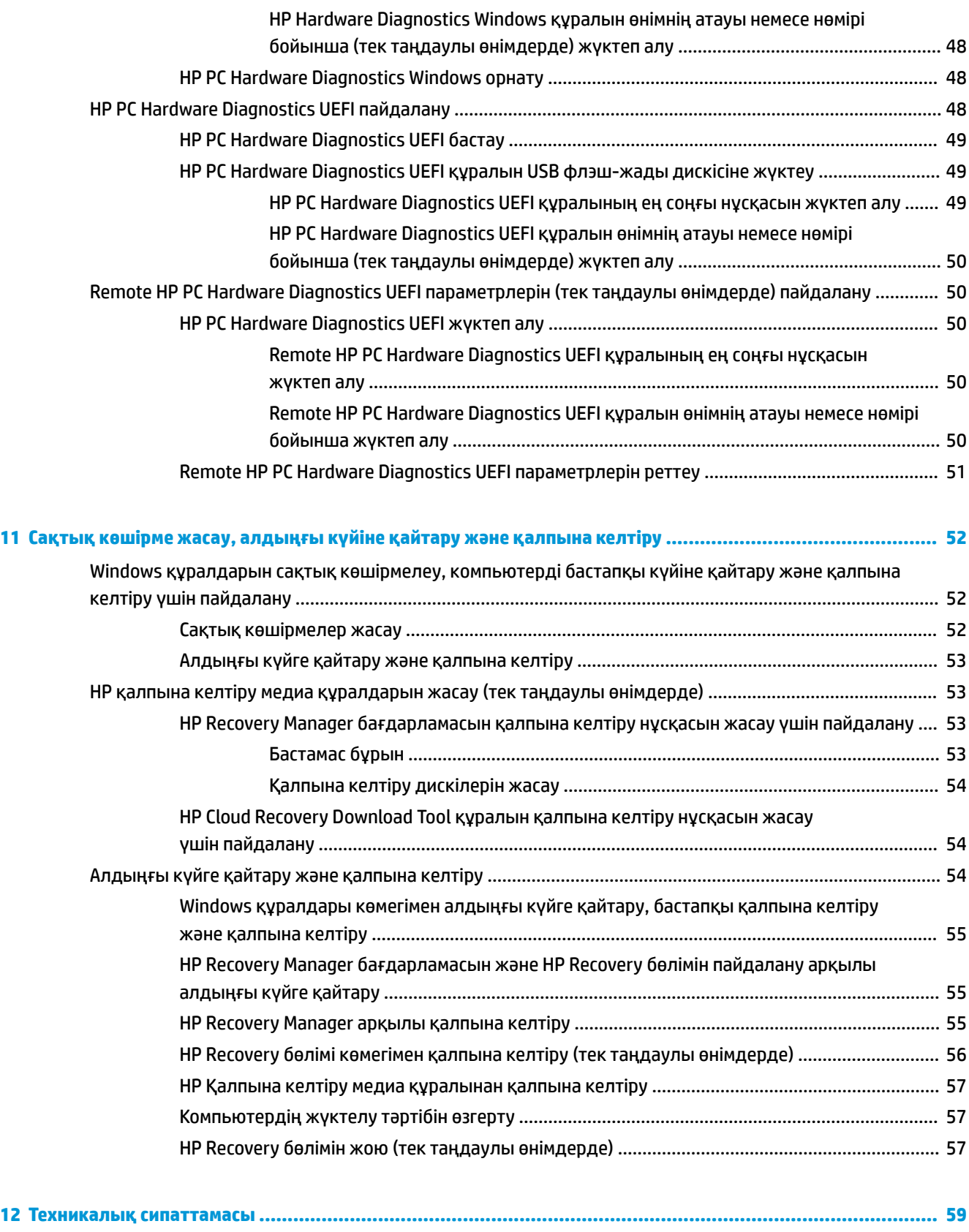

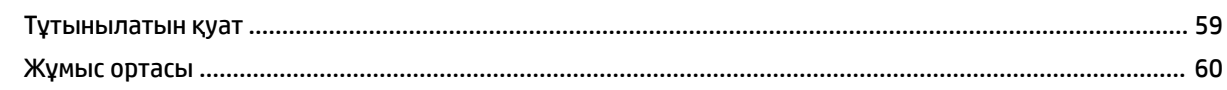

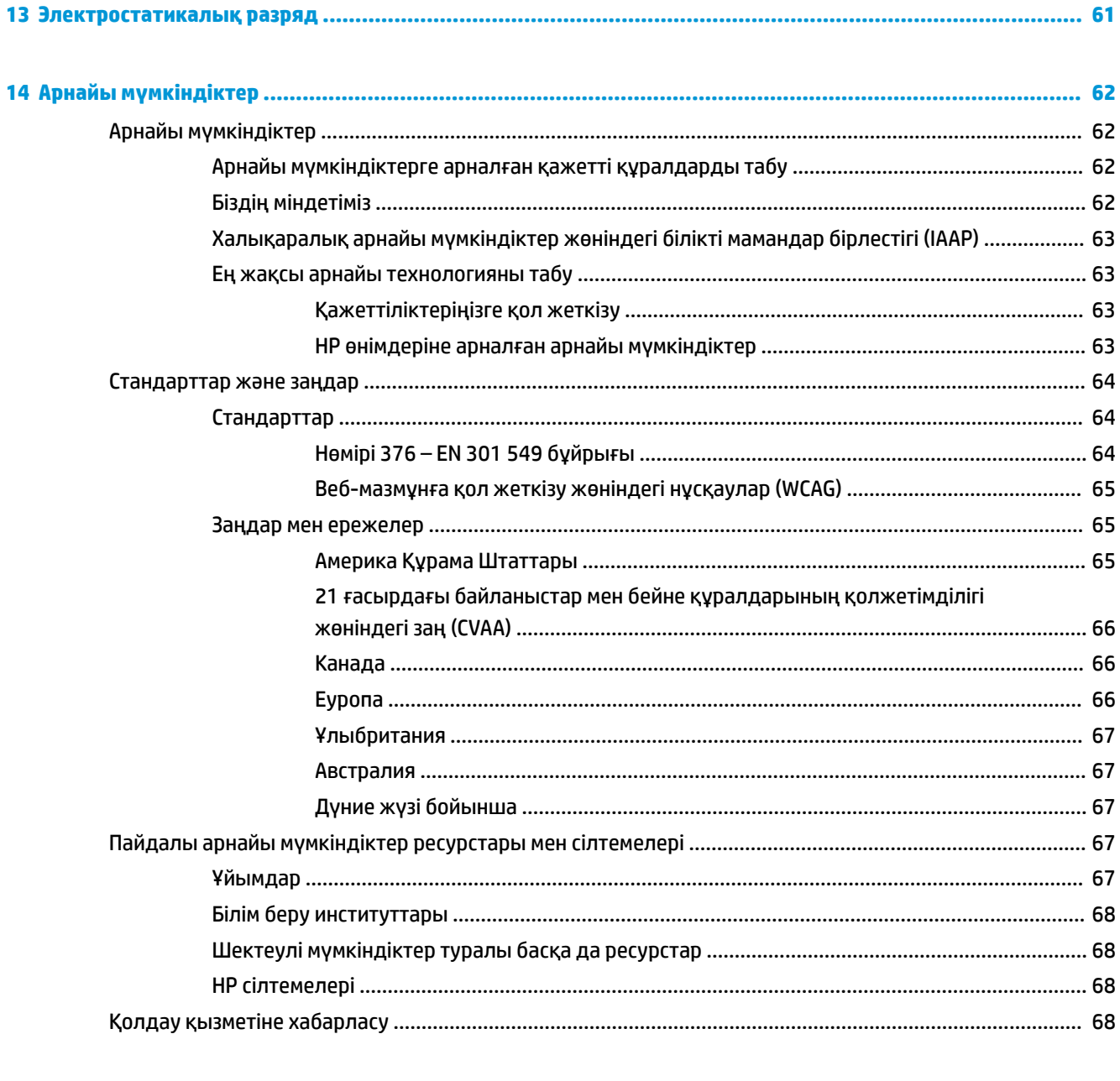

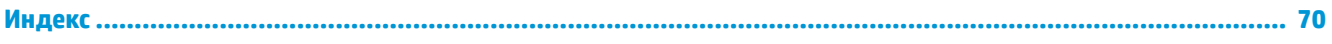

# <span id="page-12-0"></span>**1 Алғашқы жұмыс**

Бұл компьютер жұмыс істеуді және көңіл көтеруді жақсартуға арналған қуатты құрал болып табылады. Компьютерді орнату жасалғаннан кейін орындауға болатын ең жақсы амалдар, компьютермен жасауға болатын қызықты әрекеттер және қосымша HP ресурстарын табуға болатын орындар туралы білу үшін, осы бөлімді оқып шығыңыз.

## **Ең жақсы тәжірибе**

Компьютерді орнатқан және тіркеген соң, зерделі қаржыландырудың ең көбін алу үшін келесі қадамдарды орындауды ұсынамыз:

- Қалпына келтіру медиа құралдарын жасау арқылы катты дисктің сақтық көшірмесін жасаңыз. [Сақтық көшірме жасау, алдыңғы күйіне қайтару және қалпына келтіру](#page-63-0) (52-бет) бөлімін қараңыз.
- Әлі қосылмаған болса, сымды немесе сымсыз желіге қосылыңыз. Егжей-тегжейлі ақпаратты [Желіге қосылу \(16-бет\)](#page-27-0) бөлімінен қараңыз.
- Компьютердің аппараттық және бағдарламалық құралдарымен танысыңыз. Қосымша ақпарат алу үшін [Компьютермен танысу](#page-15-0) (4-бет) немесе [Көңіл көтеру мүмкіндіктерін пайдалану](#page-32-0) [\(21-бет\)](#page-32-0) бөлімін қараңыз.
- [Вирусқа қарсы](#page-52-0) бағдарламалық құрал сатып алыңыз немесе жаңартыңыз. Вирусқа қарсы [бағдарламалық құралды пайдалану](#page-52-0) (41-бет) бөлімін қараңыз.

# <span id="page-13-0"></span>**Қосымша HP ресурстары**

Өнім туралы егжей-тегжейлі деректерді, практикалық нұсқаулық ақпаратын және қосымша мәліметтерді қамтамасыз ететін ресурстарды табу үшін, мына кестені қараңыз.

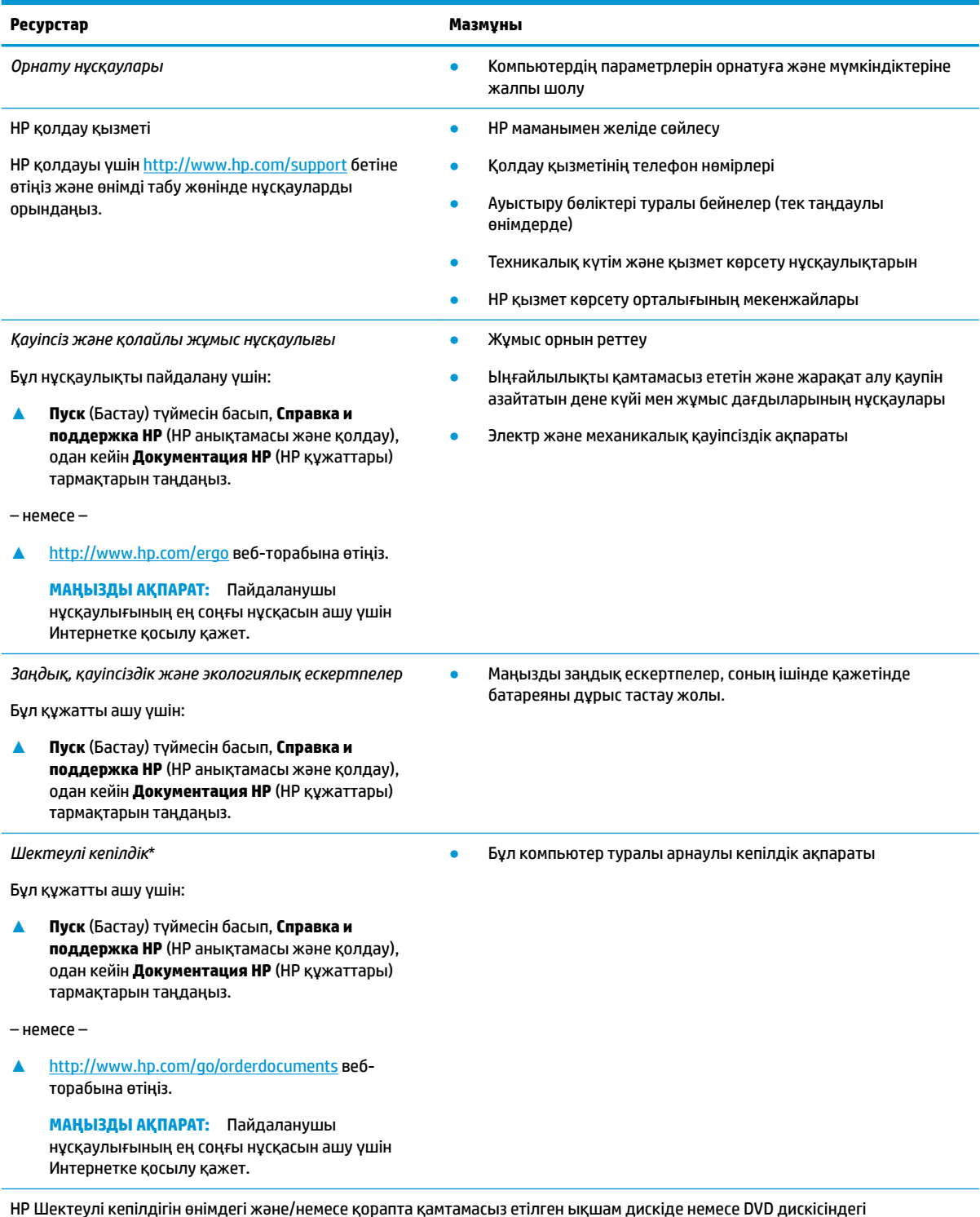

НР Шектеулі кепілдігін өнімдегі және/немесе қорапта қамтамасыз етілген ықшам дискіде немесе DVD дискісіндегі пайдаланушы нұсқаулықтарында табуға болады. Кейбір елдерде немесе аймақтарда НР компаниясы басылған кепілдігін қорапта ұсынады. Басылған түрдегі кепілдік берілмейтін елдерде/аймақтарда оның басылған көшірмесін <http://www.hp.com/go/orderdocuments>мекенжайы бойынша сұрауға болады. Азия-Тынық Мұхит аймағында сатып алынған

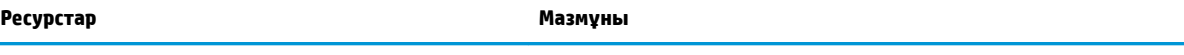

өнімдер бойынша POD, PO Box 161, Kitchener Road Post Office, Singapore 912006 мекенжайы арқылы HP компаниясына хат жазуға болады. Өнім атауын, аты-жөніңізді, телефон нөмірін және пошталық мекенжайды көрсетіңіз.

# <span id="page-15-0"></span>**2 Компьютермен танысу**

Компьютерде жоғарғы деңгейлі бөліктер бар. Бұл тарауда бөліктер туралы, олардың қайда орналасқаны және қалай істейтіні туралы мәліметтер берілген.

### **Аппараттық құралдардың орналасқан жерлері**

Компьютерге орнатылған аппараттық құралдарды көру үшін:

**▲** Тапсырмалар тақтасының іздеу жолағында диспетчер устройств (құрылғылар басқарушысы) деп теріп, **Диспетчер устройств** (Құрылғылар басқарушысы) қолданбасын таңдаңыз.

Компьютерге орнатылған барлық құрылғылар тізімде көрсетіледі.

Жүйенің аппараттық құралдарының компоненттері және жүйенің BIOS нұсқасының нөмірі туралы ақпарат алу үшін fn+esc (тек таңдаулы өнімдерде) пернелерін басыңыз.

### **Бағдарламалық құралдардың орналасқан жерлері**

Компьютерде орнатылған бағдарламалық құралдардың тізімін көру үшін:

**▲ Пуск** (Бастау) түймесін тінтуірдің оң жақ түймешігімен басып, содан кейін **Приложения и возможности** (Бағдарламалар мен мүмкіндіктер) опциясын таңдаңыз.

# <span id="page-16-0"></span>**Оң жақ**

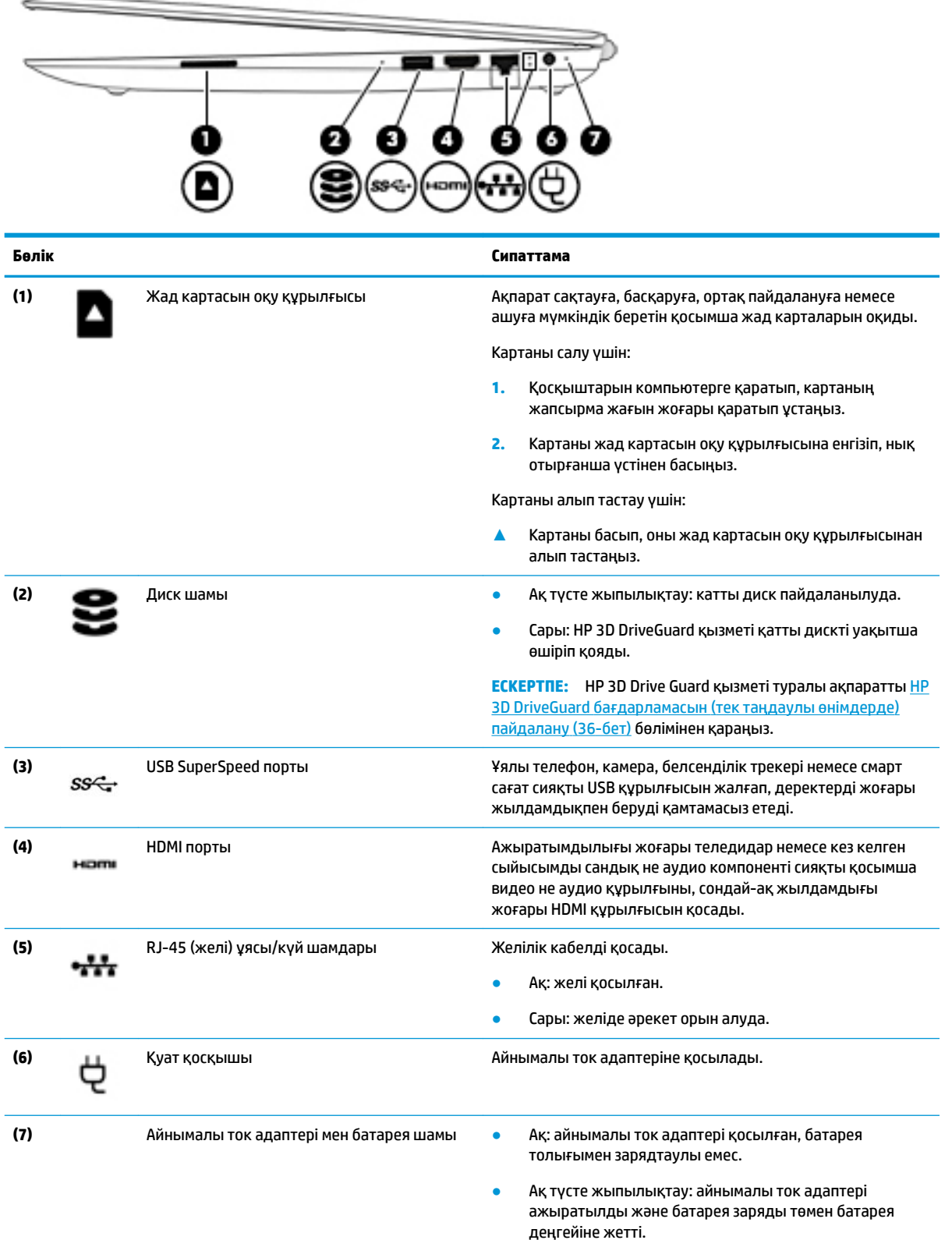

<span id="page-17-0"></span>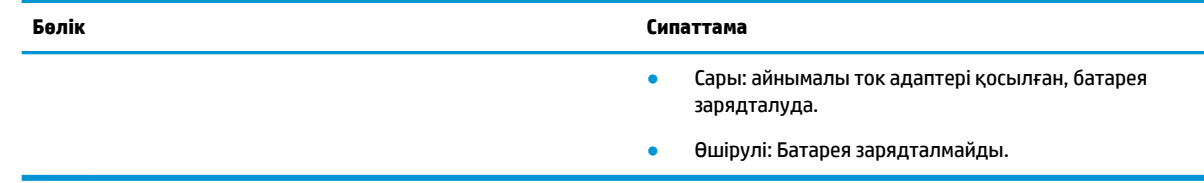

## **Сол жақ**

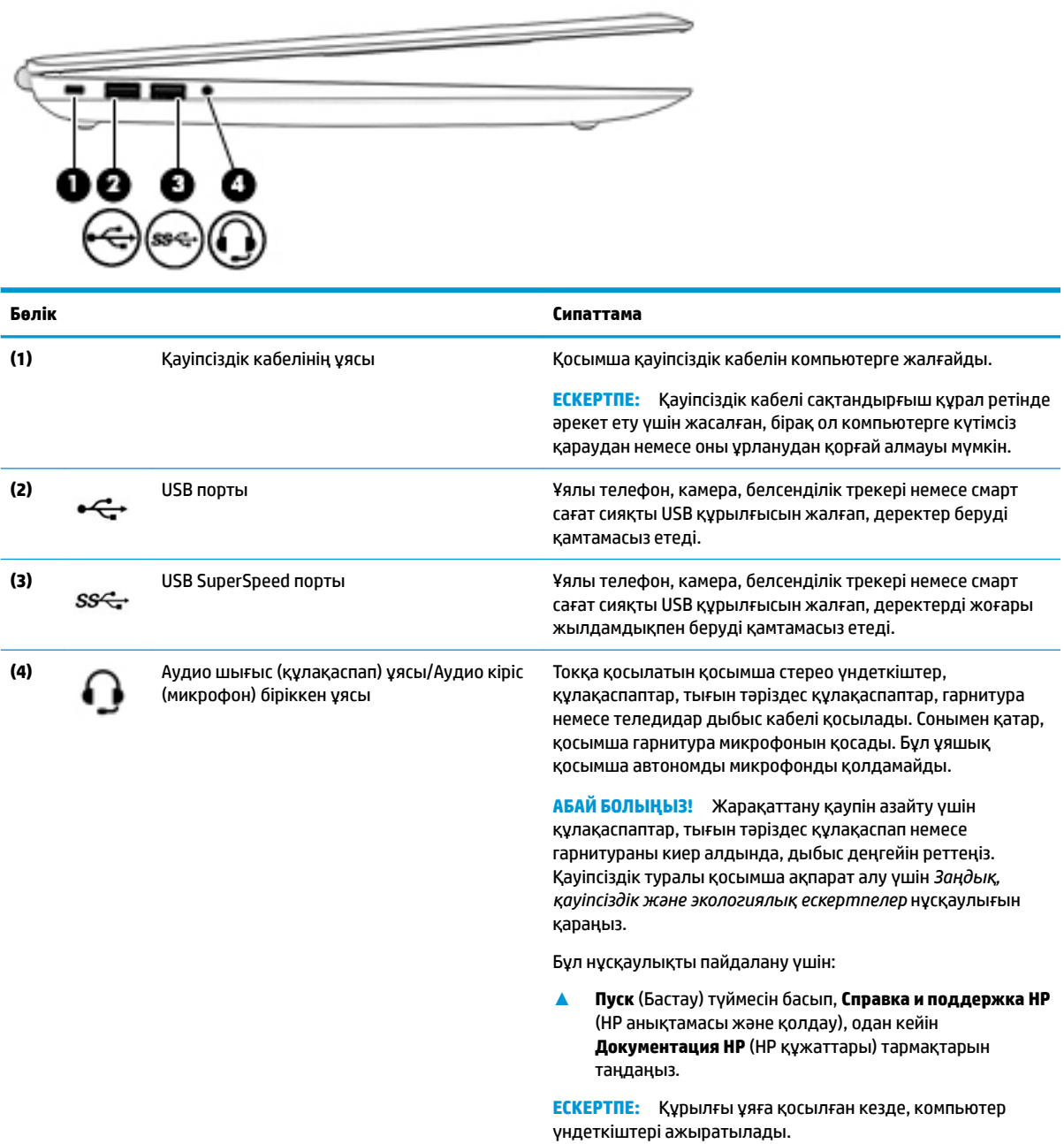

# <span id="page-18-0"></span>**Дисплей**

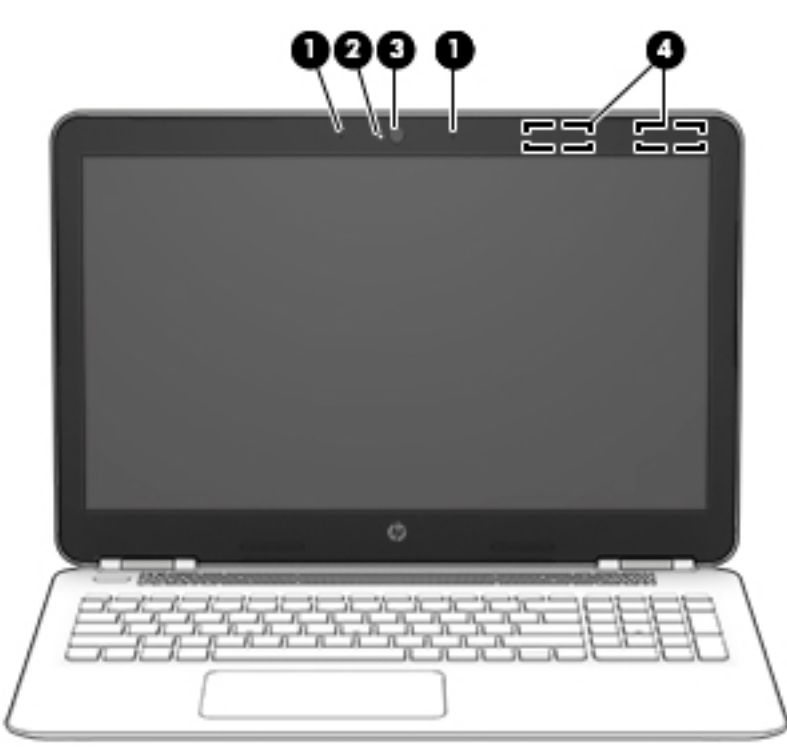

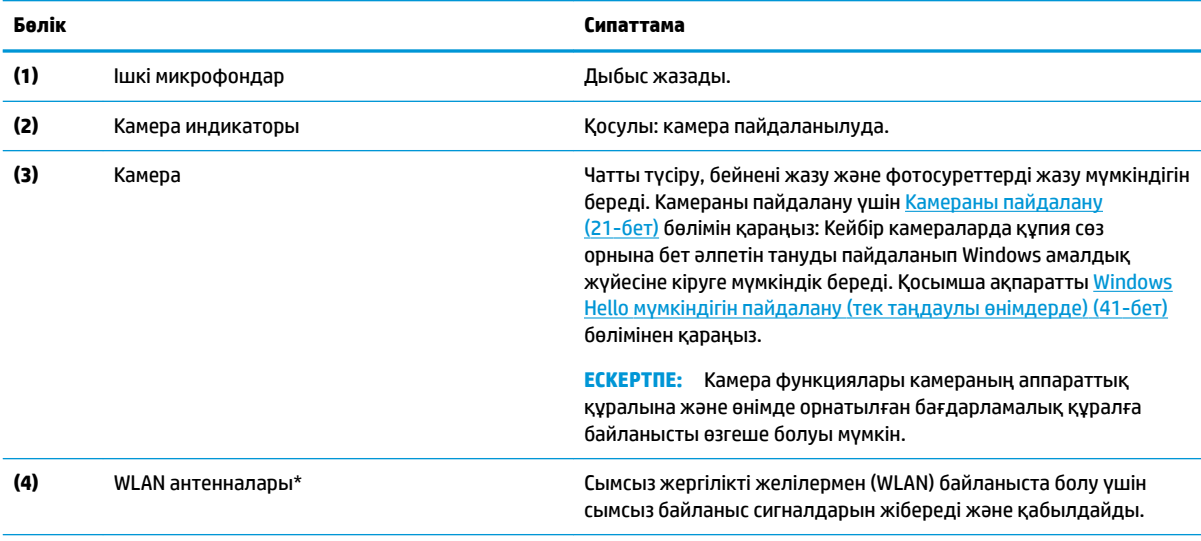

\*Бұл антенналар компьютердің сыртынан көрінбейді. Жақсы таратылым үшін антенналардың айналасындағы аймақтарды тез арада кедергілерден тазалаңыз.

Сымсыз байланыс ережелері туралы ескертпелерді көру үшін мемлекетіңізде немесе аймағыңызда қолданылатын *Заңдық, қауіпсіздік және экологиялық ескертпелер* бөлімін қараңыз.

Бұл нұсқаулықты пайдалану үшін:

**▲ Пуск** (Бастау) түймесін басып, **Справка и поддержка НР** (НР анықтамасы және қолдау), одан кейін **Документация НР** (НР құжаттары) тармақтарын таңдаңыз.

# <span id="page-19-0"></span>**Пернетақта аумағы**

## **Сенсорлы тақта**

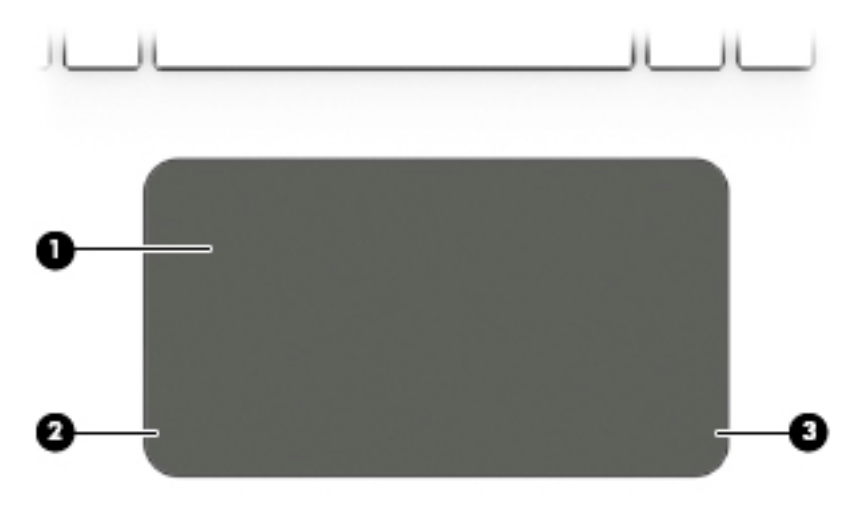

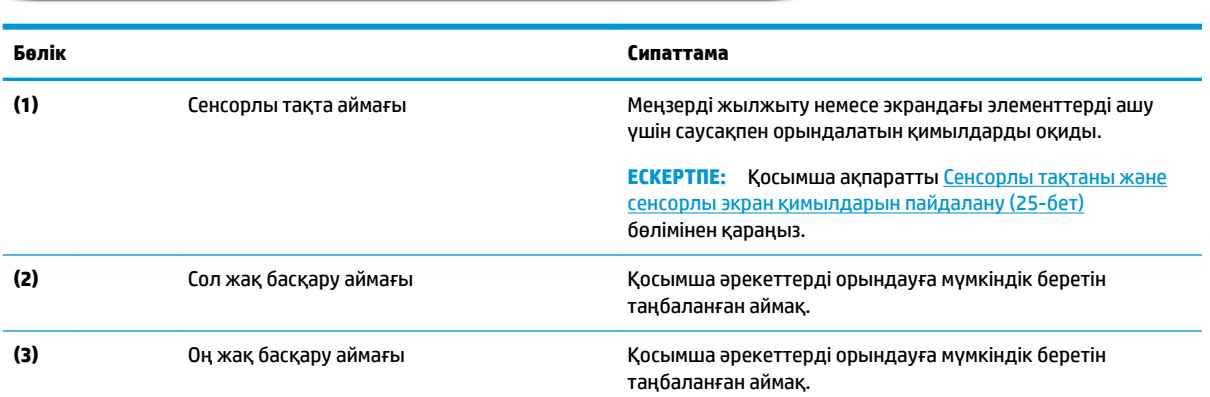

### <span id="page-20-0"></span>**Шамдар**

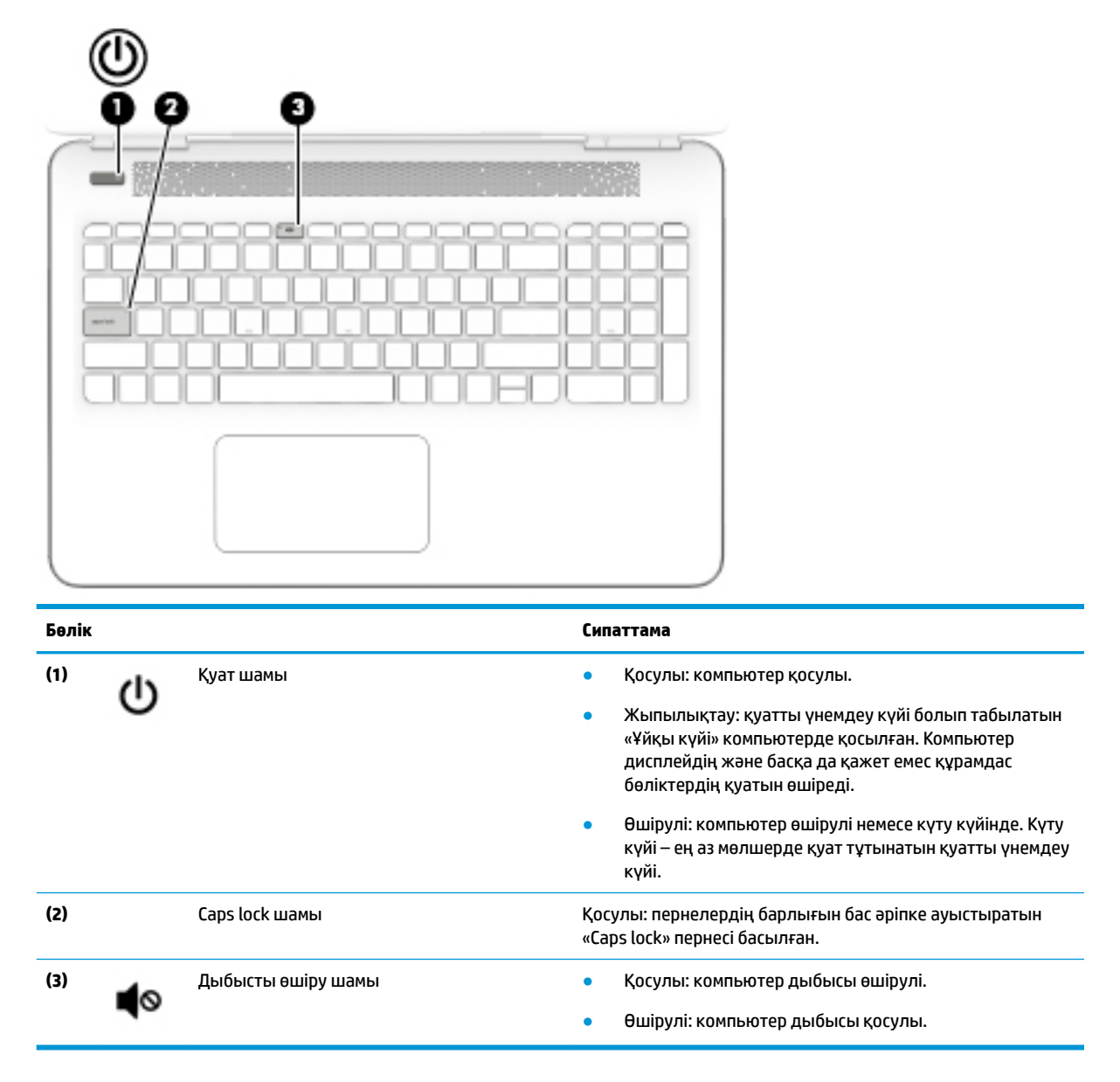

### <span id="page-21-0"></span>**Түймешік және үндеткіш**

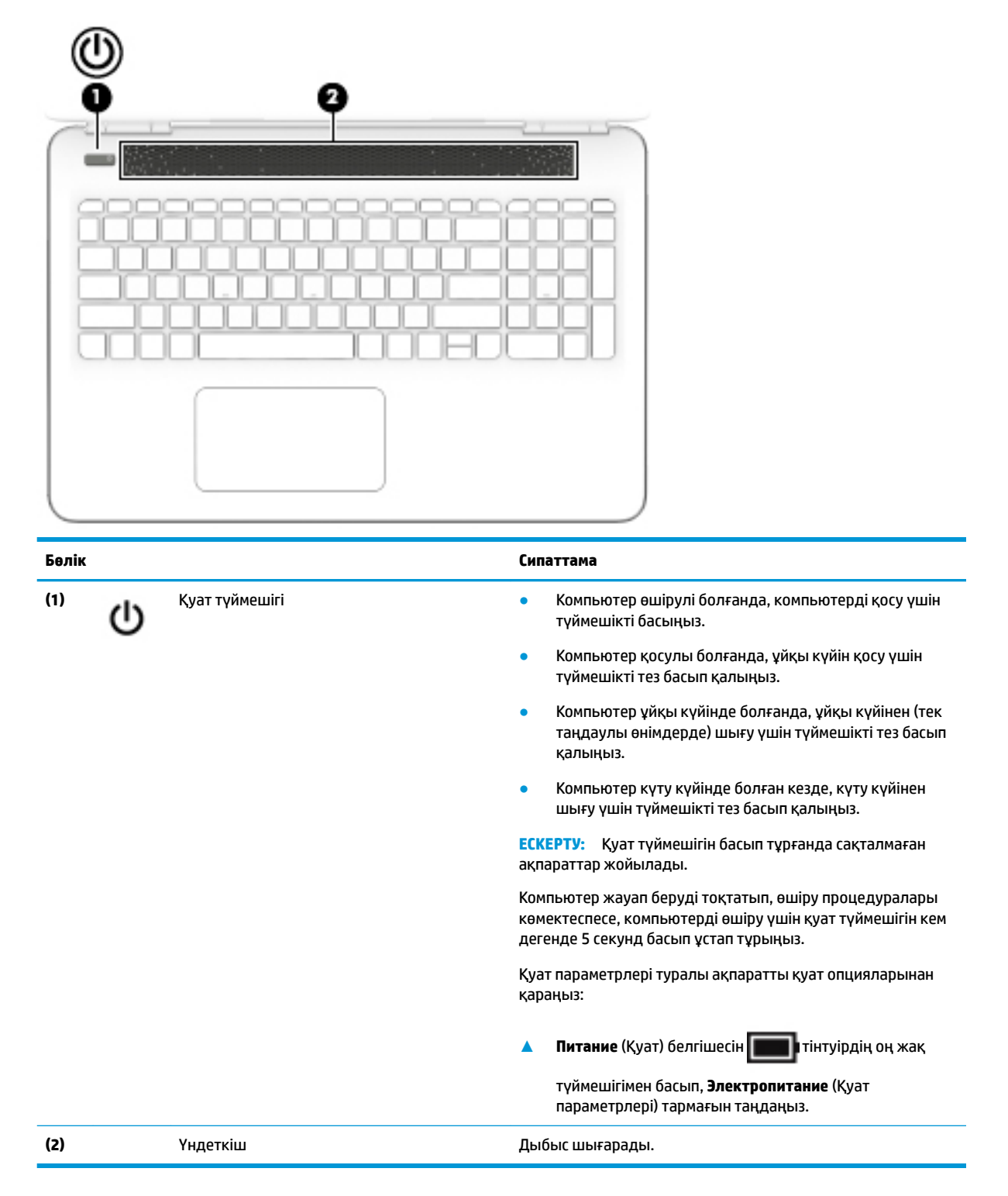

### <span id="page-22-0"></span>**Арнайы пернелер**

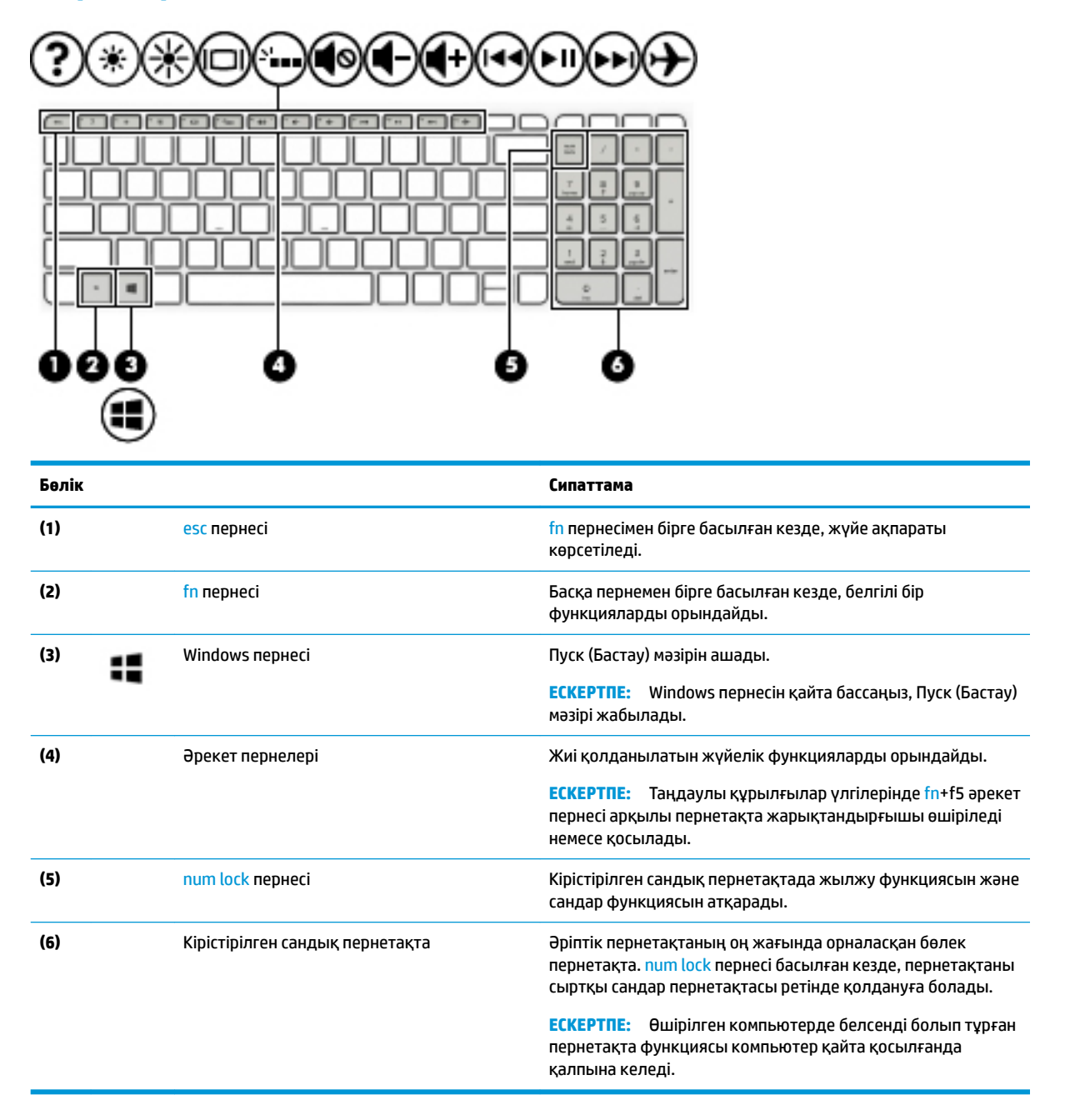

### **Әрекет пернелері**

Әрекет пернесі пернесінде белгішемен көрсетілетін функцияны орындайды. Өнімдегі пернелерді анықтау үшін Арнайы пернелер (11-бет) бөлімін қараңыз.

**▲** Әрекет пернесін пайдалану үшін оны басып ұстап тұрыңыз.

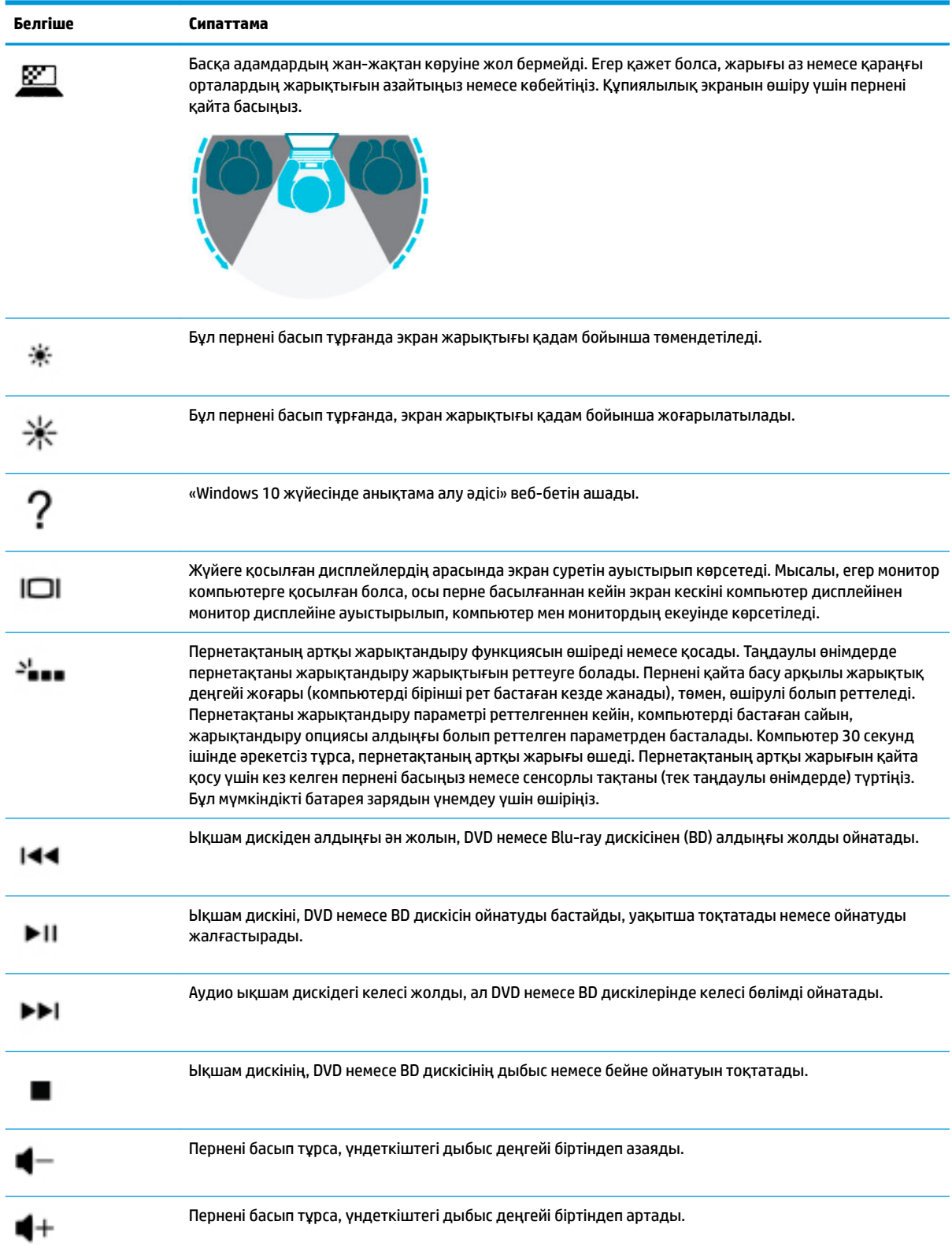

<span id="page-24-0"></span>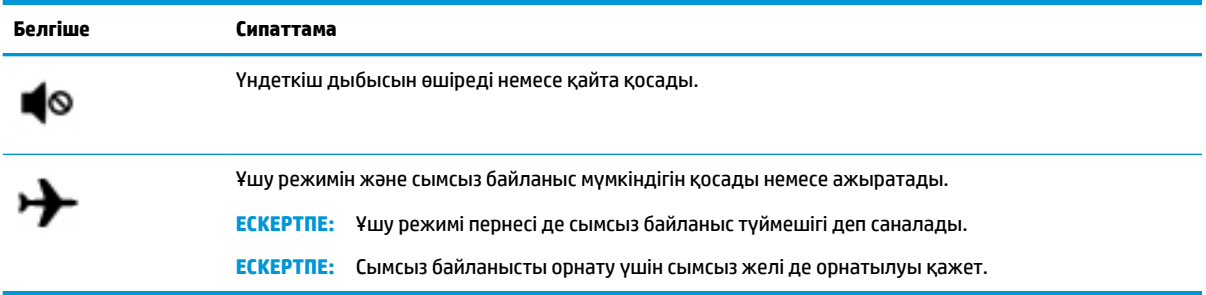

# **Астыңғы жағы**

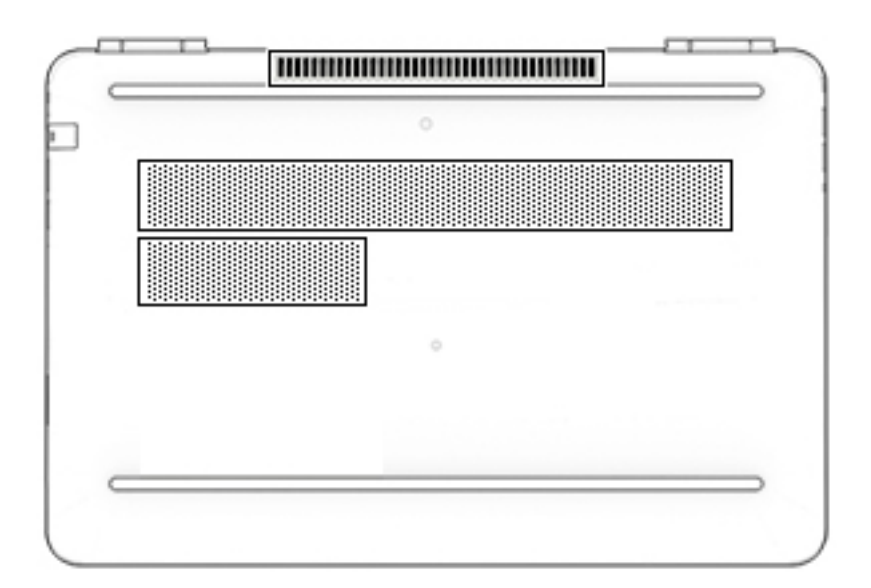

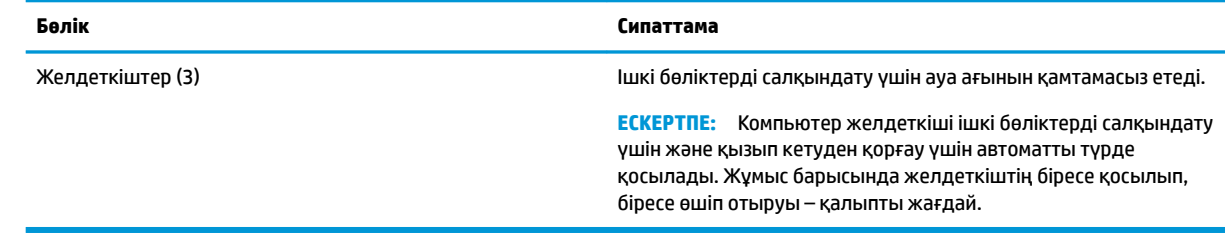

# **Артқы**

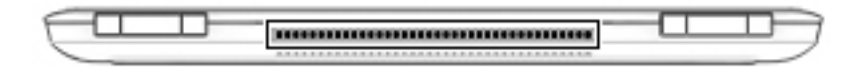

<span id="page-25-0"></span>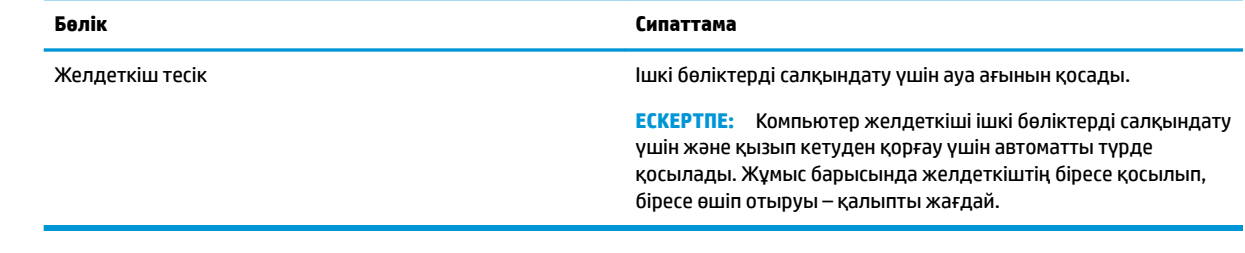

## **Жапсырмалар**

Компьютерге жапсырылған жапсырмалар жүйе ақаулықтарын жойғанда немесе компьютер алып, шетелге саяхатқа шыққанда, қажет болуы мүмкін. Жапсырмалар қағаз пішінде немесе өнімде басылған күйінде болуы мүмкін.

**⊠ МАҢЫЗДЫ АҚПАРАТ:** Осы бөлімде сипатталған жапсырмалар туралы ақпаратты алу үшін келесі орындарға қараңыз: компьютердің астыңғы жағында, батарея ұясында, қызмет көрсету есігінің астында, дисплейдің артында немесе планшеттің қайырмалы тірегінің астыңғы жағында.

Қызмет көрсету жапсырмасы:компьютерді анықтау үшін маңызды ақпаратты береді. Қолдау қызметімен хабарласу кезінде сериялық нөмір, өнім нөмірі немесе модель нөмірі сұралуы мүмкін. Қолдау қызметімен хабарласпас бұрын, бұл ақпаратты табыңыз.

Сервистік жапсырмалар төменде көрсетілген мысалдардың біреуіне ұқсас болады. Компьютердегі сервистік жапсырмаға ең ұқсас суретті қараңыз.

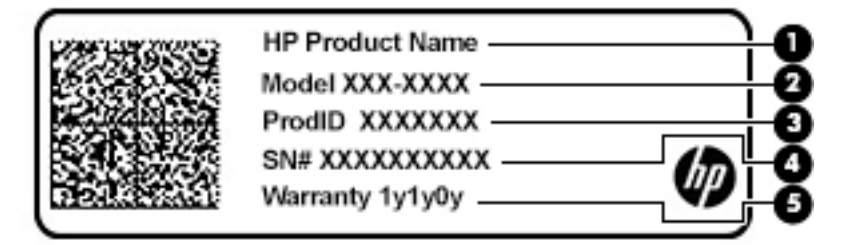

#### **Бөлік**

**(1)** HP өнімінің атауы **(2)** Модель нөмірі **(3)** Өнім коды **(4)** Сериялық нөмір **(5)** Кепілдік күшінің мерзімі

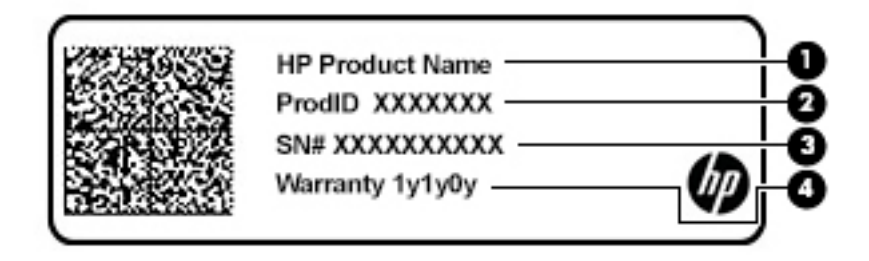

## **Бөлік (1)** HP өнімінің атауы **(2)** Өнім коды **(3)** Сериялық нөмір **(4)** Кепілдік күшінің мерзімі

- Нормативтік ақпараты бар жапсырмалар:компьютер туралы заңдық ақпаратты береді.
- Сымсыз куәландыру белгілері:қосымша сымсыз құрылғылар туралы ақпаратты және осы құрылғылардың қолданылуы мақұлданған елдер немесе аймақтардың мақұлдау таңбаларын қамтамасыз етеді.

# <span id="page-27-0"></span>**3 Желіге қосылу**

Осы компьютермен кез келген жерге саяхаттауға болады. Алайда, компьютер мен сымсыз не сымды желі байланысын пайдаланып үйде отырып та дүние жүзін шарлап, миллиондаған веб-тораптардың ақпараттарына қол жеткізуге болады. Осы тараудағы ақпарат әлеммен байланысуға көмектеседі.

## **Сымсыз желіге қосылу**

Компьютер келесі сымсыз құрылғылардың біреуі немесе бірнешеуімен жабдықталған болуы мүмкін:

- WLAN құрылғысы компьютерлерді корпоративті офистер, үй және әуежайлар, мейрамханалар, кафелер, қонақ үйлер және университеттер сияқты қоғамдық орындарда (әдетте, Wi-Fi желілері, сымсыз LAN немесе WLAN деп аталатын) сымсыз жергілікті желілерге қосады. WLAN желісінде компьютеріңіздегі мобильді сымсыз құрылғы сымсыз жол жоспарлағышымен немесе сымсыз кіру нүктесімен байланысады.
- HP Мобильді кең жолақты модулі Сізге сымсыз ғаламдық желімен (WWAN) салыстырғанда үлкенірек қашықтықта сымсыз байланыс мүмкіндігін пайдалануға мүмкіндік береді. Мобильді желі операторлары үлкен географиялық аумақтардың барлық жерінде бүкіл облыстар, аймақтар немесе тіпті ауылдардың байланыс аясына қамтылуын тиімді қамтамасыз ететін (ұялы телефон мұнаралары сияқты) базалық станцияларды орнатады.
- Bluetooth® құрылғысы компьютерлер, телефондар, принтерлер, құлақаспаптар, үндеткіштер және камералар сияқты Bluetooth қызметі қосылған басқа құрылғыларға қосылу үшін жеке аймақ желісін (PAN) жасайды. PAN желісіндегі әр құрылғы басқа құрылғылармен тікелей байланысады және бұл құрылғылар бір-біріне біршама жақын, әдетте бір-бірінен 10 метр (шамамен 33 фут) қашықтықта болуы тиіс.

### **Сымсыз басқару элементтерін пайдалану**

Компьютердегі сымсыз құрылғыларды мына мүмкіндіктердің бірін немесе бірнешесін пайдалана отырып басқаруға болады:

- Ұшу режимі пернесі (сонымен қатар, сымсыз байланыс түймешігі немесе сымсыз байланыс пернесі деп аталады) (осы тарауда ұшу режимі пернесі деп аталады)
- Амалдық жүйе басқару элементтері

### <span id="page-28-0"></span>**Ұшу режимі пернесі**

Компьютерде ұшу режимі пернесі, бір немесе бірнеше сымсыз құрылғылар және бір немесе бірнеше сымсыз байланыс шамы бар. Компьютердегі сымсыз құрылғылардың барлығы зауытта іске қосылады.

Сымсыз байланыс шамы жеке құрылғылардың емес, сымсыз құрылғылардың жалпы қуат күйін анықтайды.

#### **Амалдық жүйе басқару элементтері**

Желі және ортақ қолдану орталығы қосылымды немесе желіні орнатуға, желіге қосылуға, желі ақаулықтарын тексеруге және жөндеуге мүмкіндік береді.

Амалдық жүйенің басқару элементтерін пайдалану үшін

**▲** Тапсырмалар тақтасындағы желі күйінің белгішесін оң жақ түймешікпен басып, **Открыть настройки сети и Интернета** (Желі және Интернет параметрлерін ашу) опциясын таңдаңыз.

– немесе –

**▲** Тапсырмалар тақтасындағы желі күйінің белгішесін басып, **Настройки сети и Интернета** (Желі және Интернет параметрлері) опциясын таңдаңыз.

### **WLAN желісіне қосылу**

**ЕСКЕРТПЕ:** Үйде Интернет байланысын орнату кезінде, Интернет провайдерінің (ISP) есептік жазбасын орнату қажет. Интернет қызметін және модемді сатып алу үшін жергілікті Интернет провайдерімен хабарласыңыз. Интернет провайдері модем параметрлерін реттеуге, сымсыз жолжоспарлағышты модемге қосу үшін желі кабелін орнатуға және Интернет қызметін тексеруге көмектеседі.

WLAN желісіне қосылу үшін, осы қадамдарды орындаңыз:

- **1.** WLAN құрылғысының қосулы екендігіне көз жеткізіңіз.
- **2.** Тапсырмалар тақтасындағы желі күйінің белгішесін басып, бар желілердің біреуіне қосылыңыз.

Егер желі қауіпсіз қосылған WLAN желісі болса, сізден желінің қауіпсіздік кілтін енгізу сұралады. Кодты енгізіп, қосылуды аяқтау үшін, **Далее** (Келесі) түймешігін басыңыз.

**ЕСКЕРТПЕ:** Егер WLAN тізімі көрсетілсе, сымсыз жол жоспарлағышы ауқымының немесе кіру нүктесінің сыртында болуыңыз мүмкін.

- **ЕСКЕРТПЕ:** Егер қосылғыңыз келетін WLAN жүйесі тізімде болмаса, мына әрекеттерді орындаңыз:
	- **1.** Тапсырмалар тақтасындағы желі күйінің белгішесін оң жақ түймешікпен басып, **Открыть настройки сети и Интернета** (Желі және Интернет параметрлерін ашу) опциясын таңдаңыз.

– немесе –

Тапсырмалар тақтасындағы желі күйінің белгішесін басып, **Настройки сети и Интернета**  (Желі және Интернет параметрлері) опциясын таңдаңыз.

- **2. Изменение сетевых параметров** (Желі параметрлерін өзгерту) бөлімде **Центр управления сетями и общим доступом** (Желі және ортақтасу орталығы) опциясын таңдаңыз.
- **3. Создание и настройка нового подключения или сети** (Жаңа қосылым немесе желіні орнату) пәрменін таңдаңыз.

Желіні қолмен іздеуге және оған қосылуға немесе жаңа желі байланысын орнатуға мүмкіндік беретін опциялар тізімі ашылады.

**3.** Экрандағы нұсқауларды орындап қосылысты аяқтаңыз.

Қосылыс орнатылып болған соң, қосылыстың аты мен күйін тексеру үшін тапсырмалар тақтасының оң жақ шетіндегі хабарландыру аймағындағы желі күйінің белгішесін оң жақ түймешікпен басыңыз.

**ЕСКЕРТПЕ:** Жұмыс ауқымы (сымсыз сигналдардың жету алыстығы) WLAN кіруіне, жол жоспарлағышын өндірушіге және басқа электрондық құрылғылардан алынған кедергілерге немесе қабырғалар және едендер сияқты құрылымды тосқауылдарға байланысты болады.

### <span id="page-30-0"></span>**НР Мобильді кең жолақты модулін пайдалану (тек таңдаулы өнімдерде)**

HP мобильді кең жолақты компьютеріңізде кең ауқымды мобильді қызметке қолдау көрсетілген. Жаңа компьютерді мобильді оператордың желісімен пайдаланғанда Интернетке қосылу, электрондық пошта жіберу немесе корпоративтік желіге қосылу Wi-Fi жылдам қосылу нүктесінсіз мүмкін болады.

Мобильді байланыстың кең жолақты қызметін іске қосу үшін, HP мобильді байланыстың кең жолақты желі модулінің IMEI және/немесе MEID нөмірі керек болуы мүмкін. Нөмір компьютердің түбіндегі батарея орнының ішінде, қызмет көрсету үшін ашатын есіктің астында немесе дисплейдің артында компьютердің төменгі жағында орналасқан жапсырмаға басылған.

– немесе –

- **1.** Тапсырмалар тақтасындағы желі күйінің белгішесін басыңыз.
- **2. Параметры сети и Интернет** (Желі және интернет параметрлері) опциясын таңдаңыз.
- **3. Параметры сети и Интернет** (Желі және интернет параметрлері) бөлімінің астындағы **Мобильный**  (Ұялы) параметрін, кейін **Дополнительные опции** (Қосымша опциялар) параметрін таңдаңыз.

Кейбір ұялы байланыс операторлары абонентті анықтау модуль (SIM) картасын пайдалануды талап етеді. SIM картасында жеке идентификациялық нөмір (PIN), сондай-ақ желі туралы ақпарат сияқты жалпы ақпарат қамтылады. Кейбір компьютерлерге SIM картасы алдын ала орнатылады. Егер SIM картасы алдын ала орнатылған болмаса, ол компьютермен бірге берілетін HP мобильді кең жолақты модулі құжаттарының ішінде берілуі мүмкін. Немесе ұялы байланыс операторы оны компьютерден бөлек беруі мүмкін.

НР мобильді кең жолақты модулі туралы және таңдаулы мобильді желілер операторы арқылы қызметті іске қосу әдісі туралы мәліметтер алу үшін, компьютерге енгізілген НР мобильді кең жолақты модулі туралы ақпаратты қараңыз.

### **GPS пайдалану (тек таңдаулы өнімдерде)**

Компьютерде GPS (Ғаламдық орынды анықтау жүйесі) құрылғысы орнатылуы мүмкін. GPS спутниктері орналасу, жылдамдық және бағдарлар туралы ақпаратты GPS стандартымен жабдықталған жүйелерге жібереді.

GPS мүмкіндігін қосу үшін орналасқан орнының "Орналасқан орны параметрлері" астынан қосылғанына көз жеткізіңіз.

**▲** Тапсырмалар тақтасының іздеу жолағында местоположение (орналасқан орны) деп теріп, **Параметры конфиденциальности сведений о местонахождении** (Орынның құпиялылық параметрлері) опциясын, одан кейін параметрдің өзін таңдаңыз.

### **Bluetooth сымсыз құрылғыларын пайдалану (тек таңдаулы өнімдерде)**

Bluetooth құрылғысы әдетте мына электрондық құрылғыларды байланыстыратын физикалық кабель қосылымдарын ауыстыратын қысқа ауқымды сымсыз байланыстарды қамтамасыз етеді.

- Компьютерлер (жұмыс үстелі, ноутбук)
- Телефондар (ұялы, сымсыз, смартфон)
- Сурет түсіретін құрылғылар (принтер, камера)
- Дыбыстық құрылғылар (гарнитура, үндеткіштер)
- **Тінтуір**
- Сыртқы пернетақта

### <span id="page-31-0"></span>**Bluetooth құрылғыларын қосу**

Bluetooth құрылғысын пайдаланбас бұрын Bluetooth қосылысын орнату қажет.

- **1.** Тапсырмалар тақтасының іздеу терезесінде bluetooth сөзін теріп, **Bluetooth и другие параметры устройства** (Bluetooth және құрылғының басқа параметрлері) тармағын таңдаңыз.
- **2. Добавление Bluetooth или другого устройства** (Bluetooth немесе басқа құрылғыны қосу) опциясын таңдаңыз.
- **3.** Құрылғыңызды тізімнен таңдаңыз, одан кейін экрандағы нұсқауларды орындаңыз.
- **ЕСКЕРТПЕ:** Құптау қажет болса, жұптастыру коды көрсетіледі. Жұптастыру коды мен құрылғыңыздың кодының сәйкес болуын тексеру үшін экрандағы нұсқауларды орындаңыз. Қосымша ақпарат алу үшін, құрылғымен бірге берілген құжаттарды қараңыз.
- **ЕСКЕРТПЕ:** Құрылғыңыз тізімде болмаса, сол құрылғыдағы Bluetooth мүмкіндігінің қосулы екенін тексеріңіз. Кейбір құрылғылардың қосымша талаптары болуы мүмкін. Құрылғымен бірге берілген құжаттарды қараңыз.

## **Сымды желіге (LAN) қосылу (тек таңдаулы өнімдерде)**

Компьютерді тікелей үйдегі жол жоспарлағышқа (сымсыз жұмыс істеудің орнына) немесе офистегі бұрыннан бар желіге қосу керек болса, LAN байланысын пайдаланыңыз.

LAN желісіне қосылу үшін RJ-45 желілік кабелі және жаңа желілік ұясы немесе қосымша қондыру құрылғысы, сондай-ақ компьютердегі RJ-45 порты жоқ болса, кеңейту порты қажет етіледі.

Желі кабелін қосу үшін, төмендегі қадамдарды орындаңыз:

- **1.** Желілік кабелді компьютердегі желі ұясына **(1)** жалғаңыз.
- **2.** Желілік кабелдің екінші ұшын желінің қабырға ұясына **(2)** немесе жол жоспарлағышқа жалғаңыз.
	- **ЕСКЕРТПЕ:** Желі кабелінің теледидар мен радио кедергілерінен қорғайтын кедергілерді басу схемасы **(3)** бар болса, кабельдің осы схема орналасқан ұшын компьютерге қарай бағыттаңыз.

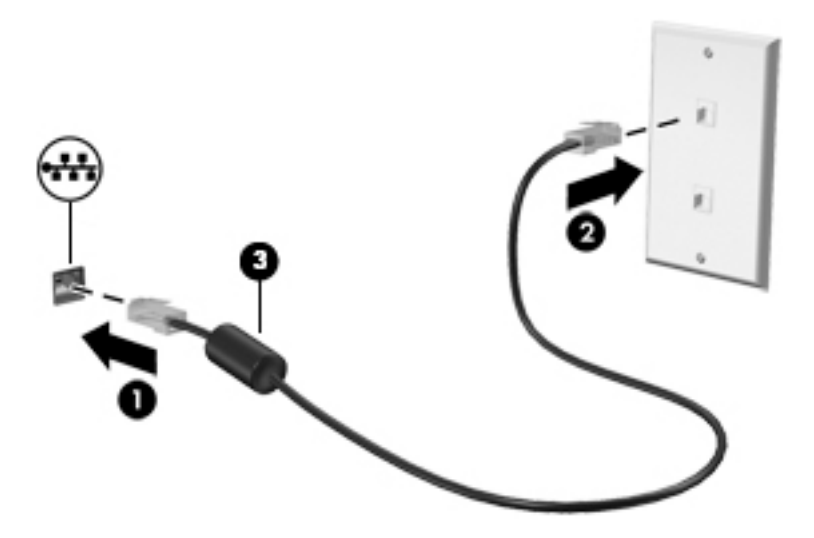

# <span id="page-32-0"></span>**4 Көңіл көтеру мүмкіндіктерін пайдалану**

Веб-камера арқылы байланысу, музыканы тыңдау және басқару, бейнефильмдерді жүктеу және көру амалдарын орындау үшін HP компьютерін көңіл көтеру орталығы ретінде пайдаланыңыз. Компьютеріңізді бұдан да қуатты көңіл көтеру орталығына айналдыру үшін монитор, проектор, теледидар немесе үндеткіштер мен құлақаспаптар сияқты жоғары ажыратымдылықты сыртқы құрылғыларды жалғаңыз.

## **Камераны пайдалану**

Компьютердегі бір немесе бірнеше камера басқа пайдаланушылармен жұмыс істеу немесе ойын ойнау мақсатымен байланысуға мүмкіндік береді. Камералар алдыңғы, артқы немесе қалқымалы болуы мүмкін. Өнімдегі камераларды анықтау үшін [Компьютермен танысу](#page-15-0) (4-бет) бөлімін қараңыз.

Камералардың көбісі чатты түсіру, бейнені жазу және фотосуреттерді жазу мүмкіндігін береді. Кейбір құрылғылар HD (ажыратымдылығы жоғары) мүмкіндігін, ойын ойнау үшін бағдарламаларды немесе бет тануға арналған Windows Hello сияқты бағдарламалық құралын да қамтамасыз етеді. Windows Hello құралын пайдалану туралы толық ақпаратты [Компьютер мен ақпаратты қорғау](#page-50-0) (39-бет) бөлімінен қараңыз.

Кейбір өнімдерде камераны өшіріп, камера құпиялылығын жетілдіруге болады. Әдепкі бойынша, камера қосылады. Камераны өшіру үшін камераның құпиялылық қосқышын қосқыштың жанындағы белгішеге қарай сырғытыңыз. Камераны қайта қосу үшін қосқышты белгішеден әрмен жылжытыңыз.

Камераны пайдалану үшін тапсырмалар тақтасының іздеу жолағына камера сөзін енгізіп, бағдарламалар тізімінен **Камера** бағдарламасын таңдаңыз.

## **Дыбысты пайдалану**

Музыка жүктеуге және тыңдауға, вебтегі аудио мазмұнды (соның ішінде радионы) тыңдауға, дыбыс жазуға немесе мультимедиа файлын жасау үшін дыбыс пен бейнені біріктіруге болады. Сондай-ақ компьютерде (тек таңдаулы өнімдерде ) музыкалық ықшам дискілерді ойнатуға немесе ықшам дискілер ойнату үшін сыртқы оптикалық дискті тіркеуге болады. Тыңдау әсерін жақсарту үшін үндеткіштер немесе құлақаспаптар сияқты сыртқы дыбыс құрылғыларын жалғаңыз.

### **Үндеткіштерді қосу**

Сымды үндеткіштерді компьютердегі немесе USB портына немесе компьютердегі не қондыру тұғырындағы аудио шығыс (құлақаспап)/аудио кіріс (микрофон) біріктірілген ұясына жалғау арқылы қосуға болады.

Сымсыз үндеткіштерді компьютерге қосу үшін құрылғы өндірушісінің нұсқауларын орындаңыз. Компьютерге ажыратымдылығы жоғары үндеткіштерді қосу үшін [HDMI арқылы дыбысты реттеу үшін](#page-35-0) [\(24-бет\)](#page-35-0) бөлімін қараңыз. Үндеткіштерді жалғамас бұрын, дыбыс қаттылығын төмендетіңіз.

### <span id="page-33-0"></span>**Құлақаспаптарды қосу**

**АБАЙ БОЛЫҢЫЗ!** Жарақаттану қаупін азайту үшін құлақаспаптар, тығын тәріздес құлақаспаптар немесе гарнитураны киер алдында, дыбыс қаттылығын төмендетіңіз. Қауіпсіздік туралы қосымша ақпарат алу үшін *Заңдық, қауіпсіздік және экологиялық ескертпелер* нұсқаулығын қараңыз.

Бұл құжатты ашу үшін:

**▲ Пуск** (Бастау) түймесін басып, **Справка и поддержка НР** (НР анықтамасы және қолдау), одан кейін **Документация НР** (НР құжаттары) тармақтарын таңдаңыз.

Сымды құлақаспаптарды құлақаспап қосуға арналған ұяға немесе компьютердегі аудио шығыс (құлақаспап)/аудио кіріс (микрофон) біріктірілген ұясына қосуға болады.

Компьютерге сымсыз құлақаспаптарды жалғау үшін құрылғы өндірушісінің нұсқауларын орындаңыз.

### **Гарнитураны қосу**

**АБАЙ БОЛЫҢЫЗ!** Жарақаттану қаупін азайту үшін құлақаспаптар, тығын тәріздес құлақаспаптар немесе гарнитураны киер алдында, дыбыс қаттылығын төмендетіңіз. Қауіпсіздік туралы қосымша ақпарат алу үшін *Заңдық, қауіпсіздік және экологиялық ескертпелер* нұсқаулығын қараңыз.

Бұл құжатты ашу үшін:

**▲ Пуск** (Бастау) түймесін басып, **Справка и поддержка НР** (НР анықтамасы және қолдау), одан кейін **Документация НР** (НР құжаттары) тармақтарын таңдаңыз.

Микрофонмен біріктірілген құлақаспаптар гарнитура деп аталады. Сымды құлақаспаптарды компьютердегі аудио шығыс (құлақаспап)/аудио кіріс (микрофон) біріктірілген ұясына қосуға болады.

Компьютерге сымсыз гарнитураны жалғау үшін құрылғы өндірушісінің нұсқауларын орындаңыз.

### **Дыбыс параметрлерін пайдалану**

Жүйе дыбыс деңгейін реттеу, жүйе дыбысын өзгерту не аудио құрылғыларды басқару үшін дыбыс параметрлерін пайдаланыңыз.

Дыбыс параметрлерін қарау немесе өзгерту үшін:

**▲** Тапсырмалар тақтасының іздеу жолағында панель управления (басқару тақтасы) деп теріп, **Панель управления** (Басқару тақтасы) опциясын таңдаңыз, **Аппаратное обеспечение и звук**  (Аппараттық құрал және дыбыс) опциясын таңдап, **Звук** (Дыбыс) пәрменін таңдаңыз.

Компьютеріңізде Bang & Olufsen, B&O Play немесе басқа жеткізушінің кеңейтілген дыбыс жүйесі болуы мүмкін. Нәтижесінде компьютерде дыбыс жүйесіне тән дыбысты басқару тақтасы арқылы басқарылатын кеңейтілген аудио мүмкіндіктері болуы мүмкін.

Дыбыстық параметрлерді көру және басқару үшін дыбыстың басқару панелін пайдаланыңыз.

**▲** Тапсырмалар тақтасының іздеу жолағында панель управления (басқару тақтасы) деп теріп, **Панель управления** (Басқару тақтасы) опциясын таңдаңыз, **Аппаратное обеспечение и звук**  (Аппараттық құрал және дыбыс) опциясын таңдап, аудио жүйесіне тән дыбысты басқару панелін таңдаңыз.

### **Бейнені пайдалану**

Бұл компьютер таңдаулы веб-тораптардағы ойнатылатын бейнені көруге және желіге қосылмаған компьютерден тамашалау үшін бейнелер мен фильмдерді жүктеп алуға мүмкіндік беретін қуатты бейне құрылғысы болып табылады.

<span id="page-34-0"></span>Көруге байланысты әрекеттеріңізді жақсарту мақсатында компьютерді сыртқы монитор, проектор немесе теледидарға қосу үшін бейне порттардың бірін пайдаланыңыз.

**МАҢЫЗДЫ АҚПАРАТ:** Сыртқы құрылғының дұрыс кабель арқылы компьютердегі дұрыс ұяға қауіпсіз түрде жалғанғандығына көз жеткізіңіз. Құрылғы өндірушісінің нұсқауларын орындаңыз.

### **Бейне құрылғыларын HDMI кабелі арқылы қосу (тек таңдаулы үлгілерде)**

**ЕСКЕРТПЕ:** HDMI құрылғысын компьютерге жалғау үшін бөлек сатылатын HDMI кабелі қажет болады.

Компьютер экранындағы кескінді ажыратымдылығы жоғары теледидардан не компьютерден көру үшін ажыратымдылығы жоғары құрылғыны келесі нұсқауларға сәйкес жалғаңыз.

**1.** HDMI кабелінің бір ұшын компьютердегі HDMI портына жалғаңыз.

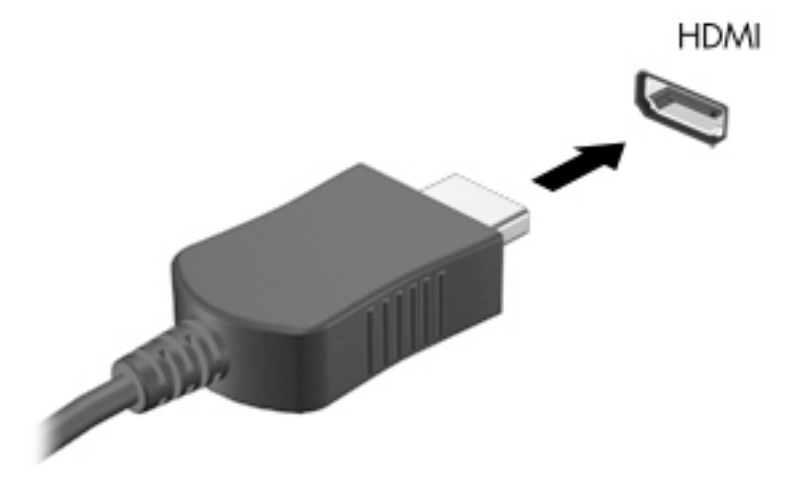

- **2.** Кабельдің екінші ұшын ажыратымдылығы жоғары теледидарға немесе мониторға жалғаңыз.
- **3.** Компьютер экранындағы кескінді 4 түрлі көрсету күйіне ауыстырып қосу үшін f4 пернесін басыңыз:
	- **ДК экраны ғана:** экрандағы кескінді тек компьютерден көру.
	- **Қайталау:** экрандағы кескінді бір уақытта компьютер мен сыртқы құрылғының екеуінен де көру.
	- **Кеңейту:** экрандағы кескінді компьютер мен сыртқы құрылғының екеуінен көру.
	- **Екінші экран ғана:** экрандағы кескінді тек сыртқы құрылғыдан көру.

f4 пернесі басылған сайын, көрсету күйі өзгереді.

**ЕСКЕРТПЕ:** Жақсы нәтиже үшін, егер «Расширить» (Кеңейту) опциясы таңдалған болса, сыртқы құрылғының экран ажыратымдылығын мына жолмен реттеңіз. **Пуск** (Бастау) түймешігін басыңыз, **Параметры** (Параметрлер) белгішесін **Дар**, кейін **Система** (Жүйе) опциясын таңдаңыз. **Дисплей** астынан қажетті ажыратымдылық мәнін таңдаңыз, одан кейін **Сохранить изменения**  (Өзгертулерді сақтау) опциясын таңдаңыз.

### <span id="page-35-0"></span>**HDMI арқылы дыбысты реттеу үшін**

HDMI ажыратымдылығы жоғары бейне және дыбыс параметрлеріне қолдау көрсететін жалғыз бейне интерфейсі болып табылады. HDMI теледидарын компьютерге жалғанғаннан кейін, келесі қадамдарды орындау арқылы HDMI дыбысын қосуға болады:

- **1.** Тапсырмалар тақтасының оң жағында орналасқан хабарландыру аймағындағы **Динамики**  (Үндеткіштер) белгішесін тінтуірдің оң жақ түймешігімен басып, **Устройства воспроизведения**  (Ойнату құрылғылары) параметрін таңдаңыз.
- **2. Воспроизведение** (Ойнату) қойыншасында сандық шығыс құрылғысының атын нұқыңыз.
- **3. Установить по умолчанию** (Әдепкі күйді орнату) пәрменін таңдап, **OK** түймешігін басыңыз.

Дыбыстық ағынды компьютер үндеткіштеріне беру үшін

- **1.** Тапсырмалар тақтасының оң жағында орналасқан хабарландыру аймағындағы **Динамики**  (Үндеткіштер) белгішесін тінтуірдің оң жақ түймешігімен басып, **Устройства воспроизведения**  (Ойнату құрылғылары) параметрін таңдаңыз.
- **2. Воспроизведение** (Ойнату) қойыншасында **Динамики** (Үндеткіштер) параметрін таңдаңыз.
- **3. Установить по умолчанию** (Әдепкі күйді орнату) пәрменін таңдап, **OK** түймешігін басыңыз.

### **Miracast-үйлесімді сымсыз дисплейлерді табу және оларға қосылу (тек таңдаулы өнімдерде)**

Ағымдағы ашық тұрған бағдарламаларды жаппай, Miracast-үйлесімді сымсыз дисплейлерді табу және оларға қосылу үшін мына қадамдарды орындаңыз.

Miracast ашу үшін

**▲** Тапсырмалар тақтасының іздеу жолағында демонстрировать (көрсету) сөзін теріп, **Демонстрировать на втором экране** (Екінші экранда көрсету) опциясын таңдаңыз. **Подключение к беспроводному дисплею** (Сымсыз дисплейге қосылу) опциясын таңдап, экрандағы нұсқауларды орындаңыз.
# **5 Экранда шарлау**

Компьютер экраны бойынша бір немесе бірнеше әдістермен жылжуға болады:

- Сенсорлық қимылдарды тікелей компьютер экранында пайдаланыңыз
- Сенсорлық қимылдарды сенсорлы тақтада пайдалану
- Қосымша тінтуірді немесе пернетақтаны (бөлек сатылады) пайдалану
- Экрандағы пернетақтаны пайдалану
- Меңзеу таяқшасын пайдалану

## **Сенсорлы тақтаны және сенсорлы экран қимылдарын пайдалану**

Сенсорлы тақта қарапайым саусақ қозғалыстарымен компьютер экранында шарлауға және меңзерді басқаруға мүмкіндік береді. Әрі сенсорлы тақтаның сол және оң жақ түймешіктерін сыртқы тінтуірдің сәйкес түймешіктері сияқты пайдалануға болады. Сенсорлы экранды шарлау үшін (тек таңдаулы өнімдерде) осы тарауда сипатталған қимылдар арқылы экранды тікелей нұқыңыз.

Қимылдарды қалауыңыз бойынша реттеуге және олардың қалай әрекет ететінін көруге болады. Тапсырмалар тақтасының іздеу жолағында панель управления (басқару тақтасы) деп теріп,

**Панель управления** (Басқару тақтасы) опциясын таңдаңыз және **Аппаратное обеспечение и звук**  (Аппараттық құрал және дыбыс) опциясын таңдаңыз. **Устройства и принтеры** (Құрылғылар және принтерлер) тізімінен **Мышь** (Тінтуір) тармағын таңдаңыз.

**ЕСКЕРТПЕ:** Өзге көрсетілмесе, қимылдарды сенсорлы тақтада немесе сенсорлы экранда (тек таңдаулы өнімдерде) пайдалануға болады.

### **Түрту**

Түрту/екі рет түрту қимылын экранда элементті таңдау немесе ашу үшін пайдаланыңыз.

Экрандағы бір элементке меңзерді апарып, оны таңдау үшін бір саусақпен сенсорлы тақта немесе сенсорлы экран аймағын түртіңіз. Элементті ашу үшін оны екі рет түртіңіз.

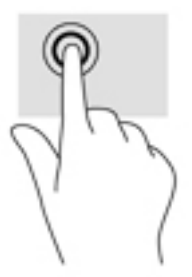

#### **Екі саусақ көмегімен қысып масштабтау**

Екі саусақ көмегімен қысып масштабтау қимылдары суретті немесе мәтінді кішірейтуге немесе үлкейтуге мүмкіндік береді.

- Кішірейту үшін, екі саусақты сенсорлы тақта аймағында немесе сенсорлы экранға арасын алшақ қойып, одан кейін олардың арасын жақындатыңыз.
- Үлкейту үшін, екі саусақты сенсорлы тақта аймағында немесе сенсорлы экранда бірге қойып, олардың арасын ашыңыз.

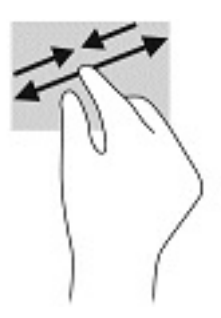

### **Екі саусақпен сырғыту (тек сенсорлы тақтада)**

Екі саусақты сырғыту қимылын бетте немесе кескінде жоғары, төмен қарай немесе жан-жаққа жылжыту үшін пайдаланыңыз.

Екі саусақты сенсорлы тақта аймағына арасын алшақ қойып, одан кейін оларды жоғары, төмен, сол немесе оң жаққа қарай жылжытыңыз.

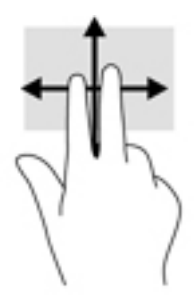

## **Екі саусақпен (тек сенсорлы тақтада) түрту**

Экрандағы нысан мәзірін ашу үшін екі саусақпен түртуді пайдаланыңыз.

- **ЕСКЕРТПЕ:** Екі саусақ көмегімен түрту қимылы тінтуірдің оң жақ түймешігі сияқты жұмыс істейді.
	- Сенсорлы тақта аймағын екі саусақ көмегімен түртіп, таңдалған нысанның опциялар мәзірін ашыңыз.

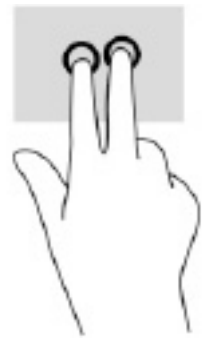

## **Төрт саусақпен (тек сенсорлы тақтада) түрту**

Әрекет орталығын ашу үшін төрт саусақпен түрту қимылын пайдаланыңыз.

● Әрекет орталығын ашу және ағымдағы параметрлер мен хабарландыруларды көру үшін сенсорлы тақтаны төрт саусақпен түртіңіз.

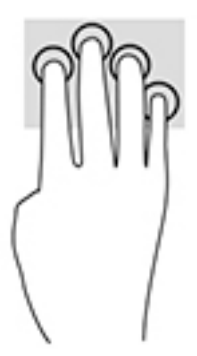

### **Үш саусақты сырғыту (тек сенсорлы тақтада)**

Ашық терезелерді көру үшін және ашық тұрған терезелер мен жұмыс үстелі арасында ауысу үшін үш саусақты сырғыту қимылын пайдаланыңыз.

- Ашық тұрған барлық терезелерді көру үшін 3 саусағыңызды өзіңізден сырғытыңыз.
- Жұмыс үстелін көрсету үшін 3 саусағыңызды өзіңізге қарай сырғытыңыз.
- Ашық тұрған терезелер арасында ауысу үшін 3 саусағыңызды сол немесе оң жаққа сырғытыңыз.

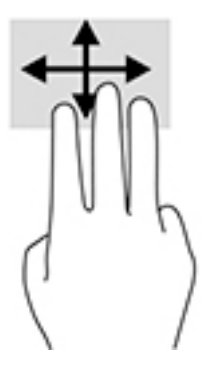

### **Бір саусақпен сырғыту (тек сенсорлы экранда)**

Саусақты сырғыту қимылын панорамалау, тізімдер мен беттерді айналдыру үшін немесе нысанды жылжыту үшін пайдаланыңыз.

- Экрандық меңзерді басқа жерге жылжыту үшін, саусағыңызды экранның беті арқылы қалаған бағытқа жылжытыңыз.
- Нысанды жылжыту үшін нысанды басып ұстап тұрыңыз, да саусағыңызды апарыңыз.

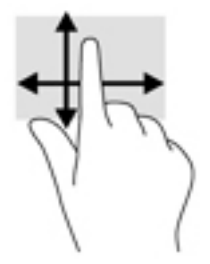

# **Қосымша пернетақтаны немесе тінтуірді пайдалану**

Қосымша пернетақта немесе тінтуір теруге, элементтерді таңдауға, айналдыруға және сенсорлы экрандағы қимылдар сияқты бірдей функцияларды жүзеге асыруға мүмкіндік береді. Сонымен қатар, пернетақта арнайы функцияларды орындау мақсатымен әрекет пернелері мен жылдам пернелерді пайдалануға мүмкіндік береді.

# **Экрандық пернетақтаны пайдалану (тек таңдаулы өнімдерде)**

- **1.** Экрандық пернетақтаны көрсету үшін тапсырмалар тақтасының оң жақ шетінде орналасқан хабарландыру аймағындағы пернетақта белгішесін түртіңіз.
- **2.** Теруді бастаңыз.
- **ЕСКЕРТПЕ:** Экрандық пернетақтаның үстіңгі жағында сөздер мысалдары ұсынылуы мүмкін. Сөзді таңдау үшін оны түртіңіз.
- **ЕСКЕРТПЕ:** Әрекеттер пернелері және жылдам пернелер экрандық пернетақтада көрсетілмейді және жұмыс істемейді.

# **6 Қуат басқару**

Бұл компьютер батарея қуатымен немесе сыртқы қуат көзіне қосу арқылы жұмыс істейді. Компьютер батарея қуатымен жұмыс істеп, батареяны зарядтау үшін сыртқы қуат көзі қолжетімді болмаған кезде, батарея зарядын бақылаған және үнемдеу маңызды.

Осы тарауда сипатталған кейбір қуатты басқару мүмкіндіктері компьютеріңізде қолжетімді болмауы мүмкін.

# **Ұйқылық режимді және күту күйін пайдалану**

**ЕСКЕРТУ:** Компьютер Ұйқы режимінде болғанда, бірнеше осал тараптары бар. Компьютеріңіздегі деректерді, сонымен қатар шифрланған деректерді рұқсатсыз пайдаланудың алдын алу үшін HP компаниясы Ұйқы режимінің орнына Ұйқылық режимін пайдалануды ұсынады, сонда компьютер кез келген уақытта физикалық ықпалыңыздан тыс болады. Бұл тәжірибе компьютеріңізді бірге алып жүргенде өте маңызды.

**ЕСКЕРТУ:** Аудио және видео файлдарын ойнатудың мүмкін нашарлауы, аудио немесе бейне ойнату жұмысының жоғалуы немесе ақпараттың жоғалу қаупін азайту үшін дискіден не сыртқы медиа картасынан оқу немесе оған жазу кезінде ұйқы күйін қоспаңыз.

Windows жүйесінде қуатты үнемдеуге арналған ұйқы және күту режимдері бар.

- Ұйқы:ұйқы күйі әрекетсіз тұрғаннан кейін автоматты түрде іске қосылады. Жұмысыңыз жадқа сақталып, жұмысыңызды әрі қарай жылдам жалғастыруға мүмкіндік береді. Сондай-ақ ұйқы күйін қолмен де қосуға болады. Қосымша ақпаратты Ұйқылық күйді қосу және одан шығу (29-бет) бөлімінен қараңыз.
- Күту:егер батарея критикалық деңгейіне жетсе немесе ұйқы күйінде ұзақ уақыт бойы болса, күту күйі автоматты түрде іске қосылады. Күту күйінде жұмыс күту файлына сақталып, компьютер өшіріледі. Күту күйін қолмен де қосуға болады. Қосымша ақпаратты [Күту режимін іске қосу және](#page-41-0)  [шығу \(тек таңдаулы өнімдерде\)](#page-41-0) (30-бет) бөлімінен қараңыз.

#### **Ұйқылық күйді қосу және одан шығу**

Келесі жолдардың кез келгені арқылы ұйқы күйін бастауға болады:

- **Бастау** түймешігін басып, **Питание** (Қуат) белгішесін, содан кейін **Спящий режим** (Ұйқылық күй) тармағын таңдаңыз.
- Дисплейді жабыңыз (тек таңдаулы өнімдерде).
- Ұйқы жылдам пернесін басыңыз (тек таңдаулы өнімдерде): мысалы, fn+f1 немесе fn+f12.
- Қуат түймешігін тез басып қалыңыз (тек таңдаулы өнімдерде).

Келесі жолдардың кез келгені арқылы ұйқы күйінен шығуға болады:

- Қуат түймешігін тез басып қалыңыз.
- Егер компьютер жабық болса, дисплейді көтеріңіз (тең таңдаулы өнімдерде).
- Пернетақтадағы пернені басыңыз (тек таңдаулы өнімдерде).
- Сенсорлы тақтаны түртіңіз (тек таңдаулы өнімдерде).

<span id="page-41-0"></span>Компьютер ұйқы режимінен шыққанда, жұмысыңыз экранға оралады.

**ЕСКЕРТПЕ:** Егер, ұйқылық режимнен шыққан кезде, құпия сөз сұралатын етіп орнатылған болса, жұмысты жалғастыру үшін Windows құпия сөзіңізді енгізу қажет болады.

### **Күту режимін іске қосу және шығу (тек таңдаулы өнімдерде)**

Пайдаланушы арқылы қосылатын күту күйін қосу және басқа қуат параметрлері мен күту үзілістерін өзгерту үшін «Қуат параметрлері» пәрменін пайдаланыңыз.

**1. Питание** (Қуат) белгішесін **тінтуірдің оң жақ түймешігімен басып, Электропитание** (Қуат

параметрлері) тармағын таңдаңыз.

- **2.** Сол жақ аймақта **Укажите действие кнопки питания** (Қуат түймешігінің әрекетін таңдаңыз) сілтемесін басыңыз (нұсқау өнімге байланысты әртүрлі болуы мүмкін).
- **3.** Өнімге қарай батарея қуаты немесе сыртқы қуат үшін Күту режимін мына жолдардың біреуімен қосуға болады:
	- **Қуат түймесі**: **Параметры кнопки питания, кнопки спящего режима и крышки** (Қорек және ұйқы батырмалары және қақпақ параметрлері) (нұсқау өнімге байланысты әртүрлі болуы мүмкін) астында **Действие при нажатии кнопки питания** (Қорек батырмасын басқан кезде), одан кейін **Гибернация** (Күту) опцияларын таңдаңыз.
	- **Ұйқы түймесі** (тек таңдаулы өнімдерде): **Параметры кнопки питания, кнопки спящего режима и крышки** (Қорек және ұйқы батырмалары және қақпақ параметрлері) (нұсқау өнімге байланысты әртүрлі болуы мүмкін) астында **При нажатии кнопки сна** (Ұйқы батырмасын басқан кезде), одан кейін **Гибернация** (Күту) опцияларын таңдаңыз.
	- **Қақпақ** (тек таңдаулы өнімдерде): **Параметры кнопки питания, кнопки спящего режима и крышки** (Қорек және ұйқы батырмалары және қақпақ параметрлері) (нұсқау өнімге байланысты әртүрлі болуы мүмкін) астында **При закрытии крышки** (Мен қақпақты жапқан кезде), одан кейін **Гибернация** (Күту) опцияларын таңдаңыз.
	- **Қуат мәзірі**: **Изменение параметров, которые сейчас недоступны** (Ағымдағы қол жеткізгісіз параметрлерді өзгертіңіз) опциясын таңдаңыз, одан кейін **Параметры завершения работы**  (Жұмысты аяқтау параметрлері) қойыншасында **Гибернация** (Күту) құсбелгісін қойыңыз.

Қуат мәзірін **Пуск** (Бастау) түймесін басу арқылы ашуға болады.

- **4. Сохранить изменения** (Өзгертулерді сақтау) параметрін таңдаңыз.
- **▲** Күту күйін іске қосу үшін 3-қадамда қосылған әдісті пайдаланыңыз.
- **▲** Күту күйінен шығу үшін қуат түймешігін тез басып қалыңыз.

**ЕСКЕРТПЕ:** Егер, күту күйінен шыққан кезде, құпия сөз сұралатын етіп орнатылған болса, жұмысты жалғастыру үшін Windows құпия сөзіңізді енгізу қажет болады.

# **Компьютерді өшіру (сөндіру)**

**ЕСКЕРТУ:** Компьютер өшірілген кезде сақталмаған мәліметтер жойылады. Компьютерді өшірмес бұрын жұмысыңыздың сақталғанына көз жеткізіңіз.

Жұмысты аяқтау пәрмені барлық ашық бағдарламаларды жабады, соның ішінде амалдық жүйені және дисплей мен компьютерді өшіреді.

<span id="page-42-0"></span>Компьютер пайдаланылмаған және сыртқы қуат көзінен ұзақ уақыт бойы ажыратылған кезде, оның жұмысын аяқтаңыз.

Ұсынылатын рәсім Windows жүйесінің жұмысты аяқтау пәрменін пайдалану болып табылады.

- **ЕСКЕРТПЕ:** Компьютер ұйқылық режимде немесе күту күйінде болғанда, қуат түймешігін басып қалу арқылы ұйқылық режимнен немесе күту күйінен шығу қажет.
	- **1.** Жұмысыңызды сақтап, барлық ашық бағдарламаларды жабыңыз.
	- **2. Пуск** (Бастау) түймешігін басып, **Питание** (Қуат) белгішесін, содан кейін **Завершение работы**  (Жұмысты аяқтау) белгішесін таңдаңыз.

Компьютер жауап бермесе және жұмысты аяқтаудың алдыңғы процедураларын пайдалану мүмкін болмаса, келесі төтенше жағдай процедураларын көрсетілген кезекпен орындап көріңіз:

- ctrl+alt+delete пернелерін басыңыз, **Питание** (Қуат) белгішесін таңдаңыз, содан кейін **Завершение работы** (Жұмысты аяқтау) белгішесін таңдаңыз.
- Қуат түймешігін кемінде 10 секунд басып тұрыңыз.
- Егер компьютерде пайдаланушы ауыстыра алатын батарея (тек таңдаулы өнімдерде) болса, компьютерді сыртқы қуат көзінен ажыратып, батареяны алып тастаңыз.

# **Қуат белгішесін және Қуат параметрлерін пайдалану**

Қуат белгішесі **Windows тапсырмалар тақтасында орналас**қан. Қуат белгішесі қуат

параметрлеріне жылдам кіруге және қалған батарея зарядын көруге мүмкіндік береді.

- Батарея зарядының қалған деңгейін экранда көру үшін тінтуір меңзерін **Питание** (Қуат) белгішесінің үстіне орналастырыңыз.
- Қуат параметрлерін пайдалану үшін **Питание** (Қуат) белгішесін түнтуірдің оң жақ

түймешігімен басыңыз, одан кейін **Электропитание** (Қуат параметрлері) опциясын таңдаңыз.

Әр түрлі қуат белгішелері компьютердің батарея қуатымен немесе сыртқы қуатпен жұмыс істеп жатқанын көрсетеді. Тінтуір меңзерін белгішенің үстіне орналастыру арқылы заряд төмен деңгейіне немесе заряд өте төмен деңгейіне жеткенде, белгіше хабар шығарады.

# **Батареяның қуатымен жұмыс істеу**

**АБАЙ БОЛЫҢЫЗ!** Пайда болуы мүмкін қауіпсіздік мəселелерін азайту үшін компьютермен бірге жабдықталған батареяны, HP компаниясы ұсынатын ауыстыру батареясын немесе HP компаниясынан сатып алынған үйлесімді батареяны пайдаланыңыз.

Зарядталған батарея компьютерде болғанда және компьютер сыртқы қуатқа жалғанбаған кезде, компьютер батарея қуатында жұмыс істейді. Компьютер өшірулі кезде және сыртқы қуат көзінен ажыратылған жағдайда, компьютердің ішіндегі батареяның заряды баяу түрде азаяды. Заряд төмен немесе өте төмен деңгейге жеткенде, компьютердегі батарея белгішесі хабар береді.

Қуатты басқару параметрлеріне, компьютерде ашылған бағдарламаларға, экранның жарықтығына, компьютерге жалғанған сыртқы құрылғыларға және басқа да себептерге байланысты компьютер батареясының жұмыс мерзімі әртүрлі болады.

**ЕСКЕРТПЕ:** Сыртқы қуат көзін ажыратқан кезде, батарея зарядын сақтау үшін дисплей жарықтығы автоматты түрде азаяды. Кейбір компьютер өнімдері батарея зарядын сақтау үшін графика контроллерлері арасында ауыса алады.

### **HP Жылдам зарядтау мүмкіндігін (тек таңдаулы өнімдерде) пайдалану**

HP Жылдам зарядтау мүмкіндігі арқылы компьютердегі батареяны жылдам зарядтауға болады. Зарядтау уақыты +/- 10% дейін өзгеруі мүмкін. Компьютер үлгісіне және компьютермен берілген HP айнымалы ток адаптеріне қарай, HP жылдам зарядтау мүмкіндігі мына жолдардың бір немесе бірнешесімен орындалады:

- Батареяның қалған заряды нөл мен 50% аралығында болса, компьютердің моделіне байланысты батарея толық сыйымдылығының 50% мөлшеріне дейін ең көбі 30-45 минутта зарядталады.
- Қалған батарея заряды нөл және 90% аралығында болған кезде, батарея ең көп 90 минутта толық сыйымдылығының 90% дейін зарядталады.

HP жылдам зарядтау мүмкіндігін пайдалану үшін компьютерді өшіріңіз, одан кейін айнымалы ток адаптерін компьютерге және сыртқы қуат көзіне жалғаңыз.

#### **Батарея зарядын көрсету**

Батарея зарядының қалған деңгейін экранда көру үшін тінтуір меңзерін **Питание** (Қуат) белгішесінің

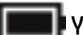

үстіне орналастырыңыз.

### **HP Support Assistant бағдарламасында батарея мәліметтерін табу (тек таңдаулы өнімдерде)**

Батарея туралы ақпаратқа қол жеткізу үшін:

**1.** Тапсырмалар тақтасының іздеу жолағында поддержка (қолдау) сөзін жазып, **HP Support Assistant** бағдарламасын таңдаңыз.

– немесе –

Тапсырмалар тақтасындағы сұрау белгісінің белгішесін басыңыз.

**2. Устранение неполадок и ошибок** (Ақаулықтар мен ақауларды табу) опциясын таңдап, **Диагностика** бөліміндегі **HP Battery Check** (НР Батарея тексеру) бағдарламасын таңдаңыз. Егер батареяны ауыстыру керектігі НР Battery Check (НР Батарея тексеру) бағдарламасы арқылы анықталған болса, НР қолдау қызметімен хабарласыңыз.

HP Support Assistant орталығында мына құралдар және батарея туралы ақпарат бар:

- HP Battery Check (НР Батарея тексеру)
- Батареяның түрлері, сипаттамалары, батареяның қызмет ету мерзімдері және сыйымдылығы туралы ақпарат

#### **Батарея қуатын үнемдеу**

Батарея қуатын үнемдеу және батареяның қызмет ету мерзімін барынша ұзарту үшін келесі кеңестерді орындаңыз:

- Экранның жарықтығын төмендетіңіз.
- Пайдаланбаған кезде, сымсыз құрылғыларды өшіріңіз.
- USB портына қосылған сыртқы қатты диск сияқты сыртқы қуат көзіне жалғанбаған пайдаланылмайтын сыртқы құрылғыларды ажыратыңыз.
- Пайдаланбаған кез келген сыртқы мультимедиа карталарының жұмысын тоқтатыңыз, оларды өшіріңіз немесе шығарып алыңыз.
- Жұмысты тоқтатпас бұрын, ұйқы күйін қосыңыз немесе компьютерді өшіріңіз.

### **Төмен батарея деңгейлерін анықтау**

Компьютердің жалғыз қуат көзі болатын батарея заряды төмен батарея деңгейіне жеткенде, батарея шамы жыпылықтайды.

Батарея шамы (тек таңдаулы өнімдерде) батарея зарядының төмен немесе тым төмен деңгейін көрсетеді.

– немесе –

- Қуат белгішесі **темен немесе өте төмен заряд деңгейі туралы хабарландыру** береді.
- **ЕСКЕРТПЕ:** Қуат белгішесі туралы қосымша ақпарат алу үшін [Қуат белгішесін және Қуат](#page-42-0) [параметрлерін пайдалану](#page-42-0) (31-бет) бөлімін қараңыз.

Өте төмен батарея деңгейі кезінде компьютер төмендегі әрекеттерді орындайды:

- Күту күйі ажыратылған кезде және компьютер қосулы немесе ұйқы күйінде болғанда, компьютер қысқа уақытқа ұйқы күйіне өтеді және одан кейін өшеді. Барлық сақталмаған ақпарат жоғалады.
- Күту күйі қосылған кезде және компьютер қосулы немесе ұйқы күйінде болғанда, компьютер күту күйін іске қосады.

## **Төмен батарея деңгейі мәселесін шешу**

#### **Сыртқы қуат қолданылғанда төмен батарея деңгейін шешу**

Келесі құрылғылардың біреуін компьютер мен сыртқы қуат көзіне жалғаңыз.

- Айнымалы ток адаптері
- Қосымша қондыру құрылғысы немесе кеңейту өнімі
- НР компаниясынан қосалқы құрал ретінде сатып алынатын қосымша қуат адаптері

#### **Ешқандай қуат көзі болмағанда, төмен батарея деңгейін шешу**

Жұмысыңызды сақтап, компьютерді өшіріңіз.

#### **Компьютер күту күйінен шыға алмайтын кезде, төмен батарея деңгейін шешу**

- **1.** Айнымалы ток адаптерін компьютер мен сыртқы қуат көзіне жалғаңыз.
- **2.** Қуат түймешігін басып күту күйінен шығыңыз.

#### **Зауытта пломбаланған батарея**

Батарея күйін бақылау үшін немесе егер батарея зарядты ұстамайтын болса, HP Support Assistant бағдарламасындағы HP батарея тексеруін іске қосыңыз (тек таңдаулы өнімдерде).

**1.** Тапсырмалар тақтасының іздеу жолағында поддержка (қолдау) сөзін жазып, **HP Support Assistant** бағдарламасын таңдаңыз.

– немесе –

Тапсырмалар тақтасындағы сұрау белгісінің белгішесін басыңыз.

**2. Устранение неполадок и ошибок** (Ақаулықтар мен ақауларды табу) опциясын таңдап, **Диагностика** бөліміндегі **HP Battery Check** (НР Батарея тексеру) бағдарламасын таңдаңыз. Егер батареяны ауыстыру керектігі НР Battery Check (НР Батарея тексеру) бағдарламасы арқылы анықталған болса, НР қолдау қызметімен хабарласыңыз.

Осы құрылғыдағы батареяны (батареяларды) пайдаланушы арқылы оңай ауыстыруға болмайды. Батареяны алу немесе ауыстыру кепілдік күшіне әсер етуі мүмкін. Егер батареяның заряды тез бітетін болса, қолдау қызметімен хабарласыңыз.

# **Сыртқы қуат көзіне қосып жұмыс істеу**

Сыртқы қуат көзіне жалғау туралы ақпарат алу үшін компьютер қорабында берілген *Орнату нұсқаулары* постерін қараңыз.

Компьютер сыртқы қуат көзіне рұқсат етілген айнымалы ток адаптерімен, қосымша қондыру құрылғысымен немесе кеңейту өнімімен жалғанған кезде, компьютер батарея қуатын пайдаланбайды.

**АБАЙ БОЛЫҢЫЗ!** Мүмкін сақтық шараларына қатысты мәселелерді болдырмау үшін компьютермен қамтамасыз етілетін айнымалы ток адаптерін, HP қамтамасыз ететін ауыстырғыш айнымалы ток адаптерін немесе HP компаниясынан сатып алынған айнымалы ток адаптерін ғана пайдаланыңыз.

**АБАЙ БОЛЫҢЫЗ!** Ұшақ бортында болғанда, компьютер батареясын зарядтамаңыз.

Төмендегі жағдайлардың кез келгенінде компьютерді сыртқы қуат көзіне қосыңыз:

- Батареяны зарядтағанда немесе тексергенде.
- Жүйелік бағдарламалық құралды орнату немесе жаңарту кезінде
- Жүйенің BIOS нұсқасын жаңарту кезінде
- Ақпаратты дискіге жазғанда (тек таңдаулы өнімдерде).
- Ішкі қатты дискілері бар компьютерлерде Disk Defragmenter (Диск дефрагментаторы) бағдарламасы іске қосылғанда.
- Сақтық көшірме жасағанда немесе қалпына келтіргенде.

Компьютер сыртқы қуат көзіне жалғанған кезде:

- Батарея зарядтала бастайды.
- Экран жарықтығы жоғарылайды.
- Қуат белгішесі **сыртқы түрін өзгертеді.**

Сыртқы қуатты ажыратқан кезде:

- Компьютер батарея қуатына көшеді.
- Батарея зарядын сақтау үшін экран жарықтығы автоматты түрде азаяды.
- Қуат белгішесі **сыртқы түрін өзгертеді.**

# **7 Компьютерге техникалық қызмет көрсету**

Компьютерді оңтайлы күйде сақтау үшін, оған жүйелі түрде техникалық қызмет көрсету маңызды болып табылады. Бұл тарауда Дискіні дефрагментациялау және Дискіні тазалау құралдарын пайдалану жолдары түсіндіріледі. Сонымен қатар, бағдарламалар мен драйверлерді жаңарту нұсқаулары, компьютерді тазалау жөнінде қадамдар және компьютерді сапарға алып шығуға (немесе оны тасымалдауға) арналған кеңестер қамтамасыз етіледі.

# **Компьютер жұмысын жақсарту**

Жүйелі түрде қызмет көрсету тапсырмаларын Дефрагментация диска (Дискіні дефрагментациялау) және Очистка диска (Дискіні тазалау) сияқты құралдар көмегімен орындау арқылы компьютердің жұмысын өзгертуге болады.

### **Дискіні дефрагментациялау құралын пайдалану**

HP компаниясы қатты дискіңізді кем дегенде айына бір рет дефрагментациялау үшін Дефрагментация диска (Дискіні дефрагментациялау) құралын пайдалануды ұсынады.

**ЕСКЕРТПЕ:** Дискіні дефрагментациялау құралын жартылай өткізгіш диск жетектерінде істету қажет емес.

Дискіні дефрагментациялау құралын іске қосу:

- **1.** Компьютерді айнымалы ток көзіне қосыңыз.
- **2.** Тапсырмалар тақтасының іздеу жолағында дефрагментация (дефрагментациялау) сөзін жазып, **Дефрагментация и оптимизация дисков** (Дискілерді дефрагментациялау және оңтайландыру) бағдарламасын таңдаңыз.
- **3.** Экрандағы нұсқауларды орындаңыз.

Қосымша ақпарат алу үшін, дискіні дефрагментациялау бағдарламалық құралының анықтамасын қараңыз.

### **Дискіні тазалау құралын пайдалану**

Қатты дискідегі орынды босатып, компьютер жұмысының тиімділігін арттыру және қатты дискіден еш қауіпсіз жоюға болатын файлдарды іздеп табу үшін Очистка диска (Дискіні тазалау) құралын пайдаланыңыз.

Дискіні тазалау құралын қосу:

- **1.** Тапсырмалар тақтасының іздеу жолағында диск сөзін теріп, **Очистка диска** (Дискіні тазалау) пәрменін таңдаңыз.
- **2.** Экрандағы нұсқауларды орындаңыз.

## **HP 3D DriveGuard бағдарламасын (тек таңдаулы өнімдерде) пайдалану**

Төмендегі жағдайлардың біреуі орын алса, HP 3D DriveGuard бағдарламасы дискіні өшіру және дерек сұрауларын тоқтату арқылы қатты дискіні қорғайды.

- Сіз компьютеріңізді құлатып алдыңыз.
- Батарея қуатынан қосылып тұрған компьютерді оның дисплейі жабулы күйінде жылжытасыз.

Бұл оқиғалардың біреуі аяқталғаннан кейінгі қысқа мерзімде HP 3D DriveGuard қатты дискіні қалыпты жұмыс жағдайына қайтарады.

- **ЕСКЕРТПЕ:** HP 3D DriveGuard қызметі тек ішкі қатты дискілерін қорғайды. Қосымша қондыру құрылғысына орнатылған немесе USB портына қосылған қатты диск HP 3D DriveGuard арқылы қорғалмайды.
- **ЕСКЕРТПЕ:** SSD дискілерінде жылжитын бөліктері болмағасын, HP 3D DriveGuard қызметі осы дискілер үшін қажет емес.

#### **HP 3D DriveGuard күйін анықтау**

Компьютердегі қатты диск шамы бастапқы қатты диск ұясындағы және (немесе) қосымша қатты диск ұясындағы (тек таңдаулы өнімдерде) дискінің қауіпсіз позицияға орнатылғанын көрсету үшін түсті өзгертеді.

# **Бағдарламалар мен драйверлерді жаңарту**

НР компаниясы бағдарламалар мен драйверлерді жүйелі түрде жаңартуға кеңес береді. Жаңартулар мәселелерді шешіп, компьютерге жаңа мүмкіндіктер мен опциялар қосуы мүмкін. Мысалы, ескі графикалық құрамдас бөліктер ең соңғы ойын ойнау бағдарламалық құралдарымен дұрыс жұмыс істемеуі мүмкін. Ең соңғы диск нұсқасы болмаса, жабдықтың барлық мүмкіндіктерін пайдалана алмайсыз.

HP бағдарламалары мен дискілерінің ең соңғы нұсқаларын жүктеп алу үшін, [http://www.hp.com/](http://www.hp.com/support) [support](http://www.hp.com/support) торабына өтіңіз. Бұған қоса, жаңартулардың бар екені туралы ескертулерді автоматты түрде алу үшін тіркеліңіз.

Бағдарламалар мен драйверлерді жаңартуды қаласаңыз, мына нұсқауларды орындаңыз:

**1.** Тапсырмалар тақтасының іздеу жолағында поддержка (қолдау) сөзін жазып, **HP Support Assistant** бағдарламасын таңдаңыз.

– немесе –

Тапсырмалар тақтасындағы сұрау белгісінің белгішесін басыңыз.

- **2. Мой ноутбук** (Ноутбугім), **Обновление** (Жаңартулар) опциясын таңдаңыз және **Проверить наличие обновлений и сообщений** (Жаңартуларды және хабарларды тексеру) түймешігін басыңыз.
- **3.** Экрандағы нұсқауларды орындаңыз.

# **Компьютерді тазалау**

Компьютерді қауіпсіз түрде тазалау үшін келесі өнімдерді пайдаланыңыз:

- Құрамында спирті жоқ әйнек тазалағыш сұйықтық
- Су және жұмсақ сабын қосылған ерітінді
- Құрғақ микроталшықты тазалау шүберегі немесе күдері (майланбаған жұмсақ антистатикалық шүберек)
- Антистатикалық шүберек майлықтар

**ЕСКЕРТУ:** Компьютерді бір жолға зақымдауы мүмкін қатты тазартқыш еріткіштерді немесе бактерицидтік майлықтарды пайдаланбаңыз. Тазалағыш заттың компьютер үшін қауіпсіз болғанына сенімді болмасаңыз, спирт, ацетон, аммоний хлориді, метиленхлорид және көмірсутектер сияқты ингредиенттердің өнім құрамында жоқ екенін тексеріңіз.

Қағаз орамал сияқты талшықты материалдар компьютерге сызат түсіруі мүмкін. Уақыт өткенде, кір және тазалағыш заттар сызаттарды бітеуі мүмкін.

### **Тазалау іс рәсімдері**

Осы нұсқаулықта берілген нұсқауларды компьютерді қауіпсіз тазалау үшін орындаңыз.

**АБАЙ БОЛЫҢЫЗ!** Ток ұру немесе жабдықтың зақымдалуын болдырмау үшін, токқа қосулы компьютерді тазаламаңыз.

- **1.** Компьютерді өшіріңіз.
- **2.** Айнымалы ток көзінен ажыратыңыз.
- **3.** Токқа қосылатын сыртқы құрылғылардың барлығын ажыратыңыз.

**ЕСКЕРТУ:** Ішкі бөліктерді зақымдамау үшін, тазалағыш заттар немесе сұйықтықтарды компьютер беткейіне тікелей шашпаңыз. Бетіне түскен сұйықтықтар ішкі бөліктердің зақым алуына әкелуі мүмкін.

#### **Дисплейді тазалау**

Дисплейді жұмсақ, талшықтары жоқ, спиртсіз әйнек тазалау құралына малынған шүберекпен жайлап сүртіңіз. Компьютерді жабу алдында, оның дисплейін құрғатып алу керек.

#### **Компьютердің жақтары немесе қақпағын тазалау**

Құрылғының жақтары немесе қақпағын тазалау үшін, бұрын аталған тазалау сұйықтықтардың біреуіне суланған жұмсақ микроталшық матаны, күдеріні немесе бір рет қолданылатын антисептикалық майлықты пайдаланыңыз.

**ЕСКЕРТПЕ:** Компьютердің бетін тазалау кезінде, ластануды және қоқымдарды кетіру үшін айналма қозғалыстар жасаңыз.

#### **Сенсорлы тақтаны, пернетақтаны немесе тінтуірді тазалау (тек таңдаулы өнімдерде)**

**АБАЙ БОЛЫҢЫЗ!** Ішкі бөлшектерінен ток соғуды болдырмай немесе ішкі бөліктеріне зақым келтірмей тазалау үшін шаңсорғышты қолданбаңыз. Шаңсорғышты қолданғанда пернетақта бетіне тұрмыстық қалдықтар жиналып қалуы мүмкін.

**ЕСКЕРТУ:** Ішкі бөліктерді зақымдамау үшін, сұйықтықтардың пернелер арасына тамшылап түсуіне жол бермеңіз.

- Сенсорлы тақта, пернетақта немесе тінтуірді тазалау үшін бұрын аталған тазалау сұйықтықтарының біреуіне суланған жұмсақ микроталшық матаны, күдеріні немесе бір рет қолданылатын майлықты пайдаланыңыз.
- Пернелердің жабысып қалуын болдырмай, пернетақтадан шаңды, талшықтарды және қоқымдарды кетіру үшін түтігі бар қаңылтыр бөтелкедегі қысылған ауаны пайдаланыңыз.

# **Компьютерді сапарға алып шығу немесе тасымалдау**

Компьютерді сапарға алып шығу немесе оны тасымалдау керек болса, құрылғыны қорғаудың келесі кеңестерін орындаңыз.

- Компьютерді саяхаттауға немесе тасымалдауға дайындау:
	- Ақпараттың сақтық көшірмесін сыртқы дискіге жазыңыз.
	- Барлық дискілерді және жад карталары сияқты барлық сыртқы медиа карталарды шығарыңыз.
	- Барлық сыртқы құрылғыларды өшіріп, ажыратыңыз.
	- Компьютерді сөндіріңіз.
- Ақпараттың сақтық көшірмесін бірге алып жүріңіз. Барлық сақтық көшірмелерді компьютерден бөлек ұстаңыз.
- Ұшақпен саяхаттау кезінде компьютерді қол жүгі ретінде алып жүріңіз; оны жүк бөлімінде тасымалдауға болмайды.
- **ЕСКЕРТУ:** Дискінің магниттік өрістердің әсеріне ұшырамауын қадағалаңыз. Магниттік өрісі бар қауіпсіздік құрылғылары әуежайдағы тексеруден өту құрылғылар мен қауіпсіздік бағандарында болады. Жолаушылар жүктерін тексеруге арналған әуежайлардағы конвейерлік жолдар және соған ұқсас қауіпсіздік құрылғылары магниттік өрістің орнына рентген сәулелерін қолданады да, дискілерге зиян келтірмейді.
- Ұшу кезінде компьютерді қолдануды жоспарласаңыз, компьютерді пайдаланатын уақытты ұшу алдындағы хабарландыру кезінде тыңдаңыз. Әуе сапары кезінде компьютер қолдануға рұқсат беру әуе компаниясының құзырында.
- Егер компьютерді немесе дискіні тасымалдайтын болсаңыз, тиісті қорғаныш орамы мен «FRAGILE» (Тез сынғыш) деген ескертпесі бар жапсырманы қолданыңыз.
- Кейбір орталарда сымсыз құрылғыларды пайдалануға тыйым салынуы мүмкін. Ұшақтарда, ауруханаларда, жарылғыш заттардың жанында және қауіпті орталарда осындай шектеулер болуы мүмкін. Егер компьютердегі сымсыз құрылғыны қолдану бойынша саясатты нақты білмесеңіз, компьютерді іске қосудан бұрын рұқсат сұраңыз.
- Егер халықаралық сапарларға шығатын болсаңыз, мына ұсыныстарды орындаңыз:
	- Өзіңіз баратын әр елдің/аймақтың компьютерге қатысты кедендік ережелерін тексеріңіз.
	- Компьютерді қолдануды жоспарлайтын әрбір орындағы қуат сымы мен адаптері бойынша қойылатын талаптарды тексеріңіз. Кернеу, жиілік және қосу параметрлері әртүрлі болуы мүмкін.

**АБАЙ БОЛЫҢЫЗ!** Ток соғуы, өрт шығуы немесе жабдықтың зақымдануы сияқты қауіпті азайту үшін, компьютерді жабдықтар үшін сатылатын кернеуді түрлендіру жинағы арқылы қоспаңыз.

# **8 Компьютер мен ақпаратты қорғау**

Компьютер қауіпсіздігі ақпараттың құпиялылығы, сенімділігі мен қолжетімділігін қорғау үшін өте маңызды. Windows амалдық жүйесі, HP бағдарламалары, Setup Utility (BIOS) құралы және басқа үшінші тарап бағдарламалық құралдары қамтамасыз ететін стандартты қауіпсіздік шешімдері компьютерді вирустар, «құрттар» сияқты түрлі қауіп-қатерлерден және зиян келтіретін код түрлерінен қорғауға көмектесе алады.

**МАҢЫЗДЫ АҚПАРАТ:** Нұсқаулықтың ішінде сипатталған кейбір мүмкіндіктер компьютеріңізде болмауы мүмкін.

# **Құпиясөздерді пайдалану**

Құпия сөз — компьютер ақпаратын қорғау және қауіпсіз түрде онлайн әрекеттер орындау үшін таңдалатын таңбалардың тобы. Бірнеше құпия сөз түрін орнатуға болады. Мысалы, компьютерді бірінші рет орнатқанда, оны қорғауға пайдаланушы құпия сөзін орнату сұралады. Құпия сөздер Windows жүйесінің немесе компьютерде алдын ала орнатылған НР Setup Utility (BIOS) утилитасында орнатылады.

Setup Utility (BIOS) мүмкіндігінде де, Windows қауіпсіздік мүмкіндігінде де бір құпия сөзді пайдалануға болады.

Құпия сөздерді жасау және сақтау үшін төмендегі кеңестерді пайдаланыңыз:

- Компьютерге кіруді құлыптау қатерін азайту үшін әр құпия сөзді жазып алып, компьютерден басқа қауіпсіз жерде сақтаңыз. Құпиясөздерді компьютердегі файлда сақтамаңыз.
- Құпия сөздерді жасаған кезде, бағдарлама арқылы орнатылған талаптарды орындаңыз.
- Құпия сөздерді кем дегенде 3 ай сайын өзгерткен жөн.
- Әріптер, тыныс белгілері, таңбалар және сандары бар ұзын құпиясөз мінсіз болып табылады.
- Компьютерді қызмет көрсету орталығына жібермес бұрын, құпиялы файлдарды және құпиясөз параметрлерін жойыңыз.

Экран сақтағышы құпия сөзі сияқты Windows құпия сөздері туралы қосымша ақпаратты алу үшін, келесі әрекеттерді орындаңыз:

**▲** Тапсырмалар тақтасының іздеу жолағында поддержка (қолдау) сөзін жазып, **HP Support Assistant** бағдарламасын таңдаңыз.

– немесе –

Тапсырмалар тақтасындағы сұрау белгісінің белгішесін басыңыз.

### **Windows жүйесінде құпиясөздерді орнату**

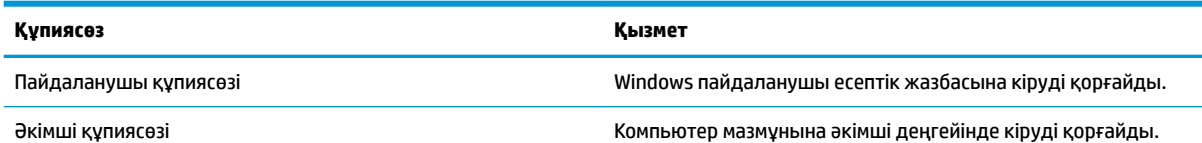

**ЕСКЕРТПЕ:** Осы құпиясөз арқылы Setup Utility (BIOS) мазмұнына кіру мүмкін емес.

## **Setup Utility (BIOS) құпия сөздерін орнату**

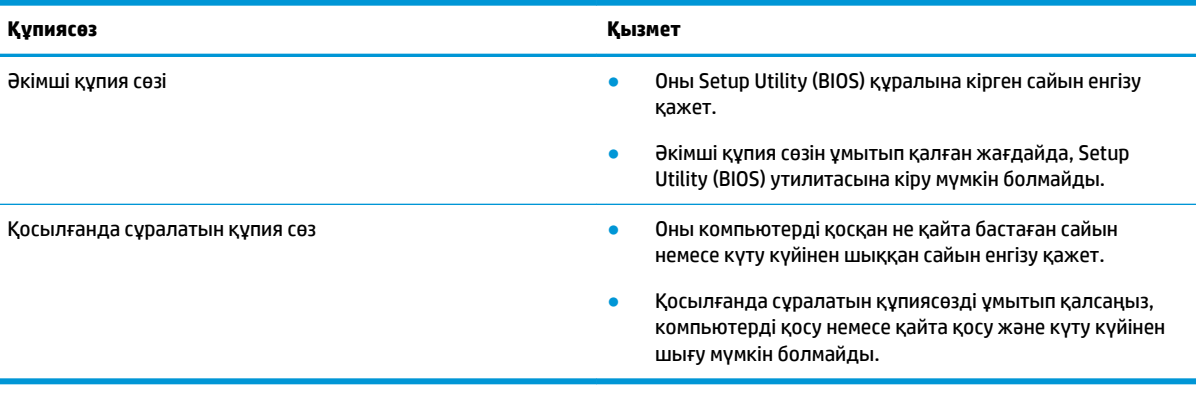

Әкімші құпия сөзін немесе қосылғанда сұралатын құпия сөзді Setup Utility (BIOS) ішінде орнату, өзгерту немесе жою:

**ЕСКЕРТУ:** Setup Utility (BIOS) ішіне өзгеріс енгізгенде сақ болыңыз. Қателер компьютердің жұмысына кедергі келтіруі мүмкін.

- **1.** Setup Utility (BIOS) утилитасы:
	- Пернетақтасы бар компьютерлер немесе планшеттерді пайдалану кезінде:
		- **▲** Компьютерді қосып немесе өшіріп қайта бастаңыз және esc пернесін жылдам басып, f10 пернесін басыңыз.
	- Пернетақтасы жоқ планшеттерді пайдалану кезінде:
		- **1.** Планшетті қосып немесе өшіріп қайта бастаңыз және дыбысты жоғарылату түймесін тез басып ұстап тұрыңыз.
			- немесе –

Планшетті қосып немесе өшіріп қайта бастаңыз және дыбысты азайту түймесін тез басып ұстап тұрыңыз.

– немесе –

Планшетті қосып немесе өшіріп қайта бастаңыз және Windows түймесін тез басып ұстап тұрыңыз.

- **2. f10** түймесін түртіңіз.
- **2. Безопасность** (Қауіпсіздік) тармағын таңдаңыз да, экрандағы нұсқауларды орындаңыз.

Өзгерістерді сақтау үшін **Main** (Негізгі), **Save Changes and Exit** (Өзгерістерді сақтап шығу) одан кейін, **Yes**  (Иә) опциясын таңдаңыз.

**ЕСКЕРТПЕ:** Тармақтарды таңдау үшін көрсеткі пернелерін пайдаланып жатсаңыз, enter пернесін басыңыз.

Өзгертулер компьютер қайта іске қосылған кезде күшіне енеді.

# **Windows Hello мүмкіндігін пайдалану (тек таңдаулы өнімдерде)**

Саусақ ізін оқу құрылғысымен немесе қосымша инфрақызыл камерамен жабдықталған өнімдерде Microsoft Hello мүмкіндігі көмегімен жүйеге саусақты сырғыту немесе камераға қарау арқылы кіруге болады.

Windows Hello орнату үшін

- **1. Пуск** (Бастау) түймешігін басып, **Параметры** (Параметрлер) пәрменін және **Учетные записи**  (Есептік жазбалар) параметрін таңдаңыз, одан кейін **Параметры входа** (Кіру параметрлері) пәрменін таңдаңыз.
- **2.** Құпия сөзді қосу үшін **Добавить** (Қосу) пәрменін таңдаңыз.
- **3. Начало работы** (Алғашқы жұмыс) опциясын таңдаңыз, одан кейін саусақ ізін немесе бетіңіздің идентификациялық кодын тіркеу және PIN кодын орнату үшін экрандағы нұсқауларды орындаңыз.
- **ЕСКЕРТПЕ:** PIN кодының ұзындығы шектелмейді, бірақ оның құрамында тек сандар болуы керек. Әріптерді немесе ерекше таңбаларды пайдалану үшін **Включить буквы и символы**  (Әріптер мен таңбалардан тұрады) құсбелгісін қойыңыз.

# **Интернет қауіпсіздігін қамтамасыз ететін бағдарламалық құралын пайдалану**

Компьютерді электрондық пошта жіберу, желіге немесе Интернетке қосылу үшін пайдаланған кезде компьютерлік вирустар, тыншық бағдарламалар және басқа да онлайн қауіп-қатерлер компьютеріңізге түсуі мүмкін. Компьютеріңізді қорғау үшін вирусқа қарсы мүмкіндігі және желіаралық қалқаны бар Интернет қауіпсіздігін қамтамасыз ететін бағдарламалық құралының сынақ нұсқасы компьютерде алдын ала орнатылған болуы мүмкін. Жаңа пайда болған вирустардан және басқа қауіпсіздік қатерлерінен уақытымен қорғауды қамтамасыз ету үшін вирусқа қарсы бағдарлама жаңартылып отыруы керек. Компьютерді толығымен қорғау үшін қауіпсіздік бағдарламалық құралының сынақ нұсқасын толық нұсқаға дейін жаңарту немесе таңдауыңыз бойынша бағдарламалық құралды сатып алу ұсынылады.

#### **Вирусқа қарсы бағдарламалық құралды пайдалану**

Компьютер вирустары утилиталарды, бағдарламаларды немесе амалдық жүйені өшіріп, олардың қалыпсыз жұмыс істеуіне әкелуі мүмкін. Вирусқа қарсы бағдарламалық құрал вирустардың көбін тауып жоя алады, сондай-ақ, көбінесе олардың келтірген зиян салдарын шешеді.

Жаңа пайда болған вирустардан уақытымен қорғауды қамтамасыз ету үшін вирусқа қарсы бағдарлама жаңартылып отыруы керек.

Компьютеріңізде вирусқа қарсы бағдарлама алдын ала орнатылуы мүмкін. Компьютерді толығымен қорғау үшін вирусқа қарсы бағдарламаны таңдауыңызға қарай пайдалануға кеңес беріледі.

Компьютер вирустары туралы қосымша ақпаратты алу үшін тапсырмалар тақтасының іздеу жолағында поддержка (қолдау) сөзін жазып, **HP Support Assistant** бағдарламасын таңдаңыз.

– немесе –

Тапсырмалар тақтасындағы сұрау белгісінің белгішесін басыңыз.

## **Қалқан бағдарламалық құралын пайдалану**

Желіаралық қалқан жүйені немесе желіні рұқсатсыз пайдаланудан қорғау үшін жасалған. Желіаралық қалқан компьютерге және/немесе желіге орнатылатын бағдарламалық құрал немесе аппараттық және бағдарламалық құралдың екеуін де қорғайтын шешім болуы мүмкін.

Екі түрлі желіаралық қалқанның ішінен таңдауға болады:

- Хостқа негізделген желіаралық қалқан тек орнатылған компьютерді қорғайтын бағдарламалық құрал.
- Желіге негізделген желіаралық қалқандар DSL немесе кабельдік модемнің және үй желісінің арасына орнатылып, желідегі барлық компьютерлерді қорғайды.

Желіаралық қалқан орнатылғаннан соң жүйеге және жүйеден жіберілген барлық деректер тексеріліп пайдаланушы анықтаған қауіпсіздік белгілері бойынша салыстырылады. Осы белгілерге сәйкес келмейтін кез келген деректер құрсауланады.

## **Бағдарламалық құрал жаңартуларын орнату**

Қауіпсіздік мәселелерін шешу және бағдарламалық құрал жұмысын жақсарту үшін, компьютерге орнатылған HP компаниясының, Windows амалдық жүйесінің және үшінші тарап бағдарламалық құралдарын үнемі жаңартып жүріңіз.

**ЕСКЕРТУ:** Microsoft корпорациясы қауіпсіздік жаңартулары қамтуы мүмкін болатын Windows жаңартулары бар екені туралы ескертеді. Компьютерді қауіпсіздік бұзудан және компьютер вирустарынан қорғау үшін, ескертулерді алғаннан кейін мүмкіндігінше тез Microsoft компаниясынан барлық жаңартуларды орнатыңыз.

Бұл жаңартуларды автоматты түрде орнатуға болады.

Параметрлерді көру немесе өзгерту үшін:

- **1. Пуск** (Бастау) түймешігін басып, **Параметры** (Параметрлер) пәрменін және **Обновление и безопасность** (Жаңарту және қауіпсіздік) пәрменін таңдаңыз.
- **2. Windows Update** белгішесін басып, экрандағы нұсқауларды орындаңыз.
- **3.** Жаңартулар орнатуды бір уақытта жоспарлау үшін **Дополнительные опции** (Қосымша опциялар) параметрін таңдаңыз және экрандағы нұсқауларды орындаңыз.

# **HP Device as a Service (HP DaaS, НР құрылғысын қызмет ретінде) (тек таңдаулы өнімдерде) пайдалану**

HP DaaS құралы бизнеске компания активтерін тиімді басқаруға және қорғауға мүмкіндік беретін бұлттық технологияларға негізделген АТ шешімі болып табылады. HP DaaS бағдарламалық құралы зиянды бағдарламалардан және басқа шабуылдардан қорғайды, құрылғының жұмысқа қабілеттілігін бақылайды және сізге құрылғы мен қауіпсіздік мәселелерін шешуге жұмсалатын уақытты азайтуға мүмкіндік береді. Бағдарламалық құралды жылдам жүктеп орнатуға болады, бұл өзіндік стандартты шешімдермен салыстырғанда қаржы тарапынан тиімді екен. Қосымша ақпарат алу үшін <https://www.hptouchpointmanager.com/>веб-бетіне өтіңіз.

# **Сымсыз желіні қорғау**

Желіні рұқсатсыз кіруден қорғау үшін, WLAN жүйесін орнатқан немесе бар болған WLAN жүйесіне кірген кезде, әрқашан қауіпсіздік мүмкіндіктерін қосыңыз. Қоғамдық аймақтар немесе кофеханалар және әуежайлар сияқты адам көп аймақтар ешқандай қауіпсіздікті қамтамасыз етпейді.

# **Бағдарламалық құрал қолданбаларының және мәліметтеріңіздің сақтық көшірмелерін жасау**

Бағдарламалық құрал қолданбаларын және мәліметтеріңізді вирус шабуылы салдарынан немесе бағдарламалық не аппараттық құралдың ақаулығынан жоғалу немесе зақымдау қатерінен қорғау үшін олардың сақтық көшірмелерін үнемі жасап жүріңіз.

# **Қосымша қауіпсіздік кабелін пайдалану (тек таңдаулы өнімдерде)**

Қауіпсіздік кабелі (бөлек сатылады) сақтандырғыш құрал ретінде әрекет ету үшін жасалған, бірақ ол компьютерге күтімсіз қараудан немесе оны ұрланудан қорғай алмауы мүмкін. Қауіпсіздік кабелін компьютерге қосу үшін, құрылғы өндірушісінің нұсқауларын орындаңыз.

# <span id="page-55-0"></span>**9 Setup Utility (BIOS) утилитасын пайдалану**

Setup Utility немесе BIOS (Basic Input/Output System) жүйедегі бүкіл кіріс және шығыс құрылғыларының (мысалы, диск жетектері, монитор, пернетақта, тінтуір және принтер) арасындағы байланысты басқарады. Setup Utility (BIOS) ішінде орнатылған құрылғылардың параметрлері, компьютердің жүктелу реті және жүйе мен кеңейтілген жадтың көлемі қамтылған.

**ЕСКЕРТПЕ:** Өзгертпелі компьютерлердегі Setup Utility құралын бастау үшін компьютерді ноутбук режиміне ауыстырып, оған тіркелген пернетақтаны пайдаланыңыз.

# **Setup Utility (BIOS) утилитасын бастау**

- **ЕСКЕРТУ:** Setup Utility (BIOS) ішіне өзгеріс енгізгенде сақ болыңыз. Қателер компьютердің жұмысына кедергі келтіруі мүмкін.
	- **▲** Компьютерді қосып немесе өшіріп қайта бастаңыз және esc пернесін жылдам басып, f10 пернесін басыңыз.

# **Setup Utility (BIOS) жаңарту**

Setup Utility (BIOS) жаңартылған нұсқалары HP веб-торабында қол жетімді болуы мүмкін.

BIOS жүйесінің жаңарту файлдарының көбі HP веб-торабында *SoftPaq* деп аталатын қысылған файлдарына салынған.

Кейбір жүктелетін бумалардың құрамында файлды орнату және ақаулықтарды жою туралы ақпаратты қамтитын Readme.txt файлы бар.

#### **BIOS нұсқасын анықтау**

Setup Utility (BIOS) жаңарту қажеттілігін анықтау үшін алдымен компьютердегі BIOS нұсқасын анықтаңыз.

BIOS нұсқасы (*ROM деректері* және *Жүйе BIOS* атауларымен белгілі) туралы ақпаратты көрсету үшін, мына опциялардың біреуін пайдаланыңыз.

- **HP Support Assistant** 
	- **1.** Тапсырмалар тақтасының іздеу жолағында поддержка (қолдау) сөзін жазып, **HP Support Assistant** бағдарламасын таңдаңыз.

– немесе –

Тапсырмалар тақтасындағы сұрау белгісінің белгішесін басыңыз.

- **2. Мой ноутбук** (Ноутбугім), содан кейін **Спецификации** (Сипаттамалар) тармағын таңдаңыз.
- Setup Utility (BIOS)
- **1.** Setup Utility (BIOS) қолданбасын қосыңыз [\(Setup Utility \(BIOS\) утилитасын бастау](#page-55-0) (44-бет) бөлімін қараңыз).
- **2. Main** (Негізгі) параметрін таңдап, BIOS нұсқасын жазып алыңыз.
- **3. Exit** (Шығу) тармағын, одан кейін опциялардың біреуін таңдаңыз да, экрандағы нұсқауларды орындаңыз.

Кейінгі BIOS нұсқаларын тексеру үшін BIOS жаңартуын жүктеп алу (45-бет) бөлімін қараңыз.

#### **BIOS жаңартуын жүктеп алу**

- **ЕСКЕРТУ:** Компьютерге зақым келтірмеу немесе сәтсіз орнатуды болдырмау үшін BIOS жаңарту файлын компьютер айнымалы ток адаптері арқылы сенімді сыртқы қуат көзіне қосылған кезде ғана жүктеп алыңыз және орнатыңыз. Компьютер батарея қуатымен жұмыс істеп тұрғанда, қосымша жалғау құрылғысына жалғанғанда немесе қосымша қуат көзіне қосулы болғанда, BIOS жаңартуын жүктеп алмаңыз немесе орнатпаңыз. Жүктеп алу және орнату барысында мына нұсқауларды орындаңыз:
	- Компьютерді айнымалы ток көзінен ажыратқан кезде қуат сымын тартпаңыз.
	- Компьютердің жұмысын аяқтамаңыз немесе компьютерде ұйқылық күйді қоспаңыз.
	- Құрылғылар, кабельдер немесе шнурды жалғамаңыз, ажыратпаңыз немесе қоспаңыз.
- **ЕСКЕРТПЕ:** Егер компьютер желіге қосылған болса, бағдарламалық құралдардың жаңартуларын, әсіресе жүйенің BIOS жаңартуларын орнатпас бұрын желілік әкімшімен хабарласыңыз.
	- **1.** Тапсырмалар тақтасының іздеу жолағында поддержка (қолдау) сөзін жазып, **HP Support Assistant** бағдарламасын таңдаңыз.

– немесе –

Тапсырмалар тақтасындағы сұрау белгісінің белгішесін басыңыз.

- **2. Обновления** (Жаңартулар) пәрменін басып, **Проверить наличие обновлений и сообщений**  (Жаңартуларды және хабарларды тексеру) пәрменін басыңыз.
- **3.** Компьютерде орнатылған нұсқаны анықтап, жүктеп алынатын BIOS жаңарту файлдарына қол жеткізу үшін экрандағы нұсқауларды орындаңыз.
- **4.** Жүктеу аймағында мына қадамдарды орындаңыз:
	- **а.** Ең соңғы BIOS жаңартуын анықтап, оны қазір компьютерде орнатылған BIOS нұсқасымен салыстырыңыз. Егер жаңарту BIOS нұсқасынан жаңалау болса, күнін, атауын немесе өзге идентификаторын жазып алыңыз. Бұл ақпарат жаңарту файлы қатты дискіге жүктелгеннен кейін оны табу үшін қажет болуы мүмкін.
	- **ә.** Таңдауыңызды қатты дискіге жүктеп алу үшін экрандағы нұсқауларды орындаңыз.

BIOS жаңартуы жүктеліп алатын қатты дискідегі орынға жолды жазып алыңыз. Сіз жаңартуды орнатуға дайын болғаныңызда бұл жол бойынша файлды табасыз.

BIOS нұсқасын орнату іс реттері әртүрлі екен. Жүктеп алу үрдісі аяқталғаннан кейін экранға шығарылатын нұсқауларды орындаңыз. Нұсқаулар экранға шығарылмаған жағдайда мына қадамдарды орындаңыз:

- **1.** Тапсырмалар тақтасының іздеу жолағында файл сөзін жазып, одан кейін **Проводник**  (Жетектеуші) тармағын таңдаңыз.
- **2.** Тағайындалған қатты дискіні басыңыз. Әдетте жергілікті диск (C:) тағайындалған қатты диск болып табылады.
- **3.** Алдында жазып алған қатты дискінің жолы арқылы құрамында жаңарту бар қалтаны ашыңыз.
- **4.** .exe кеңейтімі бар файлды екі рет басыңыз (мысалы, *файл атауы*.exe).

BIOS орнатылуы басталады.

**5.** Экрандағы нұсқауларды орындау арқылы орнатуды аяқтаңыз.

**ЕСКЕРТПЕ:** Орнату сәтті аяқталды сияқты хабар экранға шығарылғаннан кейін жүктелген файлды қатты дискіден жоюға болады.

# **10 HP PC Hardware Diagnostics пайдалану**

# **HP PC Hardware Diagnostics Windows (тек таңдаулы өнімдерде) пайдалану**

HP PC Hardware Diagnostics Windows – компьютердің аппараттық құралдарының дұрыс жұмыс істейтінін анықтау үшін диагностикалық сынақтарды жүргізуге мүмкіндік беретін Windows операциялық жүйесіне негізделген бағдарламалық құрал. Құрал Windows операциялық жүйесінде аппараттық құралдың ақаулықтарын тексеру үшін қолданылады.

Құралды HP PC Hardware Diagnostics Windows орнатылмаған компьютерге жүктеп алып орнатыңыз. HP PC Hardware Diagnostics Windows жүктеп алу туралы ақпаратты [HP PC Hardware Diagnostics Windows](#page-59-0)  [жүктеп алу](#page-59-0) (48-бет) бөлімінен қараңыз.

HP PC Hardware Diagnostics Windows орнатылғаннан кейін, оны HP Анықтама және қолдау немесе HP Support Assistant бағдарламасы арқылы ашу үшін мына қадамдарды орындаңыз.

- **1.** HP PC Hardware Diagnostics Windows HP Анықтама және қолдау бағдарламасы арқылы ашу үшін:
	- **а. Пуск** (Бастау) түймесін басып, **Справка и поддержка НР** (НР Анықтама және қолдау) бөлімін таңдаңыз.
	- **ә. HP PC Hardware Diagnostics Windows** атауын тінтуірдің оң жақ түймешігімен басып, **Еще**  (Қосымша), одан кейін **Запуск от имени администратора** (Әкімші ретінде іске қосу) пәрмендерін таңдаңыз .

– немесе –

HP PC Hardware Diagnostics Windows құралын HP Support Assistant бағдарламасы арқылы ашу үшін:

**а.** Тапсырмалар тақтасының іздеу жолағында поддержка (қолдау) сөзін жазып, **HP Support Assistant** бағдарламасын таңдаңыз.

– немесе –

Тапсырмалар тақтасындағы сұрау белгісінің белгішесін басыңыз.

- **ә. Устранение неполадок и ошибок** (Ақаулықтарды және қателерді жою) опциясын таңдаңыз.
- **б. Диагностика**, одан кейін **HP PC Hardware Diagnostics Windows** параметрін таңдаңыз.
- **2.** Құрал ашылғанда, орындалатын диагностикалық сынақтың түрін таңдаңыз және экрандағы нұсқауларды орындаңыз.
- **ЕСКЕРТПЕ:** Диагностикалық сынақты кез келген уақытта тоқтату қажет болса, **Отмена** (Бас тарту) пернесін басыңыз.
- **3.** HP PC Hardware Diagnostics Windows арқылы аппараттық құралды ауыстыруды талап ететін ақаулық анықталған кезде, ақаулықтың 24 таңбалы идентификациялық коды жасалады. Мәселені шешумен көмек алу үшін қолдау қызметімен байланысып, ақаулықтың идентификациялық кодын хабарлаңыз.

## <span id="page-59-0"></span>**HP PC Hardware Diagnostics Windows жүктеп алу**

- HP PC Hardware Diagnostics Windows құралын жүктеу жөнінде нұсқаулар ағылшын тілінде ғана беріледі.
- Файлдар .exe пішімінде берілгендіктен, бұл құралды жүктеп алу үшін Windows компьютерін пайдалану қажет.

#### **HP PC Hardware Diagnostics Windows құралының ең соңғы нұсқасын жүктеп алу**

HP PC Hardware Diagnostics Windows бағдарламасын жүктеп алу үшін келесі қадамдарды орындаңыз:

- **1.** <http://www.hp.com/go/techcenter/pcdiags>веб-сайтына өтіңіз. HP PC Diagnostics қызметінің басты беті көрсетіледі.
- **2. HP PC Hardware Diagnostics** бетінде **Загрузка** (Жүктеу) түймешігін басып, компьютерде немесе USB флэш-жадында орынды таңдаңыз.

Құрал таңдалған орынға жүктеледі.

#### **HP Hardware Diagnostics Windows құралын өнімнің атауы немесе нөмірі бойынша (тек таңдаулы өнімдерде) жүктеп алу**

**ЕСКЕРТПЕ:** Кейбір өнімдер үшін бағдарламалық құралды USB флэш-жадына өнімнің атауы немесе нөмірі бойынша жүктеу қажет.

HP PC Hardware Diagnostics Windows құралын өнімнің атауы немесе нөмірі бойынша жүктеп алу үшін, келесі қадамдарды орындаңыз:

- **1.** <http://www.hp.com/support> веб-сайтына өтіңіз.
- **2. Загрузка ПО и драйверов** (Бағдарламалық құрал және драйверлерді жүктеп алу) санатын таңдап, құрылғының түрін таңдаңыз, одан кейін іздеу жолағында өнім атауын немесе нөмірін теріңіз.
- **3. HP PC Hardware Diagnostics** бетінде **Загрузка** (Жүктеу) түймешігін басып, компьютерде немесе USB флэш-жадында орынды таңдаңыз.

Құрал таңдалған орынға жүктеледі.

### **HP PC Hardware Diagnostics Windows орнату**

HP PC Hardware Diagnostics Windows құралын орнату үшін келесі қадамдарды орындаңыз:

**▲** Компьютерге немесе USB флэш-жад дискісіне жүктелген .exe файлы бар қалтаны тауып, .exe пішіміндегі файлды екі рет басыңыз, одан кейін экрандағы нұсқауларды орындаңыз.

# **HP PC Hardware Diagnostics UEFI пайдалану**

**ЕСКЕРТПЕ:** Windows 10 S компьютерін пайдаланғанда, HP UEFI қолдау ортасын жүктеу және жасау үшін тек .exe пішіміндегі файлдар қолданылғандықтан, Windows компьютері мен USB флэш-жадын пайдалану қажет. Қосымша ақпаратты [HP PC Hardware Diagnostics UEFI құралын USB флэш-жады](#page-60-0) [дискісіне жүктеу](#page-60-0) (49-бет) бөлімінен қараңыз.

HP PC Hardware Diagnostics UEFI (Бірыңғай кеңейтілетін ішкі бағдарламалық құрал интерфейсі) құралы компьютердің аппараттық құралдарының дұрыс жұмыс істейтінін анықтау үшін диагностикалық сынақтарды жүргізуге мүмкіндік береді. Құрал амалдық жүйенің сыртында жұмыс істейді және амалдық жүйенің өзі немесе басқа бағдарламалық құралдар бөліктері туындауы мүмкін аппараттық құралдың ақаулықтарын бөлектейді.

<span id="page-60-0"></span>Компьютерде Windows операциялық жүйесі жүктелмесе, аппараттық құралдардың мәселелерін диагностикалау үшін HP PC Hardware Diagnostics UEFI құралын пайдалануға болады.

HP PC Hardware Diagnostics UEFI арқылы аппараттық құралды ауыстыруды талап ететін ақаулық анықталған кезде ақаулықтың 24 таңбалы идентификациялық коды жасалады. Мәселені шешумен көмек алу үшін қолдау қызметімен байланысып, ақаулықтың идентификациялық кодын хабарлаңыз.

**ЕСКЕРТПЕ:** Өзгертпелі компьютерде диагностикалау құралын бастау үшін компьютерді ноутбук режиміне ауыстырып, тіркелген пернетақтаны пайдаланыңыз.

**ЕСКЕРТПЕ:** Егер диагностикалық сынақты тоқтату қажет болса, esc пернесін басыңыз.

### **HP PC Hardware Diagnostics UEFI бастау**

HP PC Hardware Diagnostics UEFI құралын бастау үшін келесі қадамдарды орындаңыз:

- **1.** Компьютерді қосыңыз немесе өшіріп қайта бастаңыз және esc пернесін тез басып қалыңыз.
- **2.** f2 пернесін басыңыз.

BIOS бағдарламасы диагностикалық құралдарды үш орыннан төмендегі тәртіпте іздейді:

- **а.** Жалғанған USB флэш-жады дискісі
- **ЕСКЕРТПЕ:** HP PC Hardware Diagnostics UEFI құралын USB флэш-жады дискісіне жүктеу туралы ақпаратты HP PC Hardware Diagnostics UEFI құралының ең соңғы нұсқасын жүктеп алу (49-бет) бөлімінен қараңыз.
- **ә.** Қатты диск
- **б.** BIOS
- **3.** Диагностикалау құралы ашылғанда, тілді, одан кейін орындалатын диагностикалық сынақтың түрін таңдаңыз және экрандағы нұсқауларды орындаңыз.

### **HP PC Hardware Diagnostics UEFI құралын USB флэш-жады дискісіне жүктеу**

USB флэш-жады дискісіне жүктелген HP PC Hardware Diagnostics UEFI құралы келесі жағдайларда пайдалы болады:

- HP PC Hardware Diagnostics UEFI алдын-ала орнатылған кескінде қамтылмаған кезде.
- HP PC Hardware Diagnostics UEFI HP Tool бөлімінде қамтылмаған кезде.
- Қатты диск зақымдалған кезде.

**ЕСКЕРТПЕ:** HP PC Hardware Diagnostics UEFI құралын жүктеп алу жөнінде нұсқаулар ағылшын тілінде ғана беріледі. Жүктеу және HP UEFI қолдау ортасын жасау үшін тек .exe пішіміндегі файлдар қолданылғандықтан Windows компьютерін пайдалану қажет.

#### **HP PC Hardware Diagnostics UEFI құралының ең соңғы нұсқасын жүктеп алу**

HP PC Hardware Diagnostics UEFI құралының ең соңғы нұсқасын USB флэш-жады дискісіне жүктеу үшін:

- **1.** <http://www.hp.com/go/techcenter/pcdiags>веб-сайтына өтіңіз. HP PC Diagnostics қызметінің басты беті көрсетіледі.
- **2. HP PC Hardware Diagnostics UEFI** бөліміндегі **Загрузка** (Жүктеу) сілтемесін басып, **Выполнить**  (Орындау) пәрменін таңдаңыз.

#### **HP PC Hardware Diagnostics UEFI құралын өнімнің атауы немесе нөмірі бойынша (тек таңдаулы өнімдерде) жүктеп алу**

**ЕСКЕРТПЕ:** Кейбір өнімдер үшін бағдарламалық құралды USB флэш-жадына өнімнің атауы немесе нөмірі бойынша жүктеу қажет.

HP PC Hardware Diagnostics UEFI құралын USB флэш-жадына өнімнің атауы немесе нөмірі бойынша (тек таңдаулы өнімдерде) жүктеу үшін:

- **1.** <http://www.hp.com/support> веб-сайтына өтіңіз.
- **2.** Өнімнің атауы немесе нөмірін енгізіп, компьютер үлгісін, одан кейін операциялық жүйенің түрін таңдаңыз.
- **3.** Компьютерге қажетті UEFI Diagnostics нұсқасын таңдау және жүктеп алу үшін, **Diagnostics**  (Диагностика) бөлімінде берілген экрандағы нұсқауларды орындаңыз.

# **Remote HP PC Hardware Diagnostics UEFI параметрлерін (тек таңдаулы өнімдерде) пайдалану**

Remote HP PC Hardware Diagnostics UEFI – компьютерге HP PC Hardware Diagnostics UEFI құралын жүктеп алатын шағын бағдарламаның (BIOS) мүмкіндігі. Ол компьютерде диагностиканы орындап, нәтижелерін алдын ала теңшелген серверге жүктеп салады. Remote HP PC Hardware Diagnostics UEFI туралы қосымша ақпарат алу үшін, <http://www.hp.com/go/techcenter/pcdiags> веб-сайтына өтіп, **Find out more** (Толығырақ ақпарат) сілтемесін басыңыз.

### **HP PC Hardware Diagnostics UEFI жүктеп алу**

**ЕСКЕРТПЕ:** Сондай-ақ Remote HP PC Hardware Diagnostics UEFI құралы Softpaq файлы пішімінде қолжетімді. Оны серверге жүктеуге болады.

#### **Remote HP PC Hardware Diagnostics UEFI құралының ең соңғы нұсқасын жүктеп алу**

Remote HP PC Hardware Diagnostics UEFI құралының ең соңғы нұсқасын жүктеп алу үшін келесі қадамдарды орындаңыз:

- **1.** <http://www.hp.com/go/techcenter/pcdiags>веб-сайтына өтіңіз. HP PC Diagnostics қызметінің басты беті көрсетіледі.
- **2. HP PC Hardware Diagnostics UEFI** бөліміндегі **Загрузка Remote Diagnostics** (Remote Diagnostics құралын жүктеу) сілтемесін басып, **Выполнить** (Орындау) пәрменін таңдаңыз.

#### **Remote HP PC Hardware Diagnostics UEFI құралын өнімнің атауы немесе нөмірі бойынша жүктеп алу**

**ЕСКЕРТПЕ:** Кейбір өнімдер үшін бағдарламалық құралды өнімнің атауы немесе нөмірі бойынша жүктеу қажет.

Remote HP PC Hardware Diagnostics UEFI құралын өнімнің атауы немесе нөмірі бойынша жүктеп алу үшін, келесі қадамдарды орындаңыз:

- **1.** <http://www.hp.com/support> веб-сайтына өтіңіз.
- **2. Загрузка ПО и драйверов** (Бағдарламалық құрал және драйверлерді жүктеп алу) санатын таңдап, құрылғының түрін таңдаңыз, одан кейін іздеу жолағында өнім атауын немесе нөмірін теріңіз де, компьютер үлгісін және операциялық жүйені таңдаңыз.
- **3.** Өнімге қажетті **Remote UEFI** нұсқасын таңдау және жүктеп алу үшін, **Diagnostics** (Диагностика) бөлімінде берілген экрандағы нұсқауларды орындаңыз.

### **Remote HP PC Hardware Diagnostics UEFI параметрлерін реттеу**

Computer Setup (BIOS) ішіндегі Remote HP PC Hardware Diagnostics параметрі арқылы мына әрекеттерді орындауға болады:

- Диагностиканы қадағалаусыз орындау кестесін орнату. Сондай-ақ диагностиканы интерактивтік режимде бірден бастау үшін **Execute Remote HP PC Hardware Diagnostics** опциясын таңдаңыз.
- Диагностикалау құралдарын жүктеп алу орнын орнатыңыз. Бұл мүмкіндік HP веб-сайтындағы немесе пайдалануға алдын ала теңшелген сервердегі құралдарға қатынасты береді. Компьютер қашықтағы диагностиканы орындау үшін дәстүрлі жергілікті жад құрылғысын (мысалы, жинақтағыш диск немесе USB флэш-жад құралы) талап етпейді.
- Тексеру нәтижелерін сақтау орнын орнату. Жүктеп салу үшін пайдаланылатын пайдаланушы аты мен құпия сөз параметрлерін орнатуға болады.
- Бұрын орындалған диагностика туралы күй ақпаратын көрсету.

Remote HP PC Hardware Diagnostics UEFI параметрлерін реттеу үшін келесі қадамдарды орындаңыз:

- **1.** Computer Setup утилитасын ашу үшін, компьютерді қосыңыз немесе компьютерді өшіріп қайта іске қосыңыз және НР логотипі экранға шыққанда f10 пернесін басыңыз.
- **2. Advanced** (Қосымша), одан кейін **Parameters** (Параметрлер) опциясын таңдаңыз.
- **3.** Теңшеу таңдауларын жасаңыз.
- **4.** Параметрлерді сақтау үшін **Main** (Негізгі) опциясын, кейін **Save Changes and Exit** (Өзгерістерді сақтау және шығу) опциясын таңдаңыз.

Өзгертулер компьютер қайта іске қосылған кезде күшіне енеді.

# <span id="page-63-0"></span>**11 Сақтық көшірме жасау, алдыңғы күйіне қайтару және қалпына келтіру**

Бұл тарау сақтық көшірмелер жасау және жүйені бастапқы күйіне қайтару мен қалпына келтіру туралы ақпаратты береді.

Windows жүйесі жеке мәліметтерді сақтық көшірмелеу, компьютерді сақтық көшірмеден қалпына келтіру мен компьютерді бастапқы күйіне қайтарудың құралдарын қамтамасыз етеді. Windows құралдарын сақтық көшірмелеу, компьютерді бастапқы күйіне қайтару және қалпына келтіру үшін пайдалану (52-бет) бөлімін қараңыз.

Windows құралдарына қоса, компьютерде алдын ала орнатылған амалдық жүйеге қарай компьютерде әрі HP компаниясының қосымша функциялар үшін қамтамасыз еткен құралдар болуы мүмкін.

#### **МАҢЫЗДЫ АҚПАРАТ:** Егер планшетте қалпына келтіру процедурасын орындап тұрса, қалпына келтіру процесін бастамас бұрын планшет батареясының заряды кем дегенде 70% асуы тиіс.

**МАҢЫЗДЫ АҚПАРАТ:** Кез келген қалпына келтіру процесін бастамас бұрын ажыратылатын пернетақтасы бар планшетті пернетақта қондырмасына жалғаңыз.

# **Windows құралдарын сақтық көшірмелеу, компьютерді бастапқы күйіне қайтару және қалпына келтіру үшін пайдалану**

∭<sup>2</sup> МАҢЫЗДЫ АҚПАРАТ: Windows жүйесі жеке ақпараттың сақтық көшірмесін жасауға мүмкіндік беретін бір-ақ опция болып табылады. Мәліметтердің жоғалуын болдырмау үшін жүйелі түрде сақтық көшірмелер жасауды жоспарлаңыз.

Windows құралдарын жеке ақпараттың сақтық көшірмесін жасау, жүйені қалпына келтіру нүктелерін жасау, сақтық көшірмеден қалпына келтіруге мүмкіндік беретін қалпына келтіру медиасын жасау, компьютерді қалпына келтіру және компьютерді бастапқы күйіне қайтару үшін пайдалануға болады.

**ЕСКЕРТПЕ:** Компьютердің сақтау орны 32 ГБайт немесе одан төмен болса, Microsoft жүйесін қалпына келтіру мүмкіндігі әдепкі бойынша ажыратылған болады.

#### **Сақтық көшірмелер жасау**

Windows құралдары арқылы қалпына келтіру медиасын, жүйені қалпына келтіру нүктелерін және жеке ақпаратыңыздың сақтық көшірмелерін жасауға болады.

Сақтық көшірме жасау үшін

- **1. Пуск** (Бастау) түймешігін басып, **Параметры** (Параметрлер) опциясын, одан кейін **Обновление и безопасность** (Жаңарту және қауіпсіздік) опциясын таңдаңыз.
- **2. Резервное копирование** (Сақтық көшірме жасау) опциясын таңдап, экрандағы нұсқауларды орындаңыз.

## <span id="page-64-0"></span>**Алдыңғы күйге қайтару және қалпына келтіру**

Windows жүйесі сақтық көшірмеден қалпына келтіру, компьютерді қалпына келтіру және компьютерді оның бастапқы қалпына келтіру үшін бірнеше опцияны ұсынады.

Жүйені қалпына келтіру үшін

- **1. Пуск** (Бастау) түймешігін басып, **Параметры** (Параметрлер) опциясын, одан кейін **Обновление и безопасность** (Жаңарту және қауіпсіздік) опциясын таңдаңыз.
- **2. Қалпына келтіру** опциясын таңдап, экрандағы нұсқауларды орындаңыз.

# **НР қалпына келтіру медиа құралдарын жасау (тек таңдаулы өнімдерде)**

Компьютер сәтті орнатылған соң, HP Recovery Manager көмегімен компьютерде НР қалпына келтіру бөлімінің сақтық көшірмесін жасаңыз. Бұл сақтық көшірме HP қалпына келтіру медиасы деп аталады. Қатты диск бүлінген немесе ауыстырылған жағдайларда, HP Қалпына келтіру медиасын бастапқы операциялық жүйені қайта орнату үшін қолдануға болады.

Windows бөлімін қоса, қалпына келтіру бөлімінің бар-жоғын тексеру үшін, **Пуск** (Бастау) түймесін тінтуірдің оң жағымен басып, **жетектеуші** бағдарламасын таңдаңыз және **Этот ПК** (Осы компьютер) опциясын таңдаңыз.

**ЕСКЕРТПЕ:** Windows бөлімін қоса, қалпына келтіру бөлімі тізімде көрсетілмесе, қалпына келтіру дискілерін алу үшін қолдау қызметімен хабарласыңыз. <http://www.hp.com/support>мекенжайын ашып, ел немесе аймақты таңдаңыз және экрандағы нұсқауларды орындаңыз.

Таңдаулы өнімдерде HP қалпына келтіру медиа құралын жүктелетін USB флэш-жадында жасау үшін HP Cloud Recovery Download Tool құралын пайдалануға болады. Қосымша ақпаратты [HP Cloud Recovery](#page-65-0) [Download Tool құралын қалпына келтіру нұсқасын жасау үшін пайдалану \(54-бет\)](#page-65-0) бөлімінен қараңыз.

### **HP Recovery Manager бағдарламасын қалпына келтіру нұсқасын жасау үшін пайдалану**

**ЕСКЕРТПЕ:** Өзіңіз қалпына келтіру медиасын жасай алмасаңыз, қалпына келтіру дискілерін алу үшін қолдау қызметімен хабарласыңыз. <http://www.hp.com/support> мекенжайын ашып, ел немесе аймақты таңдаңыз және экрандағы нұсқауларды орындаңыз.

#### **Бастамас бұрын**

Бастамас бұрын, келесі ақпаратты ескеріңіз:

- Қалпына келтіру дискілерінің тек қана бір жинағын жасауға болады. Бұл қалпына келтіру құралдарын қолданғанда сақ болып, оларды қауіпсіз жерде сақтаңыз.
- HP Recovery Manager компьютерді тексеріп, медиа құралындағы қажетті сақтау көлемін анықтайды.
- Қалпына келтіру медиасын жасау үшін, келесі опциялардың біреуін таңдаңыз:
- **ECKEPTПЕ:** Егер компьютерде қалпына келтіру бөлімі болмаса, HP Recovery Manager Windows жүйесінің қалпына келтіру дискісін жасау мүмкіндігін көрсетеді. Қалпына келтіру кескінін бос USB флэш-жад дискісінде немесе қатты дискіде жасау жөніндегі экрандық нұсқауларды орындаңыз.
	- Компьютерде DVD дискілерін жазу мүмкіндігі бар оптикалық дискенгізгі бар болса, тек жоғары сапалы бос DVD-R, DVD+R, DVD-R DL немесе DVD+R DL дискілерін пайдалану керек.

<span id="page-65-0"></span>CD±RW, DVD±RW, қос қабатты DVD±RW дискілері және BD-RE (қайта жазылатын Blu-ray) дискілері сияқты қайта жазылатын дискілерді пайдаланбаңыз. Олар Recovery Manager бағдарламалық құралымен үйлеспейді.

- Егер компьютерде DVD дискілеріне жазу мүмкіндігі бар кірістірілген оптикалық диск жетегі болмаса, қалпына келтіру дискілерін жасау үшін сыртқы оптикалық диск жетегін (бөлек сатып алынады) пайдалануға болады. Сыртқы оптикалық диск қолданылса, ол компьютердегі USB портына тікелей жалғануы керек. Дискіні USB хабы сияқты сыртқы құрылғының USB портына жалғауға болмайды.
- Жоғары сапалы бос USB флэш-жадын пайдаланып, қалпына келтіру USB флэш-жадын жасаңыз.
- Қалпына келтіру құралдарын жасамай тұрып, компьютердің айнымалы ток көзіне жалғанғанын тексеріңіз.
- Дискілерді жасау процесі бір сағаттай уақыт алуы мүмкін. Дискілерді жасау процесін тоқтатпаңыз.
- Қажет болса, барлық қалпына келтіру медиа құралының жасалуы аяқталғанға дейін бағдарламадан шығуға болады. HP Recovery Manager ағымдағы DVD немесе USB флэш-жад дискісін жасауды аяқтайды. HP Recovery Manager бағдарламасын келесіде іске қосқан кезде, жалғастыру сұралады.

#### **Қалпына келтіру дискілерін жасау**

НР қалпына келтіру құралын HP Recovery Manager көмегімен жасау үшін:

- ∭<sup>2</sup> МАҢЫЗДЫ АҚПАРАТ: Осы қадамдарды бастамас бұрын ажыратылатын пернетақтасы бар планшетті пернетақта қондырмасына жалғаңыз.
	- **1.** Тапсырмалар тақтасының іздеу жолағында восстановление (қалпына келтіру) сөзін жазып, одан кейін **HP Recovery Manager** тармағын таңдаңыз.
	- **2. Создание носителей для восстановления** (Қалпына келтіру тасығышын жасау) тармағын таңдаңыз, одан кейін экрандағы нұсқауларды орындаңыз.

Егер жүйені қалпына келтіру қажет болса, [HP Recovery Manager арқылы қалпына келтіру](#page-66-0) (55-бет) бөлімін қараңыз.

### **HP Cloud Recovery Download Tool құралын қалпына келтіру нұсқасын жасау үшін пайдалану**

НР қалпына келтіру құралын HP Бұлттық қалпына келтіру нұсқасын жүктеу құралы көмегімен жасау үшін

- **1.** <http://www.hp.com/support> веб-сайтына өтіңіз.
- **2. ПО и драйверы** (Бағдарламалық құрал және драйверлер) қойыншасын таңдаңыз, содан кейін экрандағы нұсқауларды орындаңыз.

# **Алдыңғы күйге қайтару және қалпына келтіру**

Алдыңғы күйге қайтаруды және қалпына келтіруді келесі бір немесе бірнеше опция арқылы орындауға болады: Windows құралдары, HP Recovery Manager бағдарламасы немесе HP Recovery бөлімі.

<span id="page-66-0"></span>**МАҢЫЗДЫ АҚПАРАТ:** HP Recovery Manager және HP Recovery бөлімі Windows 10 S өнімдеріне қолжетімді емес.

### **Windows құралдары көмегімен алдыңғы күйге қайтару, бастапқы қалпына келтіру және қалпына келтіру**

Windows жүйесі компьютерді алдыңғы күйіне қайтару, бастапқы қалпына келтіру және қалпына келтіру үшін бірнеше опцияны ұсынады. Мәлімет алу үшін [Windows құралдарын сақтық көшірмелеу,](#page-63-0) [компьютерді бастапқы күйіне қайтару және қалпына келтіру үшін пайдалану](#page-63-0) (52-бет) қараңыз.

#### **HP Recovery Manager бағдарламасын және HP Recovery бөлімін пайдалану арқылы алдыңғы күйге қайтару**

HP Recovery Manager бағдарламасын және HP Recovery бөлімін (тек таңдаулы үлгілерде) компьютерді бастапқы зауыттық күйіне келтіру үшін пайдалануға болады:

- **Алдын ала орнатылған қолданбалардың немесе драйверлердің ақаулықтарын шешу**: алдын ала орнатылған қолданбаның немесе драйвердің мәселесін шешу үшін:
	- **1.** Тапсырмалар тақтасының іздеу жолағында восстановление (қалпына келтіру) сөзін жазып, одан кейін **HP Recovery Manager** тармағын таңдаңыз.
	- **2. Reinstall drivers and/or applications** (Драйверлер мен/немесе бағдарламаларды қайта орнату) опциясын таңдап, экрандағы нұсқауларды орындаңыз.
- **Жүйені қалпына келтіру мүмкіндігін пайдалану**: Windows бөлімін бастапқы зауыттық күйіне қайтару үшін, HP Recovery бөліміндегі (тек таңдаулы өнімдерде) **жүйені қалпына келтіру**  опциясын таңдауға немесе HP Recovery медиа құралын пайдалануға болады. Қосымша ақпаратты HP Recovery Manager арқылы қалпына келтіру (55-бет) бөлімінен қараңыз. Қалпына келтіру медиа құралы жасалмаған болса, [НР қалпына келтіру медиа құралдарын жасау \(тек](#page-64-0)  [таңдаулы өнімдерде\)](#page-64-0) (53-бет) бөлімін қараңыз.
- **Зауыттық параметрлерді қалпына келтіру мүмкіндігін пайдалану** (тек таңдаулы үлгілерде): қатты дискідегі барлық ақпаратты өшіріп, бөлімдерді қайта жасап, операциялық жүйе мен зауытта орнатылған бағдарламалық құралдарды қайта орнату (тек таңдаулы үлгілерде) арқылы компьютерді бастапқы зауыттық параметрлерге келтіреді). **Зауыттық параметрлерді қалпына келтіру** опциясын қолдану үшін HP Recovery медиа құралын пайдалану керек. Қалпына келтіру медиа құралы жасалмаған болса, [НР қалпына келтіру медиа құралдарын жасау \(тек таңдаулы](#page-64-0) [өнімдерде\)](#page-64-0) (53-бет) бөлімін қараңыз.
- **ЕСКЕРТПЕ:** Компьютердің қатты дискісі ауыстырылған болса, операциялық жүйе мен зауытта орнатылған бағдарламалық құралдарды орнату үшін зауыттық параметрлерді қалпына келтіру опциясын пайдалануға болады.

### **HP Recovery Manager арқылы қалпына келтіру**

HP Recovery Manager бағдарламалық құралы көмегімен компьютердің бастапқы зауыттық параметрлерін қалпына келтіріп, жасалған немесе HP компаниясынан алған HP қалпына келтіру медиасын (тек таңдаулы үлгілерде) пайдаланыңыз.

НР Қалпына келтіру медиа құралы жасалмаған болса, [НР қалпына келтіру медиа құралдарын жасау](#page-64-0)  [\(тек таңдаулы өнімдерде\)](#page-64-0) (53-бет) бөлімін қараңыз.

**МАҢЫЗДЫ АҚПАРАТ:** HP Recovery Manager жеке деректеріңіздің сақтық көшірмелерін автоматты түрде қамтамасыз етпейді. Қалпына келтіруді бастау алдында сақтау керек бүкіл жеке деректердің сақтық көшірмесін жасаңыз. [Windows құралдарын сақтық көшірмелеу, компьютерді бастапқы күйіне](#page-63-0)  [қайтару және қалпына келтіру үшін пайдалану](#page-63-0) (52-бет) бөлімін қараңыз.

**МАҢЫЗДЫ АҚПАРАТ:** HP Recovery Manager арқылы қалпына келтіруді компьютер мәселелерін шешудің ең соңғы шарасы ретінде пайдаланған жөн.

**ЕСКЕРТПЕ:** Қалпына келтіру процесі басталғанда, компьютерге қолжетімді опциялар ғана көрсетіледі.

Бастамас бұрын, келесі ақпаратты ескеріңіз:

- HP Recovery Manager бағдарламалық құралы тек зауытта орнатылған бағдарламалық құралдарды қалпына келтіреді. Осы компьютермен бірге берілмеген бағдарламалық құралдарды не өндірушінің веб-торабынан жүктеп алу, не өндіруші берген тасығыштан қайта орнату керек.
- Компьютердің қатты дискісі істен шықса, HP Recovery медиа құралы пайдаланылуы тиіс. Бұл медиа HP Recovery Manager арқылы жасалады. [НР қалпына келтіру медиа құралдарын жасау \(тек](#page-64-0)  [таңдаулы өнімдерде\)](#page-64-0) (53-бет) бөлімін қараңыз.
- Егер компьютерде НР қалпына келтіру медиасын жасау мүмкін болмаса немесе HP қалпына келтіру медиа құралы жұмыс істемесе, қалпына келтіру медиасын алу үшін қолдау қызметімен хабарласыңыз.<http://www.hp.com/support>мекенжайын ашып, ел немесе аймақты таңдаңыз және экрандағы нұсқауларды орындаңыз.

### **HP Recovery бөлімі көмегімен қалпына келтіру (тек таңдаулы өнімдерде)**

HP Recovery бөлімі қалпына келтіру дискілерін немесе қалпына келтіру USB флэш-жадын пайдаланбастан жүйені қалпына келтіру мүмкіндігін береді. Қалпына келтірудің бұл түрін тек қатты диск жұмыс істеп тұрғанда пайдалану мүмкін болады.

HP Recovery бөлімі (тек таңдаулы өнімдерде) Жүйені қалпына келтіру мүмкіндігін береді.

HP Recovery Manager бағдарламасын HP Recovery бөлімінен іске қосу үшін:

- **МАҢЫЗДЫ АҚПАРАТ:** Осы қадамдарды бастамас бұрын ажыратылатын пернетақтасы бар планшетті пернетақта қондырмасына жалғаңыз (тек таңдаулы өнімдерде).
	- **1.** Тапсырмалар тақтасының іздеу жолағында восстановление (қалпына келтіру) сөзін жазып, одан кейін **HP Recovery Manager** тармағын, одан кейін **Windows Recovery Environment** (Windows қалпына келтіру ортасы) тармағын таңдаңыз.

– немесе –

Пернетақталар тіркелген компьютерлер немесе планшеттерді пайдалану кезінде:

**▲** Компьютер жүктелген кезде, F11 пернесін басыңыз немесе қуат түймешігін басқан кезде f11 пернесін басып ұстап тұрыңыз.

Пернетақтасы жоқ планшеттерді пайдалану кезінде:

- **▲** Планшетті қосып немесе өшіріп қайта бастаңыз және дыбысты жоғарылату түймесін тез басып ұстап тұрыңыз, одан кейін **f11** пернесін басыңыз.
- **2.** Жүктеу опцияларының мәзірінен **Устранение неполадок** (Ақаулықтарды жою) тармағын таңдаңыз.
- **3. Менеджер восстановления** (Қалпына келтіру басқарушысы) тармағын таңдаңыз және экрандағы нұсқауларды орындаңыз.
	- **ЕСКЕРТПЕ:** Компьютер HP Recovery Manager бағдарламалық құралын автоматты түрде қайта қоспаса, компьютердің жүктелу тәртібін өзгертіп, экрандағы нұсқауларды орындаңыз. [Компьютердің жүктелу тәртібін өзгерту](#page-68-0) (57-бет) бөлімін қараңыз.

### <span id="page-68-0"></span>**НР Қалпына келтіру медиа құралынан қалпына келтіру**

Егер компьютерде HP Recovery бөлімі болмаса немесе қатты диск дұрыс жұмыс істемесе, бастапқы операциялық жүйені және зауытта орнатылған бағдарламалық құралдарды қалпына келтіру үшін HP Recovery медиа құралын пайдалануға болады.

- **▲** НР қалпына келтіру медиа дискісін салып, компьютерді өшіріп қайта бастаңыз.
- **ЕСКЕРТПЕ:** Компьютер HP Recovery Manager бағдарламалық құралын автоматты түрде қайта қоспаса, компьютердің жүктелу тәртібін өзгертіп, экрандағы нұсқауларды орындаңыз. Компьютердің жүктелу тәртібін өзгерту (57-бет) бөлімін қараңыз.

#### **Компьютердің жүктелу тәртібін өзгерту**

Компьютер HP Recovery Manager бағдарламалық құралын қайта қоспаса, компьютердің жүктелу тәртібін өзгертіңіз. Бұл BIOS бағдарламасында көрсетілген құрылғылардың тізімі. Компьютер осы тәртіпте басталу мәліметтерін іздейді. HP Recovery медиа құралының орналасқан орнына байланысты оптикалық дискіні немесе USB флэш-жадын таңдауға болады.

Жүктелу ретін өзгерту үшін:

- **МАҢЫЗДЫ АҚПАРАТ:** Осы қадамдарды бастамас бұрын ажыратылатын пернетақтасы бар планшетті пернетақта қондырмасына жалғаңыз.
	- **1.** HP қалпына келтіру медиа құралын енгізіңіз.
	- **2.** Жүйенің **Запуск** (Іске қосу) мәзірін ашыңыз.

Пернетақталар тіркелген компьютерлер немесе планшеттерді пайдалану кезінде:

**▲** Жүктеу опцияларын көрсету үшін, компьютер немесе планшетті қосыңыз немесе өшіріп қайта бастаңыз да, esc пернесін тез басып қалып, f9 пернесін басыңыз.

Пернетақтасы жоқ планшеттерді пайдалану кезінде:

**▲** Планшетті қосып немесе өшіріп қайта бастаңыз және дыбысты жоғарылату түймесін тез басып ұстап тұрыңыз, одан кейін **f9** пернесін басыңыз.

– немесе –

Планшетті қосып немесе өшіріп қайта бастаңыз және дыбысты азайту түймесін тез басып ұстап тұрыңыз, одан кейін **f9** пернесін басыңыз.

**3.** Жүктегіңіз келетін оптикалық дискіні немесе USB флэш-жады дискісін таңдаңыз, одан кейін экрандағы нұсқауларды орындаңыз.

#### **HP Recovery бөлімін жою (тек таңдаулы өнімдерде)**

HP Recovery Manager бағдарламалық құралы қатты дискіден орын босату үшін HP Recovery бөлімін (тек таңдаулы өнімдерде) жоюға мүмкіндік береді.

**МАҢЫЗДЫ АҚПАРАТ:** HP Recovery бөлімі жойылғаннан кейін, жүйені қалпына келтіруге немесе НР қалпына келтіру медиасын жасауға болмайды. Қалпына келтіру бөлімін жоймас бұрын, HP Recovery медиа құралын жасаңыз. [НР қалпына келтіру медиа құралдарын жасау \(тек таңдаулы өнімдерде\)](#page-64-0) [\(53-бет\)](#page-64-0) бөлімін қараңыз.

HP Recovery бөлімін жою үшін мына қадамдарды орындаңыз:

- **1.** Тапсырмалар тақтасының іздеу жолағында восстановление (қалпына келтіру) сөзін жазып, одан кейін **HP Recovery Manager** тармағын таңдаңыз.
- **2. Remove Recovery Partition** (Қалпына келтіру бөлімін жою) параметрін таңдаңыз да, жалғастыру үшін экрандағы нұсқауларды орындаңыз.

# **12 Техникалық сипаттамасы**

# **Тұтынылатын қуат**

Егер сіз компьютерді алып, халықаралық саяхат жасауды жоспарласаңыз, осы бөлімде берілген қуат туралы ақпарат пайдалы болуы мүмкін.

Компьютер айнымалы немесе тұрақты ток көзінен келетін тұрақты ток арқылы жұмыс істейді. Айнымалы ток көзі 100–240 В, 50–60 Гц шамасында болуы керек. Компьютер бөлек тұрақты ток көзінен жұмыс жасаса да, ол тек НР компаниясы берген және осы компьютерге қолдану үшін ұсынған айнымалы ток адаптері немесе тұрақты ток көзіне қосылуы керек.

Компьютерді төмендегі техникалық параметрлер ішінде тұрақты ток қуат көзі арқылы қуатпен қамтамасыз етуге болады. Жұмыс кернеуі және тогы платформаға байланысты өзгеше болады. Компьютердің кернеуі мен тогы туралы ақпаратты нормативтік жапсырмадан табуға болады.

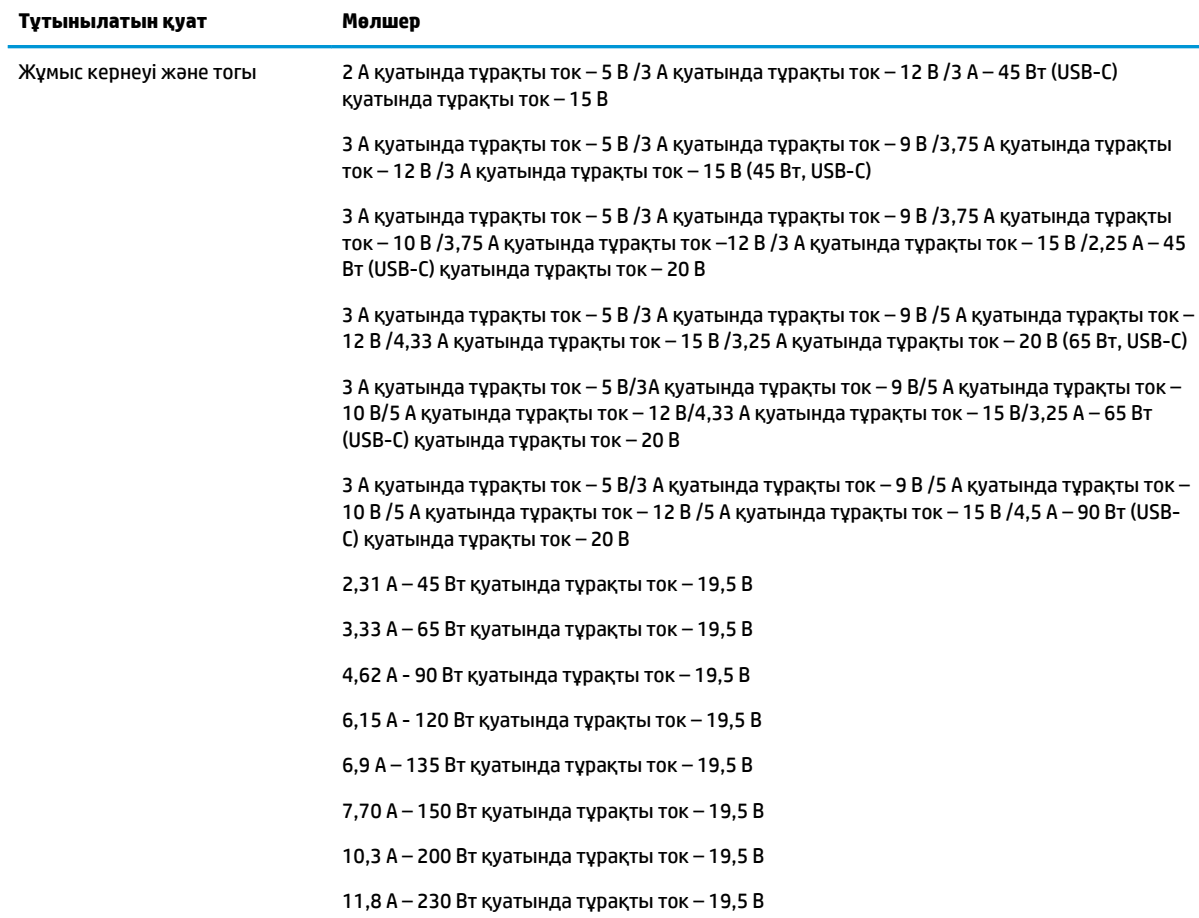

```
Тұтынылатын қуат Мөлшер
```
16,92 A – 330 Вт қуатында тұрақты ток – 19,5 В

Сыртқы НР қуат беру құралының тұрақты ток ашасы (тек таңдаулы үлгілерде)

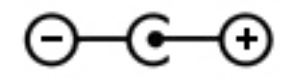

**ЕСКЕРТПЕ:** Бұл құрылғы Норвегиядағы фазааралық кернеуінің орташа квадраттық мәні 240 В-тан аспайтын ақпараттық технологиялар электр жүйелеріне арналған.

# **Жұмыс ортасы**

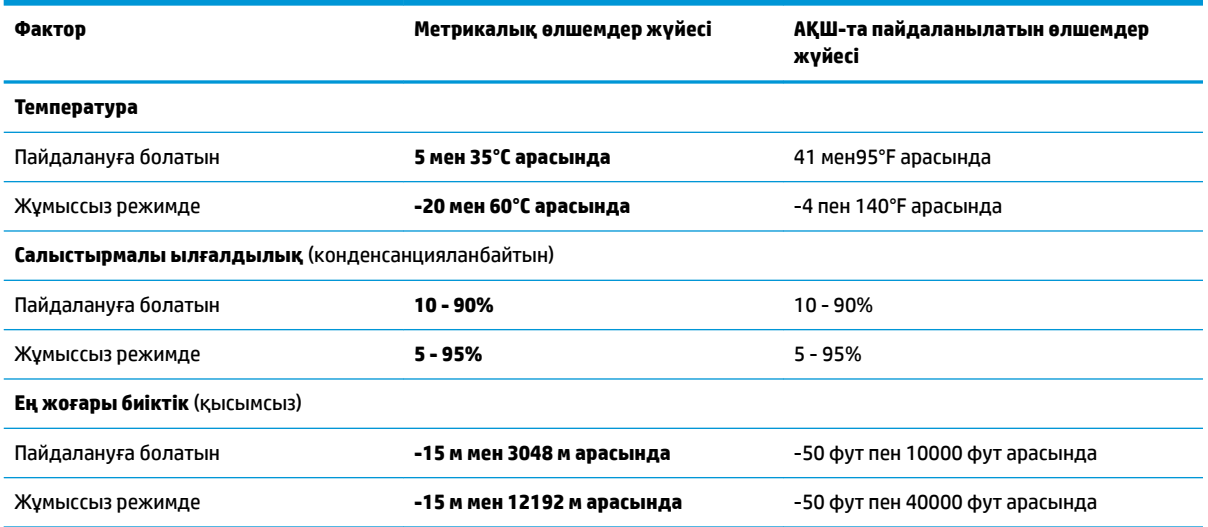
# <span id="page-72-0"></span>**13 Электростатикалық разряд**

Электростатикалық ток соғу — екі зат қатынасқа түскен кезде статикалық электр тогының соғуы, мысалы, кілем үстінде тұрып есіктің темір тұтқасын ұстағаннан болатын ток соғу.

Саусақтар немесе басқа электростатикалық разряд өткізгіштерінен шығатын статикалық электр қуатының разряды электрондық бөліктерге зақым келтіруі мүмкін.

Компьютерге зақым келтіруді болдырмау үшін, диск жетегіне зақым келтіруді немесе ақпараттың жоғалуын азайту үшін, осы сақтық шараларын сақтаңыз:

- Егер жою немесе орнату нұсқауларында компьютерді қуат көзінен ажырату ұсынылса, компьютердің жерге дұрыс қосылғанын тексеріңіз.
- Бөліктерді орнатуға дайын болғанша, оларды электростатикалық разряд өтпейтін контейнерлерде сақтаңыз.
- Істікшелер, контактілер және қосылатын ұштарға тимеңіз. Электрондық бөліктерді қолмен мүмкіндігінше аз уақыт ұстаңыз.
- Магниттенбейтін құралдарды пайдаланыңыз.
- Бөліктерді ұстамас бұрын боялмаған метал бетін ұстау арқылы статикалық электр тогын разрядтаңыз.
- Бөлікті алған кезде оны электростатикалық заряд өтпейтін контейнерде сақтаңыз.

# <span id="page-73-0"></span>**14 Арнайы мүмкіндіктер**

## **Арнайы мүмкіндіктер**

HP алуан түрлілікті, қатыстыруды және жұмысты/өмірді компанияның құрылымына енгізу бойынша жұмыс істеуде, сондықтан бұл біздің әрбір әрекетімізде көрінеді. Мұнда адамдарды дүние жүзіндегі технология қуатына қосуға негізделген инклюзивті ортаны жасау мақсатында атқаратын жұмыстарға ерекшеліктерді орнату жолының кейбір мысалдары берілген.

## **Арнайы мүмкіндіктерге арналған қажетті құралдарды табу**

Технологиялар адам әлеуетін жүзеге асыра алады. Арнайы мүмкіндіктер тосқауылдарды жойып, үйдегі, жұмыстағы және қоғамдағы дербестікті жасауға көмектеседі. Арнайы мүмкіндіктер электрондық және ақпараттық технологияларының функциялық мүмкіндіктерін кеңейтуге, сақтауға және жақсартуға көмектеседі. Қосымша ақпаратты [Ең жақсы арнайы технологияны табу](#page-74-0) (63-бет) бөлімінен қараңыз.

## **Біздің міндетіміз**

HP компаниясы мүмкіндіктері шектеулі адамдардың пайдалануына арналған өнімдер мен қызметтерді шығаруды өз міндетіне алады. Біздің міндетіміз компанияның алуан түрлі мақсаттарына қолдау көрсетеді және технология артықшылықтарының барлық адамға қол жетімді болуын қамтамасыз етеді.

Біздің арнайы мүмкіндіктер тұрғысындағы мақсатымыз мүмкіндіктері шектеулі адамдарды қоса, барлығы тиімді пайдалана алатын өнімдер мен қызметтерді оқшаулы түрде немесе тиісті көмекші құрылғылармен жасақтау, өндіру және нарыққа шығару болып табылады.

Мақсатымызға қол жеткізу үшін, біздің арнайы мүмкіндіктер саясатымыз компания ретінде біздің әрекеттеріміз бойынша нұсқау беретін негізгі жеті мақсатты орнатады. Барлық HP менеджерлері мен қызметкерлерден осы мақсаттарға қолдау көрсету және өз рөлдері мен мүмкіндіктеріне сәйкес жүзеге асыру күтіледі:

- Компаниядағы арнайы мүмкіндіктер мәселелері туралы танымалдық деңгейін көтеріп, қызметкерлерімізге арнайы мүмкіндіктерге қатысты өнімдер мен қызметтерді жасақтау, өндіру, нарыққа шығару және жеткізу бойынша қажетті оқу курсын қамтамасыз ету.
- Өнімдер мен қызметтерге арналған арнайы мүмкіндіктер туралы нұсқауларды әзірлеп, осы нұсқауларды жүзеге асыруға жауапты өнімді әзірлеуші топтарды бәсекелестікке, техникалық және экономикалық тұрғыда негізделген етіп ұстау.
- Мүмкіндіктері шектеулі адамдарды арнайы мүмкіндіктер туралы нұсқауларды әзірлеуге және өнімдер мен қызметтерді жасақтауға және сынақтан өткізуге қатыстыру.
- Арнайы мүмкіндіктер туралы құжат пен өнімдеріміз бен қызметтеріміз туралы ақпаратты оңай қол жеткізуге болатын пішімде әзірлеу.
- Жетекші көмекші технологияны және шешімді жеткізушілермен қарым-қатынастарды орнату.
- <span id="page-74-0"></span>● Өнімдеріміз бен қызметтерімізге қатысты көмекші технологияны жетілдіретін ішкі және сыртқы зерттеу және дамыту бөліміне қолдау көрсету.
- Арнайы мүмкіндіктерге арналған өндірістік стандарттар мен нұсқауларға қолдау көрсету және үлес қосу.

## **Халықаралық арнайы мүмкіндіктер жөніндегі білікті мамандар бірлестігі (IAAP)**

IAAP — желі, білім беру және куәландыру арқылы арнайы мүмкіндіктер жөніндегі мамандықты жетілдіруге негізделген коммерциялық емес бірлестік. Мақсаты – арнайы мүмкіндіктер жөніндегі білікті мамандарға мансаптарын жетілдіруге және дамытуға, сондай-ақ ұйымдарға арнайы мүмкіндіктерді өнімдері мен инфрақұрылымына жақсырақ ендіруге көмектесу.

HP негізін қалаушы мүше болып табылады және біз арнайы мүмкіндіктер саласын дамытуға қатынасу мақсатында басқа ұйымдармен біріктік. Бұл міндет мүмкіндіктері шектеулі адамдар тиімді пайдалана алатын өнімдеріміз бен қызметтерімізді жасақтау, өндіру және нарыққа шығару бойынша компаниямыздың арнайы мүмкіндіктер жөніндегі мақсатына қолдау көрсетеді.

IAAP басқалардан үйрену мақсатында жеке адамдарды, студенттерді және ұйымдарды жаһандық тұрғыда біріктіру арқылы біздің мамандығымызды күшейтеді. Егер қосымша қызығушылық танытатын болсаңыз, онлайн қауымдастыққа қосылу, ақпараттық таратылымдарға жазылу және мүшелік опциялары туралы білу үшін, <http://www.accessibilityassociation.org> сайтына өтіңіз.

## **Ең жақсы арнайы технологияны табу**

Физикалық немесе жасына қатысты мүмкіндіктері шектеулі адамдарға қоса, кез келген тұлға технологияны қолданып сөйлесе, өз ойларын айта және әлеммен байланыса алу керек. HP компаниясы HP ішіндегі және тұтынушылар мен серіктестерінің арнайы мүмкіндіктер туралы танымалдықтарын арттыруға міндеттенеді. Көздеріңіз оңай көретін үлкен қаріптер, қолдарыңыздың демалуына мүмкіндік беретін дыбыстық тану немесе белгілі жағдайда көмектесетін басқа да арнайы мүмкіндіктер технологиясы – НР өнімдерін пайдалануды оңайлататын сан алуан арнайы технологиялар түрлері. Сіз қалай таңдау жасайсыз?

#### **Қажеттіліктеріңізге қол жеткізу**

Технологиялар әлеуетті жүзеге асыра алады. Арнайы мүмкіндіктер тосқауылдарды жойып, үйдегі, жұмыстағы және қоғамдағы дербестікті жасауға көмектеседі. Арнайы мүмкіндіктер (АМ) электрондық және ақпараттық технологияларының функциялық мүмкіндіктерін кеңейтуге, сақтауға және жақсартуға көмектеседі.

Көптеген көмекші технология өнімдерінен таңдауға болады. Көмекші технологияны анықтау бірнеше өнімдерге бағалауға, сұрақтарға жауап беруге және жағдайға арналған ең жақсы шешімді таңдауға мүмкіндік беру керек. Көмекші технологияны бағалауда маманданған білікті мамандардың көптеген салалардан шығатынын көресіз, оның ішінде физиотерапия, еңбек терапиясы, сөйлеу/тіл патологиясы және де басқа да біліктілік салалары. Куәлігі немесе лицензиясы жоқ басқалар да бағалау негізіндегі ақпаратты ұсына алады. Қажеттіліктеріңізге сай екендігін анықтау үшін, жеке тұлғалардан тәжірибесі, біліктілігі және қызмет ақысы туралы сұрағыңыз келеді.

#### **HP өнімдеріне арналған арнайы мүмкіндіктер**

Келесі сілтемелер қолданыста болса, әртүрлі НР өнімдерінде қамтылған арнайы мүмкіндіктер мен көмекші технология бойынша ақпаратты береді. Мына ресурстар сіздің жағдайыңызға көбірек сәйкес келетін арнайы көмекші технология мүмкіндіктері мен өнімін (өнімдерін) таңдауға көмектеседі.

- <span id="page-75-0"></span>● [HP Elite x3 – Арнайы мүмкіндіктер опциялары \(Windows 10 Mobile\)](http://support.hp.com/us-en/document/c05227029)
- [HP компьютерлері Windows 7 жүйесінің арнайы мүмкіндіктер опциялары](http://support.hp.com/us-en/document/c03543992)
- [HP компьютерлері Windows 8 жүйесінің арнайы мүмкіндіктер опциялары](http://support.hp.com/us-en/document/c03672465)
- [HP компьютері Windows 10 жүйесінің арнайы мүмкіндіктер опциялары](http://support.hp.com/us-en/document/c04763942)
- [HP Slate 7 планшеттері HP планшетінде \(Android 4.1/Jelly Bean\) арнайы мүмкіндіктерді қосу](http://support.hp.com/us-en/document/c03678316)
- [HP SlateBook компьютерлері Арнайы мүмкіндіктерді қосу \(Android 4.3,4.2/Jelly Bean\)](http://support.hp.com/us-en/document/c03790408)
- [HP Chromebook компьютерлері HP Chromebook немесе Chromebox \(Chrome OS\) құрылғысында](http://support.hp.com/us-en/document/c03664517) [арнайы мүмкіндіктерді қосу](http://support.hp.com/us-en/document/c03664517)
- [HP Shopping HP өнімдеріне арналған перифериялық құрылғылар](http://store.hp.com/us/en/ContentView?eSpotName=Accessories&storeId=10151&langId=-1&catalogId=10051)

HP өніміңіздегі арнайы мүмкіндіктер туралы қосымша қолдау қажет болса, ақпаратты [Қолдау](#page-79-0)  [қызметіне хабарласу](#page-79-0) (68-бет) бөлімінен қараңыз.

Қосымша көмек ұсынатын сыртқы әріптестер мен провайдерлерге қосымша сілтемелер:

- Microsoft жүйесінің (Windows 7, Windows 8, Windows 10, Microsoft Office) арнайы мүмкіндіктер [туралы ақпараты](http://www.microsoft.com/enable)
- [Google өнімдерінің \(Android, Chrome, Google қолданбалары\) арнайы мүмкіндіктер туралы](http://www.google.com/accessibility/products) [ақпараты](http://www.google.com/accessibility/products)
- [Кемістік бойынша сұрыпталған арнайы мүмкіндіктер түрлері](http://www8.hp.com/us/en/hp-information/accessibility-aging/at-product-impairment.html)
- [Өнім бойынша сұрыпталған арнайы мүмкіндіктер түрлері](http://www8.hp.com/us/en/hp-information/accessibility-aging/at-product-type.html)
- [Өнім сипаттамасы бар арнайы мүмкіндіктер қызметтерін жеткізушілер](http://www8.hp.com/us/en/hp-information/accessibility-aging/at-product-descriptions.html)
- [Арнайы мүмкіндіктер жөніндегі өнеркәсіптік бірлестік \(ATIA\)](http://www.atia.org/)

## **Стандарттар және заңдар**

## **Стандарттар**

Федералдық қажеттіліктерге арналған сатып алу заңының (FAR) 508-бөлімі физикалық, сенсорлық немесе ұғыну мүмкіндіктері шектеулі адамдарға арналған ақпараттық және коммуникациялық технологияға (ICT) қолжетімділікті бағыттау мақсатында АҚШ қатынастар басқармасы арқылы жасалған. Стандарттар технологиялардың әртүрлі түрлеріне қатысты арнайы техникалық шартты, сондай-ақ қамтылған өнімдердің функционалдық мүмкіндіктеріне негізделген өнімділік негізіндегі талаптарды қамтиды. Арнайы шарттар бағдарламалық құрал қолданбалары мен операциялық жүйелерді, Интернетке негізделген ақпарат пен қолданбаларды, компьютерлерді, телекоммуникациялық өнімдерді, бейне мен мультимедиа құралдарын және тұйықталған жабық өнімдерді қамтиды.

## **Нөмірі 376 – EN 301 549 бұйрығы**

EN 301 549 стандартын Еуропалық одақ ақпараттық және коммуникациялық технология өнімдерін қоғамдық сатып алуға арналған онлайн құралдар жинағына негіз ретінде 376-бұйрықта шығарған. Стандарт ақпараттық және коммуникациялық технология өнімдері мен қызметтеріне қолданылатын функционалдық арнайы мүмкіндіктер талаптарын, сондай-ақ әрбір арнайы мүмкіндік талабына арналған сынау процедуралары мен бағалау методологиясының сипаттамасын анықтайды.

### <span id="page-76-0"></span>**Веб-мазмұнға қол жеткізу жөніндегі нұсқаулар (WCAG)**

W3C Интернетке қолжетімділік бастамасының веб-мазмұнға қол жеткізу жөніндегі нұсқаулары (WCAG) веб-дизайнерлер мен әзірлеушілерге физикалық немесе жасына қатысты мүмкіндіктері шектеулі адамдардың қажеттіліктеріне жақсырақ сәйкес келетін сайттарды жасауға көмектеседі. WCAG арнайы мүмкіндіктерді веб-мазмұн (мәтін, суреттер, аудио және бейне) мен веб-қолданбалардың толық ауқымы арқылы жетілдіреді. WCAG нұсқауларын мұқият сынап көруге, оңай түсінуге және пайдалануға болады, сондай-ақ ол веб-жетілдірушілерге инновацияға икемділікті береді. WCAG 2.0 нұсқауы [ISO/IEC 40500:2012](http://www.iso.org/iso/iso_catalogue/catalogue_tc/catalogue_detail.htm?csnumber=58625/) стандарты ретінде де бекітілген.

WCAG көру, есту, физикалық, ұғыну және неврологиялық мүмкіндіктері шектеулі адамдардың, сондайақ қол жеткізу қажеттіліктері бар ересек интернетті пайдаланушылардың интернеттегі мазмұнға қол жеткізу тосқауылдарына айтарлықтай шешеді. WCAG 2.0 қол жеткізілетін мазмұнның сипаттамаларын береді:

- **Түсіндіру** (мысалы, суреттерге мәтін баламаларын, дыбыстарға жазуларды, көрмелерге бейнелеуді және түсті контрастты қолдану арқылы)
- **Жұмысқа бейімдеу** (пернетақтаға қолжетімділікті, түс контастын, енгізу уақытын, бас тартуды және жылжу мүмкіндігін игеруді реттеу арқылы)
- **Түсінікті** (оқу, болжау және енгізу көмекші құралдарын реттеу арқылы)
- **Тұрақты** (мысалы, көмекші технологиялармен үйлесімділікті реттеу арқылы)

#### **Заңдар мен ережелер**

Ақпараттық технологияға және ақпаратқа қолжетімділік заңды маңыздылықты арттыру аймағына айналды. Осы бөлім негізгі заңдар, ережелер мен стандарттар бойынша ақпаратқа сілтемелерді береді.

- [Америка Құрама Штаттары](http://www8.hp.com/us/en/hp-information/accessibility-aging/legislation-regulation.html#united-states)
- **[Канада](http://www8.hp.com/us/en/hp-information/accessibility-aging/legislation-regulation.html#canada)**
- [Еуропа](http://www8.hp.com/us/en/hp-information/accessibility-aging/legislation-regulation.html#europe)
- **[Ұлыбритания](http://www8.hp.com/us/en/hp-information/accessibility-aging/legislation-regulation.html#united-kingdom)**
- **[Австралия](http://www8.hp.com/us/en/hp-information/accessibility-aging/legislation-regulation.html#australia)**
- [Дүние жүзі бойынша](http://www8.hp.com/us/en/hp-information/accessibility-aging/legislation-regulation.html#worldwide)

#### **Америка Құрама Штаттары**

Мүгедектерді сауықтыру туралы заңның 508-бөлімі агенттіктердің ақпараттық және коммуникациялық технологияны сатып алуға қандай стандарттарды қолдану қажеттігін, арнайы мүмкіндіктер өнімдері мен қызметтерінің қолданыста бар екендігін анықтау үшін, нарықта зерттеу жұмыстарын орындау, сондай-ақ нарық зерттеулерінің нәтижелерін құжаттау қажеттігін орнатады. Келесі ресурстар 508-бөлімнің талаптарына сай болуға көмек береді:

- [www.section508.gov](https://www.section508.gov/)
- [Арнайы мүмкіндіктерді сатып алу](https://buyaccessible.gov)

АҚШ қатынастар басқармасы ағымдағы уақытта 508-бөлім стандарттарын жаңартуда. Бұл шаралар стандарттарға өзгерістер енгізілу керек жаңа технологиялар мен басқа аймақтарға қолданылады. Қосымша ақпарат алу үшін, [508-бөлімді жаңарту](http://www.access-board.gov/guidelines-and-standards/communications-and-it/about-the-ict-refresh) сайтына өтіңіз.

Телекоммуникация туралы заңның 255-бөлімі мүмкіндіктері шектеулі адамдар пайдалана алатын телекоммуникация өнімдері мен қызметтерін талап етеді. Федералдық комиссия ережелері барлық аппараттық құралдар мен бағдарламалық құралдардың телефон желісі жабдығын және үйде немесе кеңседе қолданылатын телекоммуникациялық жабдықты қамтиды. Мұндай жабдыққа телефондар, сымсыз телефондар, факс машиналары, жауап беру құрылғылары және пейджерлер кіреді. Сондайақ Федералдық комиссия ережелері негізгі және арнайы телекоммуникациялық қызметтерді, оның ішінде қалыпты телефон қоңырауларын, қоңырау жауабын күтуді, жылдам теруді, қоңырауды әрі қарай жолдауды, компьютер беретін анықтамалық қызметті, қоңырауды бақылауды, қоңырау шалушыны анықтауды, қоңырауды қадағалауды, теруді қайталауды, дыбыстық поштаны және қоңырау шалушыларға таңдаулар мәзірін беретін интерактивті дыбыстық жауап беру жүйелерін қамтиды. Қосымша ақпарат алу үшін, [Байланыстар жөніндегі федералдық комиссияның 255](http://www.fcc.gov/guides/telecommunications-access-people-disabilities) [бөліміндегі ақпаратқа](http://www.fcc.gov/guides/telecommunications-access-people-disabilities) өтіңіз.

### **21 ғасырдағы байланыстар мен бейне құралдарының қолжетімділігі жөніндегі заң (CVAA)**

CVAA мүмкіндіктері шектеулі адамдардың заманауи байланыстарға қолжетімділігін арттыру мақсатында федералды байланыстар заңын жаңартады, қол жетімділікті жаңарту заңдары жаңа сандық, кең жолақты арнаны және мобильді инновацияларды қамту үшін 1980 және 1990 ж.ж. күшіне енген. Ережелер Байланыстар жөніндегі федералдық комиссиямен күшіне енгізіліп, нөмірі 47 федералдық ережелер кодексінің 14-бөлімінде және 79-бөлімінде құжатталған.

**СVAA бойынша байланыстар жөніндегі федералдық комиссия нұсқаулығы** 

АҚШ-тағы басқа заңнамалар мен бастамалар

[АҚШ-тағы мүмкіндіктері шектеулі азаматтардың құқықтарын қорғау туралы заң \(ADA\),](http://www.ada.gov/cguide.htm) [телекоммуникация жөніндегі заң, мүгедектерді сауықтыру туралы заң](http://www.ada.gov/cguide.htm)

#### **Канада**

Онтарио тұрғындарына арналған мүмкіндіктері шектеулі азаматтардың құқықтарын қорғау туралы заңы (AODA) мүмкіндіктері шектеулі Онтарио тұрғындарын тауарларды, қызметтерді және қондырғыларды қолжетімді ету мақсатында арнайы мүмкіндіктер туралы стандарттарды жетілдіру және жүзеге асыру, сондай-ақ мүмкіндіктері шектеулі адамдарды арнайы мүмкіндіктер стандарттарын жетілдіруге қатыстыру үшін шығарылған. AODA алғашқы стандарты – тұтынушыларға қызмет көрсету стандартты; дегенмен, тасымалдауға, жұмысқа қабылдауға және ақпараттықкоммуникациялық қызметтерге арналған стандарттар да әзірленуде. AODA Онтарио үкіметі, заң органдары, әрбір тағайындалған қоғамдық сала ұйымы, сондай-ақ қоғамға не үшінші тараптарға тауарларды, қызметтер мен қондырғыларды ұсынатын кез келген тұлға және Онтарио қаласында кемінде бір қызметкері бар кез келген ұйым үшін қолданылады; сондай-ақ арнайы мүмкіндіктер шаралары 2025 жылғы 1 қаңтарға дейін жүзеге асырылуы керек. Қосымша ақпарат алу үшін, [Онтарио](http://www8.hp.com/ca/en/hp-information/accessibility-aging/canadaaoda.html)  [тұрғындарына арналған мүмкіндіктері шектеулі азаматтардың құқықтарын қорғау туралы заңы](http://www8.hp.com/ca/en/hp-information/accessibility-aging/canadaaoda.html) бөліміне өтіңіз.

#### **Еуропа**

ЕО-ның 376-бұйрығы ETSI техникалық есебі ETSI DTR 102 612: «Адам Факторлары (HF); Ақпараттық және коммуникациялық технология доменінде өнімдер мен қызметтерді қоғамдық сатып алу бойынша Еуропалық арнайы мүмкіндіктер талаптары (Еуропалық комиссияның М 376 бұйрығы, 1 кезеңі) шығарылды.

Тарихы: Үш Еуропалық стандарттау ұйымы Еуропалық комиссияның «Ақпараттық және коммуникациялық технология доменінде өнімдер мен қызметтерді қоғамдық сатып алу бойынша арнайы мүмкіндіктерге қолдау көрсету CEN, CENELEC және ETSI 376-бұйрығында» көрсетілген жұмысты жүзеге асыру мақсатында екі параллель жоба тобын тағайындады.

ETSI TC адам факторы мәселелері жөніндегі маман 333 уақытша тобы ETSI DTR 102 612 стандартын әзірледі. STF333 орындаған жұмыс (мысалы, міндеттемелер туралы ереже, толық жұмыс тапсырмаларының техникалық сипаттамасы, жұмыстың уақыт жоспары, алдыңғы жоба жазбалар,

<span id="page-78-0"></span>алынған пікірлер тізімі мен уақытша топпен байланысу түрлері) туралы толық деректерді [Арнайы 333](https://portal.etsi.org/home.aspx)  [уақытша тобы](https://portal.etsi.org/home.aspx) бөлімінен қарауға болады.

Қолайлы сынау және растау жоспарларын бағалауға қатысты бөліктер CEN BT/WG185/PT бөлімінде толық сипатталған параллель жоба арқылы жүзеге асырылды. Қосымша ақпарат алу үшін, CEN жобасы тобының веб-сайтына өтіңіз. Екі жоба да мұқият үйлестірілді.

- СЕN жоба тобы
- [Электрондық арнайы мүмкіндіктерге арналған Еуропалық Одақ комиссиясының бұйрығы \(PDF](http://www8.hp.com/us/en/pdf/legislation_eu_mandate_tcm_245_1213903.pdf) [46KB\)](http://www8.hp.com/us/en/pdf/legislation_eu_mandate_tcm_245_1213903.pdf)

#### **Ұлыбритания**

Ұлыбританиядағы соқыр және мүмкіндіктері шектеулі пайдаланушыларға веб-сайттарды пайдалану мүмкіндігін беру мақсатында 1995 жылы мүгедектерді кемсітушілік туралы заң (DDA) күшіне енді.

[W3C Ұлыбритания саясаттары](http://www.w3.org/WAI/Policy/#UK/)

#### **Австралия**

Австралия үкіметі [Интернеттегі мазмұнның қолжетімділігі туралы 2.0](http://www.w3.org/TR/WCAG20/) нұсқаулығын жүзеге асыру бойынша өз жоспары туралы хабарлады

Барлық Австралия үкіметінің веб-сайттары 2012 жылға дейін A деңгейлі сәйкестікті және 2015 жылға дейін қосарланған А деңгейлі сәйкестікті талап етеді. Жаңа стандарт 2000 жылы агенттіктер үшін міндетті талап ретінде таныстырылған WCAG 1.0 нұсқасын ауыстырады.

#### **Дүние жүзі бойынша**

- [JTC1 Арнайы мүмкіндіктер бойынша арнайы жұмыс тобы \(SWG-A\)](http://www.jtc1access.org/)
- [G3ict: Жан-жақты ақпараттық және коммуникациялық технологияға арналған жаһандық бастама](http://g3ict.com/)
- [Италиялық арнайы мүмкіндіктер жөніндегі заң](http://www.pubbliaccesso.gov.it/english/index.htm)
- [W3C Интернетке қолжетімділік бастамасы \(WAI\)](http://www.w3.org/WAI/Policy/)

## **Пайдалы арнайы мүмкіндіктер ресурстары мен сілтемелері**

Келесі ұйымдар мүгедектік пен жасқа қатысты шектеулер туралы ақпаратқа арналған жақсы ресурстар болуы мүмкін.

**ЕСКЕРТПЕ:** Бұл жабық тізім емес. Бұл ұйымдар тек ақпараттық мақсатта ғана беріледі. НР Интернетте берілген мәліметтер немесе байланыс ақпараты үшін жауапты болмайды. Бұл беттегі тізім HP компаниясының растамасын тұспалдамайды.

### **Ұйымдар**

- Америкалық мүмкіндіктері шектеулі адамдар бірлестігі (AAPD)
- Арнайы технология туралы заң бағдарламалары жөніндегі бірлестік (ATAP)
- Америкалық есту мүмкіндігі шектеулі адамдар бірлестігі (HLAA)
- Ақпараттық технология бойынша техникалық көмекші және оқыту орталығы (ITTATC)
- Халықаралық сәулелі манар
- Керең адамдардың ұлттық бірлестігі
- <span id="page-79-0"></span>Соқыр адамдардың ұлттық федерациясы
- Солтүстік Америкалық қалпына келтіру инженерлік және көмекші технология қоғамы (RESNA)
- Керең және есті қабілеті нашар адамдарға арналған байланыс құралдары корпорациясы (TDI)
- W3C Интернетке қолжетімділік бастамасы (WAI)

#### **Білім беру институттары**

- Калифорния мемлекеттік университеті, Нортридж, мүмкіндіктері шектеулі адамдардың орталығы (CSUN)
- Висконсин Мэдисон университеті, салдарды іздеу орталығы
- Компьютерге бейімделу бағдарламасы бойынша Миннесота университеті

## **Шектеулі мүмкіндіктер туралы басқа да ресурстар**

- ADA (АҚШ-тағы мүмкіндіктері шектеулі азаматтардың құқықтарын қорғау туралы заң) техникалық көмекші бағдарлама
- Бизнес және шектеулі мүмкіндіктер желісі
- **EnableMart**
- Еуропалық мүмкіндіктері шектеулі адамдар форумы
- Тапсырманы орындау құралдары желісі
- Microsoft жүйесін қосу
- АҚШ әділет министрлігі мүмкіндіктері шектеулі адамдарды қорғау жөніндегі заңдарға нұсқау

## **НР сілтемелері**

[Біздің байланыс ақпараты туралы веб-форумымыз](https://h41268.www4.hp.com/live/index.aspx?qid=11387)

[HP қолайлық және қауіпсіздік туралы нұсқаулығы](http://www8.hp.com/us/en/hp-information/ergo/index.html) 

[HP қоғамдық сала бойынша сату бөлімі](https://government.hp.com/)

## **Қолдау қызметіне хабарласу**

**ЕСКЕРТПЕ:** Қолдау қызметі ағылшын тілінде ғана көрсетіледі.

- Техникалық қолдау немесе НР өнімдерінің арнайы мүмкіндіктері туралы сұрақтары бар керең немесе есту қабілеті нашар тұтынушылар:
	- Дүйсенбі-жұма күндері, қысқы уақыт аймағындағы 6:00 мен 21:00 аралығында (877) 656-7058 нөміріне қоңырау шалу үшін, TRS/VRS/WebCapTel байланыс құралдарын пайдаланыңыз.
- Техникалық қолдау немесе НР өнімдерінің арнайы мүмкіндіктері туралы сұрақтары бар өзге физикалық немесе жасына қатысты мүмкіндіктері шектеулі тұтынушылар келесі опциялардың бірін таңдаңыз:
- Дүйсенбі-жұма күндері, қысқы уақыт аймағындағы 6:00 мен 21:00 аралығында (888) 259-5707 нөміріне қоңырау шалыңыз.
- [Физикалық немесе жасына қатысты мүмкіндіктері шектеулі адамдар үшін байланыс пішімін](https://h41268.www4.hp.com/live/index.aspx?qid=11387)  аяқтаңыз.

# **Индекс**

#### **Таңбалар/Сандар**

508-бөлімнің арнайы мүмкіндіктер стандарттары [64,](#page-75-0) [65](#page-76-0)

#### **А**

ажыратымдылығы жоғары құрылғылар, жалғау [23](#page-34-0), [24](#page-35-0) Айнымалы ток адаптері және батарея шамы, анықтау [5](#page-16-0) АМ (арнайы мүмкіндіктер): мақсаты [62](#page-73-0) табу [63](#page-74-0) амалдық жүйе басқару элементтері [17](#page-28-0) арнайы мүмкіндіктер [62](#page-73-0) арнайы мүмкіндіктер (АМ) мақсаты [62](#page-73-0) табу [63](#page-74-0) арнайы мүмкіндіктер бағалауды қажет етеді [63](#page-74-0) Арнайы мүмкіндіктер туралы HP саясаты [62](#page-73-0) арнайы пернелер, пайдалану [11](#page-22-0) астыңғы құрамдас бөліктер [13](#page-24-0) аудио [21](#page-32-0) HDMI дыбысы [24](#page-35-0) гарнитуралар [22](#page-33-0) дыбыс параметрлері [22](#page-33-0) дыбысты деңгейін реттеу [12](#page-23-0) құлақаспаптар [22](#page-33-0) үндеткіштер [21](#page-32-0) аудио шығыс (құлақаспап)/aудио кіріс (микрофон) біріккен ұясы, анықтау [6](#page-17-0)

#### **Ә**

әрекет пернелері анықтама [12](#page-23-0) анықтау [11](#page-22-0) дыбысты өшіру [13](#page-24-0) келесі жолшық [12](#page-23-0) құпиялылық экраны [12](#page-23-0) ойнату [12](#page-23-0) пайдалану [11](#page-22-0)

пернетақтаның артқы жарығы [12](#page-23-0) тоқтата тұру [12](#page-23-0) тоқтату [12](#page-23-0) ұшу режимі [13](#page-24-0) үндеткіштің дыбыс деңгейі [12](#page-23-0) экран жарықтығы [12](#page-23-0) экран кескінін ауыстыру [12](#page-23-0)

#### **Б**

бағдарламалар мен драйверлерді жаңарту [36](#page-47-0) бағдарламалық құрал Дискіні дефрагментациялау құралы [35](#page-46-0) Дискіні тазалау [35](#page-46-0) табу [4](#page-15-0) бағдарламалық құралдың және мәліметтердің сақтық көшірмелерін жасау [43](#page-54-0) бағдарламалық құрал жаңартулары, орнату [42](#page-53-0) басқару аймағы [8](#page-19-0) бастапқы жүйені қалпына келтіру [55](#page-66-0) батарея ақпаратты табу [32](#page-43-0) батареяның төмен деңгейлері [33](#page-44-0) зарядсыздану [32](#page-43-0) зауытта пломбаланған [33](#page-44-0) қуатты үнемдеу [32](#page-43-0) төмен батарея деңгейі мәселесін шешу [33](#page-44-0) батарея ақпараты, табу [32](#page-43-0) батарея заряды [32](#page-43-0) батарея қуаты [31](#page-42-0) батареяның төмен деңгейі [33](#page-44-0) бейне HDMI порты [23](#page-34-0) сымсыз дисплейлер [24](#page-35-0) бейне, пайдалану [22](#page-33-0) бөліктер

астыңғы жағы [13](#page-24-0)

дисплей [7](#page-18-0) оң жақ [5](#page-16-0) пернетақта аумағы [8](#page-19-0) сол жақ [6](#page-17-0) бір саусақты сырғыту – сенсорлы экран қимылы [27](#page-38-0)

#### **В**

вирусқа қарсы бағдарламалық құрал, пайдалану [41](#page-52-0)

### **Г**

гарнитуралар, жалғау [22](#page-33-0)

## **Д**

Дискіні дефрагментациялау бағдарламалық құралы [35](#page-46-0) Дискіні тазалау бағдарламалық құралы [35](#page-46-0) дисплей бөліктері [7](#page-18-0) дыбыс. Көріңіз аудио дыбыс деңгейі дыбысты өшіру [13](#page-24-0) реттеу [12](#page-23-0) дыбыс деңгейін өшірудің әрекет пернесі [13](#page-24-0) дыбыс параметрлері, пайдалану [22](#page-33-0) дыбысты өшіру шамы, анықтау [9](#page-20-0)

## **Е**

екі саусақпен қысып масштабтау – сенсорлы тақта және сенсорлы экран қимылы [25](#page-36-0) ең жақсы тәжірибе [1](#page-12-0)

## **Ж**

жабдық, табу [4](#page-15-0) жад картасы, анықтау [5](#page-16-0) жад картасын оқу құрылғысы, анықтау [5](#page-16-0) жапсырмалар Bluetooth [15](#page-26-0) WLAN [15](#page-26-0) қызмет [14](#page-25-0)

нормативтік [15](#page-26-0) сериялық нөмір [14](#page-25-0) сымсыз куәлік [15](#page-26-0) жауапсыз жүйе [30](#page-41-0) желдеткіштер, анықтау [13](#page-24-0), [14](#page-25-0) желіаралық қалқан бағдарламалық құралы [42](#page-53-0) желіге қосылу [16](#page-27-0) желі ұясы, анықтау [5](#page-16-0) жетек жарығы, анықтау [5](#page-16-0) жұмыс ортасы [60](#page-71-0) жұмысты аяқтау [30](#page-41-0) жүйені қалпына келтіру [55](#page-66-0) жүйені қалпына келтіру нүктелері, жасау [52](#page-63-0) жүктеу реті, өзгерту [57](#page-68-0)

#### **З**

зауытта пломбаланған батарея [33](#page-44-0)

#### **И**

Интернет қауіпсіздігін қамтамасыз ететін бағдарламалық құрал, пайдалану [41](#page-52-0)

#### **К**

камера анықтау [7](#page-18-0) пайдалану [21](#page-32-0) камера шамы, анықтау [7](#page-18-0) келесі жолшық әрекетінің пернесі [12](#page-23-0) компьютерді қорғау [36](#page-47-0) компьютерді өшіру [30](#page-41-0) компьютерді сапарға алып шығу [15,](#page-26-0) [38](#page-49-0) компьютерді тазалау [36](#page-47-0) компьютерді тасымалдау [38](#page-49-0) корпоративтік WLAN қосылымы [17](#page-28-0) Күту қосу [30](#page-41-0) өте төмен батарея деңгейі кезінде қосылады [33](#page-44-0) шығу [30](#page-41-0) күтім бағдарламалар мен драйверлерді жаңарту [36](#page-47-0)

Дискіні дефрагментациялау құралы [35](#page-46-0) Дискіні тазалау [35](#page-46-0) кірістірілген сандық пернетақта, анықтау [11](#page-22-0) кішірейтілген бейнені қалпына келтіру [56](#page-67-0)

#### **Қ**

қалпына келтіру HP Recovery Manager [55](#page-66-0) HP Recovery құралын пайдалану [54](#page-65-0) USB флэш карта жетегі [57](#page-68-0) дискілер [53](#page-64-0), [57](#page-68-0) жүйе [55](#page-66-0) қолдау көрсетілетін дискілер [53](#page-64-0) қосу [56](#page-67-0) медиа құралы [57](#page-68-0) НР Recovery бөлімі [54](#page-65-0) қалпына келтіру бөлімі, жою [57](#page-68-0) қалпына келтіру құралы HP Cloud Recovery Download Tool арқылы жасау [54](#page-65-0) HP Recovery Manager арқылы жасау [54](#page-65-0) USB флэш карта жетегі [54](#page-65-0) Windows құралдары арқылы жасау [52](#page-63-0) дискілер [54](#page-65-0) НР Recovery бөлімі [53](#page-64-0) пайдалану [53](#page-64-0) қауіпсіздік кабелі, орнату [43](#page-54-0) қауіпсіздік кабелінің ұясы, анықтау [6](#page-17-0) қоғамдық WLAN қосылымы [17](#page-28-0) қолдау көрсетілетін дискілер, қалпына келтіру [53](#page-64-0) қосқыш, қуат [5](#page-16-0) қуат батарея [31](#page-42-0) сыртқы [34](#page-45-0) қуат басқару [29](#page-40-0) Қуат белгішесі, пайдалану [31](#page-42-0) қуат қосқышы, анықтау [5](#page-16-0) қуат параметрлері, пайдалану [31](#page-42-0) қуат түймешігі, анықтау [10](#page-21-0) қуат шамдары, анықтау [9](#page-20-0) құлақаспаптар, жалғау [22](#page-33-0)

құпиялылық экраны әрекет пернесі, анықтау [12](#page-23-0) құпиялылық экранының әрекет пернесі [12](#page-23-0) құпиясөздер Setup Utility (BIOS) [40](#page-51-0) Windows [39](#page-50-0) құпиясөздерді пайдалану [39](#page-50-0) қызметтік жапсырмалар, табу [14](#page-25-0)

#### **М**

мобильді кең жолақты модулі IMEI нөмірі [19](#page-30-0) MEID нөмірі [19](#page-30-0) белсендіру [19](#page-30-0)

#### **Н**

нормативтік ақпарат нормативтік ақпараты бар жапсырма [15](#page-26-0) сымсыз куәландыру белгілері [15](#page-26-0) НР Recovery бөлімі қалпына келтіру [56](#page-67-0) шығарып алу [57](#page-68-0)

#### **О**

ойнату әрекетінің пернесі [12](#page-23-0) орнату қосымша қауіпсіздік кабелі [43](#page-54-0) орнатылған бағдарламалық құрал табу [4](#page-15-0) оң жақ басқару аймағы, идентификациялау [8](#page-19-0) оң жақтағы бөліктер [5](#page-16-0)

#### **Ө**

өнім аты және нөмірі, компьютер [14](#page-25-0) өте төмен батарея деңгейі [33](#page-44-0)

#### **П**

пернелер esc [11](#page-22-0) fn [11](#page-22-0) num lock [11](#page-22-0) Windows [11](#page-22-0) әрекет [11](#page-22-0) ұшу режимі [13](#page-24-0) пернетақта, кірістірілген санды [11](#page-22-0)

пернетақта жарықтандырғышының әрекет пернесі [12](#page-23-0) пернетақта және қосымша тінтуір пайдалану [28](#page-39-0) пернетақтаны және қосымша тінтуірді пайдалану [28](#page-39-0) порттар HDMI [5,](#page-16-0) [23](#page-34-0) USB [6](#page-17-0) USB SuperSpeed [5,](#page-16-0) [6](#page-17-0)

#### **Р**

ресурстар, арнайы мүмкіндіктер [67](#page-78-0)

#### **С**

сақтық көшірмелер [52](#page-63-0) саусақ іздері, тіркеу [41](#page-52-0) Сенсорлы тақта пайдалану [25](#page-36-0) сенсорлы тақта аймағы, анықтау [8](#page-19-0) Сенсорлы тақтадағы/сенсорлы экрандағы түрту қимылы [25](#page-36-0) Сенсорлы тақтадан екі саусақты сырғыту қимылы [26](#page-37-0) Сенсорлы тақта және сенсорлы экран қимылдары екі саусақ көмегімен қысып масштабтау [25](#page-36-0) түрту [25](#page-36-0) Сенсорлы тақта қимылдары екі саусақпен түрту [26](#page-37-0) екі саусақты сырғыту [26](#page-37-0) төрт саусақпен түрту [27](#page-38-0) үш саусақты сырғыту [27](#page-38-0) Сенсорлы тақтаны екі саусақпен түрту қимылы [26](#page-37-0) Сенсорлы тақтаны пайдалану [25](#page-36-0) Сенсорлы тақтаның төрт саусақпен түрту қимылы [27](#page-38-0) Сенсорлы тақтаның үш саусақты сырғыту қимылы [27](#page-38-0) сенсорлы экран қимылдары бір саусақты сырғыту [27](#page-38-0) сериялық нөмір, компьютер [14](#page-25-0) сол жақ басқару аймағы, идентификациялау [8](#page-19-0) сол жақ бөліктер [6](#page-17-0)

стандарттар және заңдар, арнайы мүмкіндіктер [64](#page-75-0) сымды желі (LAN) [20](#page-31-0) сымсыз байланыс түймесі [16](#page-27-0) сымсыз байланыс шамы [16](#page-27-0) сымсыз басқару элементтері амалдық жүйе [16](#page-27-0) түймешігі [16](#page-27-0) сымсыз желі, қорғау [43](#page-54-0) сымсыз желі (WLAN) жұмыс ауқымы [18](#page-29-0) корпоративтік WLAN қосылымы [17](#page-28-0) қоғамдық WLAN қосылымы [17](#page-28-0) қосылу [17](#page-28-0) сымсыз желіге қосылу [16](#page-27-0) сымсыз куәландыру белгісі [15](#page-26-0) сыртқы қуат, пайдалану [34](#page-45-0)

#### **Т**

тоқтата тұру әрекеті пернесі [12](#page-23-0) тоқтату әрекет пернесі [12](#page-23-0) тұтынушыларды қолдау, арнайы мүмкіндіктер [68](#page-79-0) тұтынылатын қуат [59](#page-70-0) түймешіктер қуат [10](#page-21-0)

#### **Ұ**

ұйқылық режимді немесе күту күйін қосу [29](#page-40-0) Ұйқылық режим немесе күту күйі, қосу [29](#page-40-0) Ұйқы режимі қосу [29](#page-40-0) шығу [29](#page-40-0) ұшу режимі [17](#page-28-0) ұшу режимі пернесі [13,](#page-24-0) [17](#page-28-0) ұялар RJ-45 (желі) [5](#page-16-0) аудио шығыс (құлақаспап) ұясы/аудио кіріс (микрофон) ұясы [6](#page-17-0) жад картасын оқу құрылғысы [5](#page-16-0) желі [5](#page-16-0) қауіпсіздік кабелі [6](#page-17-0)

#### **Ү**

үндеткіш дыбыс деңгейін реттеудің әрекет пернелері [12](#page-23-0) үндеткіштер анықтау [10](#page-21-0) қосылу [21,](#page-32-0) [22](#page-33-0)

#### **Х**

Халықаралық арнайы мүмкіндіктер жөніндегі білікті мамандар бірлестігі [63](#page-74-0)

### **Ш**

шамдар caps lock [9](#page-20-0) RJ-45 (желі) күйі [5](#page-16-0) Айнымалы ток адаптері және батарея [5](#page-16-0) диск жетегі [5](#page-16-0) дыбысты өшіру [9](#page-20-0) камера [7](#page-18-0) қуат [9](#page-20-0)

#### **Ы**

ықшамдалған кескін, жасау [55](#page-66-0)

## **І**

ішкі микрофондар, анықтау [7](#page-18-0)

#### **Э**

экран жарықтығы әрекет пернелері [12](#page-23-0) экран кескінін ауыстырудың әрекет пернесі [12](#page-23-0) электростатикалық разряд [61](#page-72-0)

#### **B**

BIOS Setup Utility қосу [44](#page-55-0) жаңарту [44](#page-55-0) жаңартуды жүктеп алу [45](#page-56-0) нұсқаны анықтау [44](#page-55-0) Bluetooth жапсырмасы [15](#page-26-0) Bluetooth құрылғысы [16,](#page-27-0) [19](#page-30-0)

#### **C**

caps lock шамы, анықтау [9](#page-20-0)

#### **E**

esc пернесі, анықтау [11](#page-22-0)

#### **F**

fn пернесі, анықтау [11](#page-22-0)

## **G**

GPS [19](#page-30-0)

#### **H**

HDMI порты анықтау [5](#page-16-0) қосылу [23](#page-34-0) HP 3D DriveGuard [36](#page-47-0) HP Device as a Service (HP DaaS, НР құрылғысы қызмет ретінде) [42](#page-53-0) HP PC Hardware Diagnostics UEFI бастау [49](#page-60-0) жүктеу [49](#page-60-0) пайдалану [48](#page-59-0) HP PC Hardware Diagnostics Windows жүктеу [48](#page-59-0) орнату [48](#page-59-0) пайдалану [47](#page-58-0) HP Recovery Manager жүктеу мәселелерін шешу [57](#page-68-0) қосу [56](#page-67-0) HP Recovery құралы қалпына келтіру [57](#page-68-0) пайдалану [53](#page-64-0) HP Touchpoint Manager [42](#page-53-0) HP Жылдам зарядтау мүмкіндігі [32](#page-43-0) HP ресурстары [2](#page-13-0) HP ұялы мобильді кең жолақты IMEI нөмірі [19](#page-30-0) MEID нөмірі [19](#page-30-0) белсендіру [19](#page-30-0)

#### **I**

IMEI нөмірі [19](#page-30-0)

#### **L**

LAN желісіне қосылу [20](#page-31-0)

#### **M**

MEID нөмірі [19](#page-30-0) Miracast [24](#page-35-0)

#### **R**

Remote HP PC Hardware Diagnostics UEFI параметрлері пайдалану [50](#page-61-0) параметрлерді реттеу [51](#page-62-0) RJ-45 (желі) күй шамдары, анықтау [5](#page-16-0) RJ-45 (желі) ұясы, анықтау [5](#page-16-0)

## **S**

Setup Utility (BIOS) құпия сөздері [40](#page-51-0)

**U**

USB SuperSpeed порты, анықтау [5](#page-16-0), [6](#page-17-0) USB порты, анықтау [6](#page-17-0)

#### **W**

Windows жүйені қалпына келтіру нүктесі [52](#page-63-0) Windows 10 жүйесінде анықтама алу [12](#page-23-0) Windows Hello [21](#page-32-0) пайдалану [41](#page-52-0) Windows құпия сөздері [39](#page-50-0) Windows пернесі, анықтау [11](#page-22-0) WLAN антенналары, анықтау [7](#page-18-0) WLAN жапсырмасы [15](#page-26-0) WLAN желісіне қосылу [17](#page-28-0) WLAN құрылғысы [15](#page-26-0) WWAN құрылғысы [19](#page-30-0)